# HASZNÁLATI ÚTMUTATÓ

# IPARI ENDOSZKÓP IPLEX NX

*IV9000N IV9435N IV9450N IV9635N IV9635X1N IV9650N IV9675N*

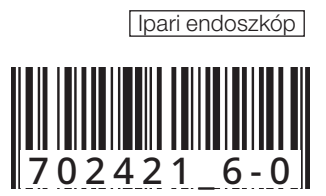

## Tartalomjegyzék

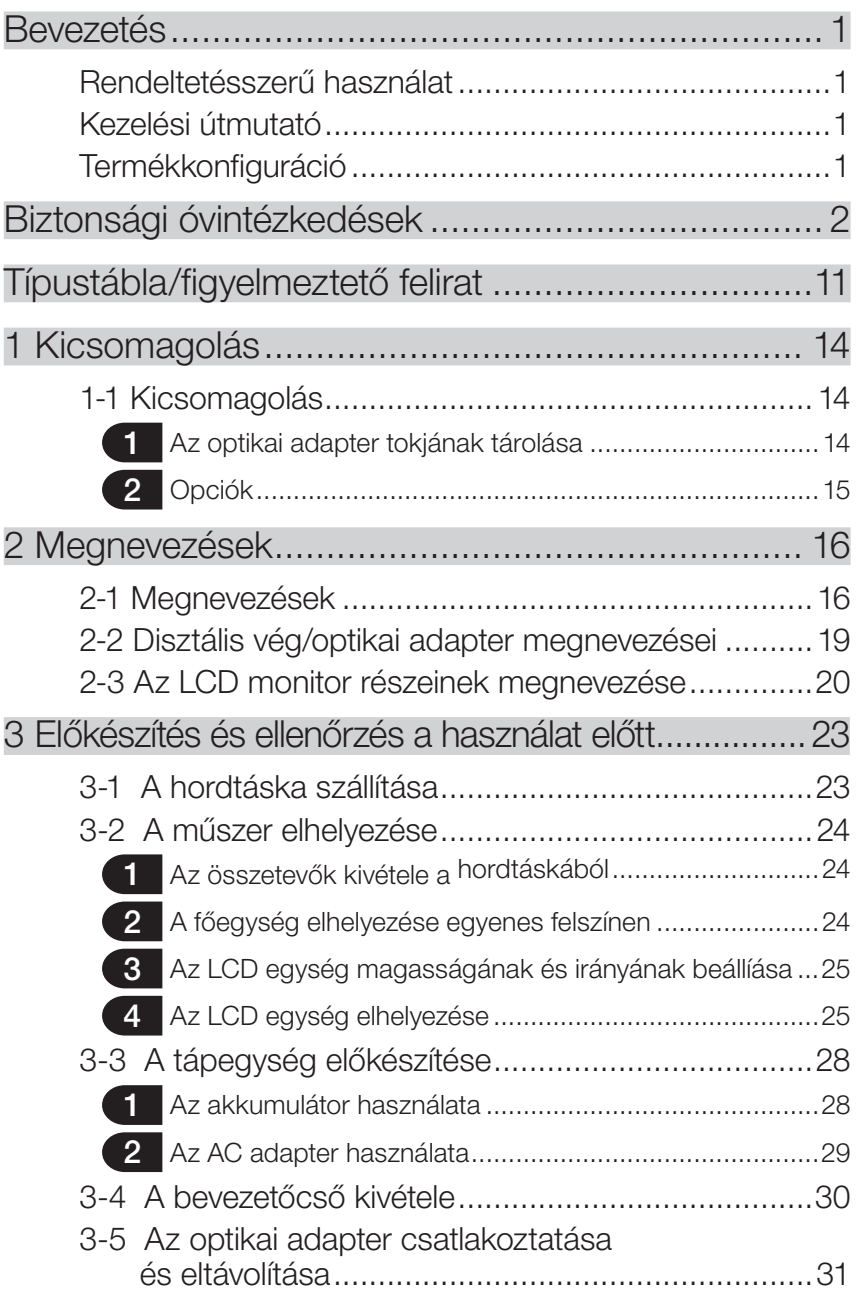

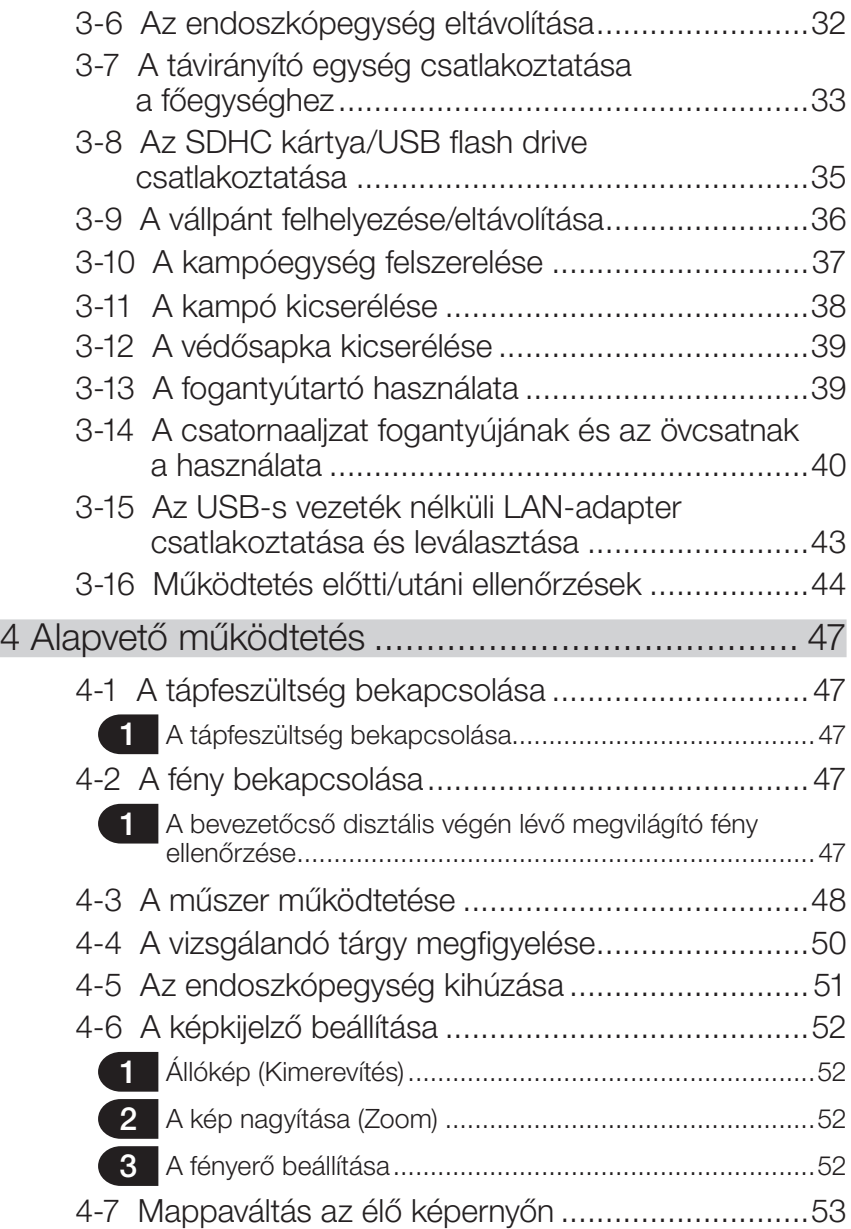

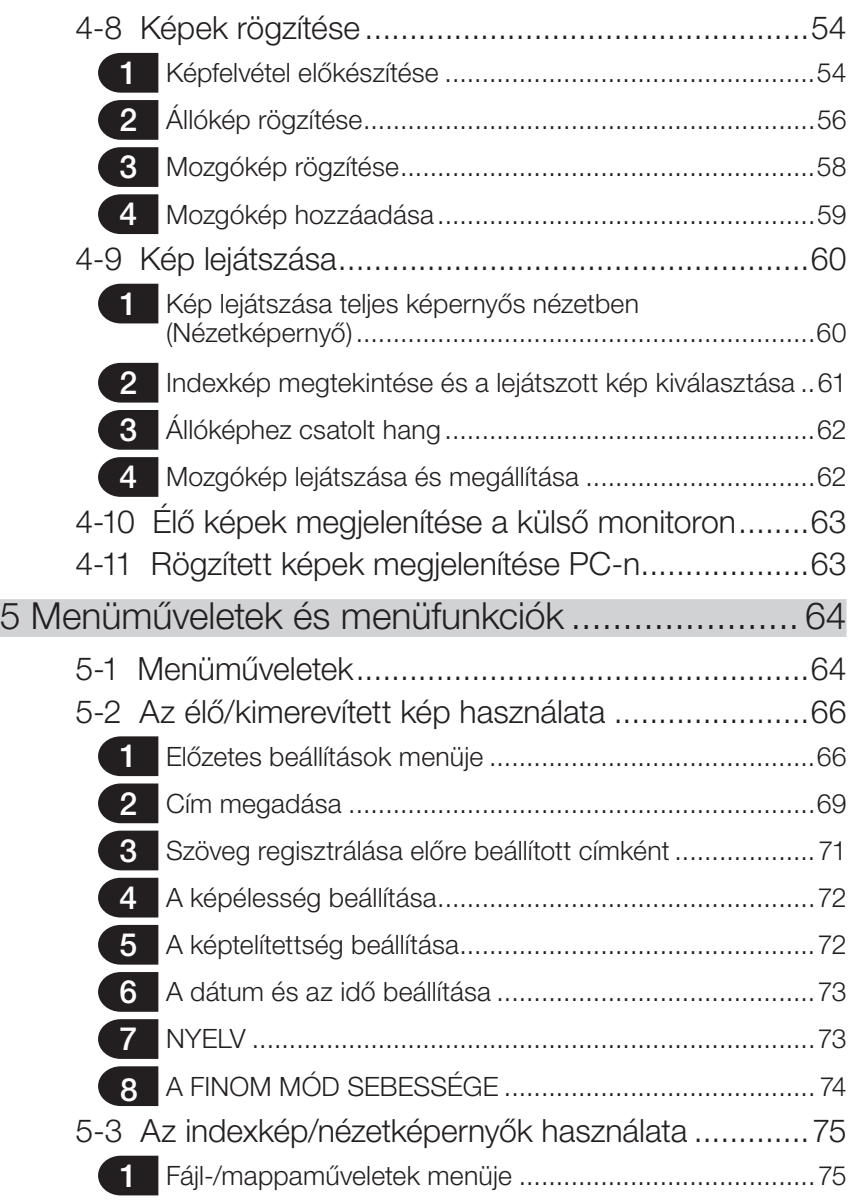

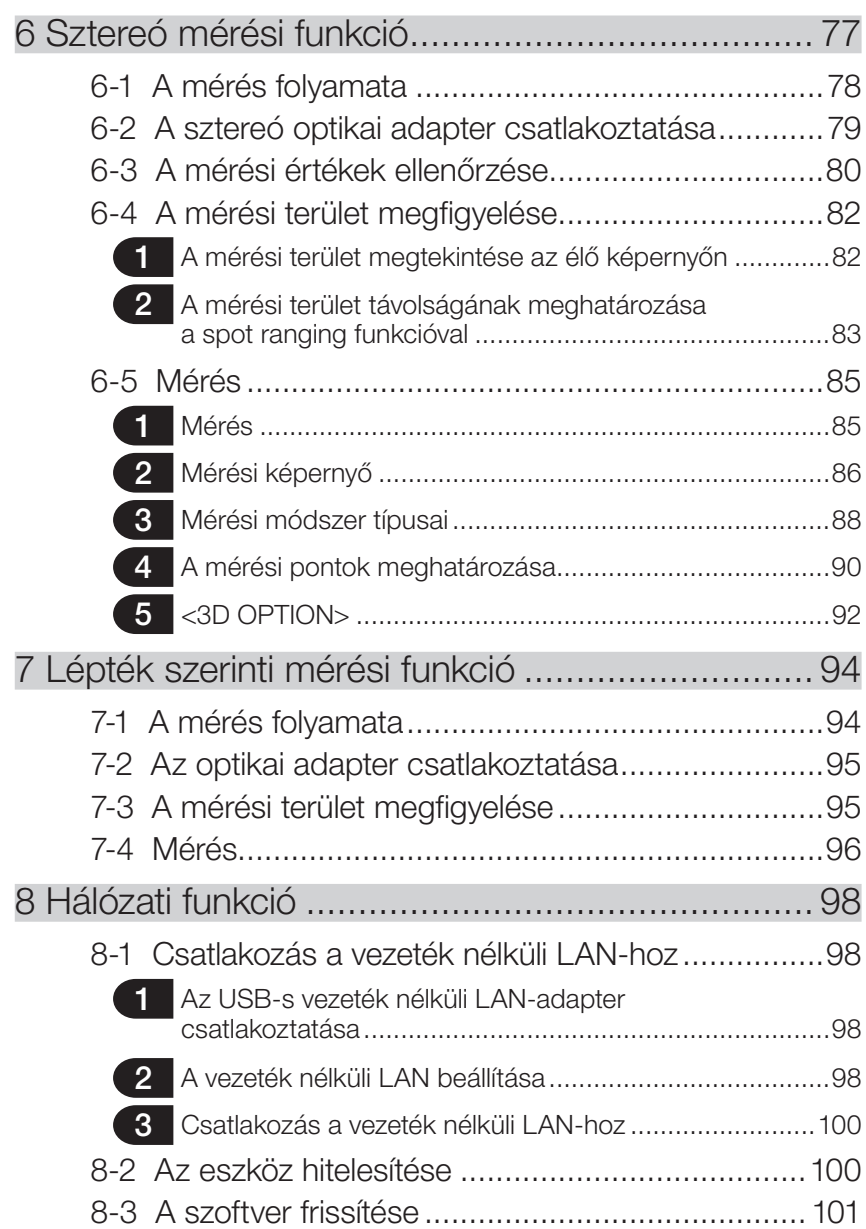

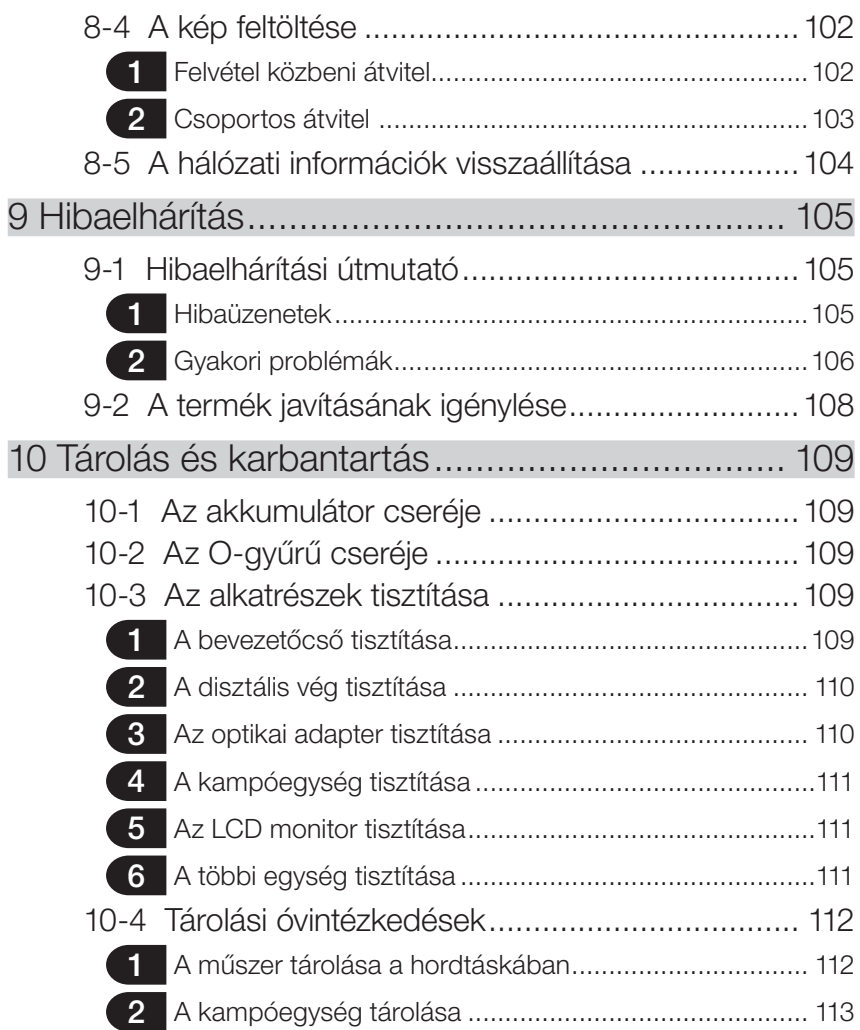

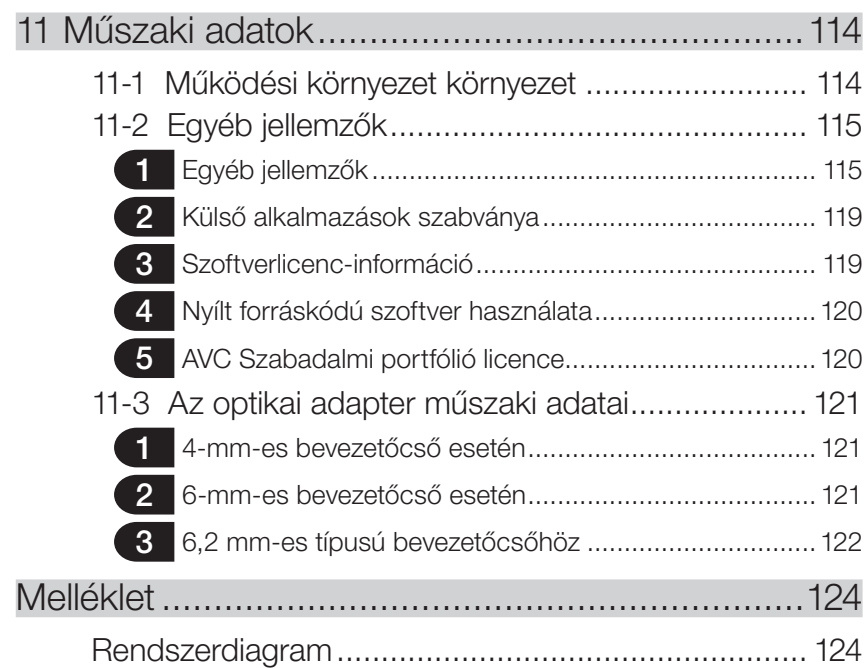

1

### <span id="page-8-0"></span>Bevezetés

### Rendeltetésszerű használat

Ez a műszer gépek, berendezések, anyagok és más tárgyak belsejének megfigyelésére használható a megfigyelt tárgy megsértése nélkül.

### Kezelési útmutató

A kezelési útmutató a műszer működtetéséhez, kezeléséhez és biztonságos használatához szükséges információkat tartalmazza.

A készülék használata előtt figyelmesen olvassa el a kezelési útmutató tartalmát annak érdekében, hogy helyesen használhassa a készüléket. Elolvasás után a kezelési útmutatót a jótállási szerződéssel együtt biztonságos helyen tárolja.

Ha bármilyen kérdése van a kezelési útmutatóban található bármely információval kapcsolatban, akkor forduljon az EVIDENT céghez.

Az útmutató szövegeiben használt szimbólumok jelentése a következő:

[ ]: fa elhasználói felületen angol nyelven megjelenített szavakat jelzi.

< >: a termék felhasználói felületén található szavakat jelzi, és a megjelenített nyelv a felhasználó beállításai szerint választható.

### Termékkonfiguráció

A műszerhez szükséges és az azzal együtt használható eszközökkel kapcsolatos konfigurá-cióhoz lásd a(z) ["Rendszerdiagram" \(124. oldal\)](#page-131-1) című részt a(z) ["Melléklet"](#page-131-2) című részben. A műszer opciókkal vagy külön rendelhető elemekkel együtt történő használata a(z) ["Rendszerdiagram"](#page-131-1) kivételével, nemcsak hibás műveletek kockázatát eredményezi, hanem károsíthatja is az eszközt.

## <span id="page-9-0"></span>Biztonsági óvintézkedések

Ha a műszert az alábbiakban leírtaktól eltérő módon használják, akkor nem garantálható a biztonságos működtetés, és a műszer meghibásodásához is vezethet. A műszer használata során mindenképpen tartsa be a használati útmutatóban foglaltakat.

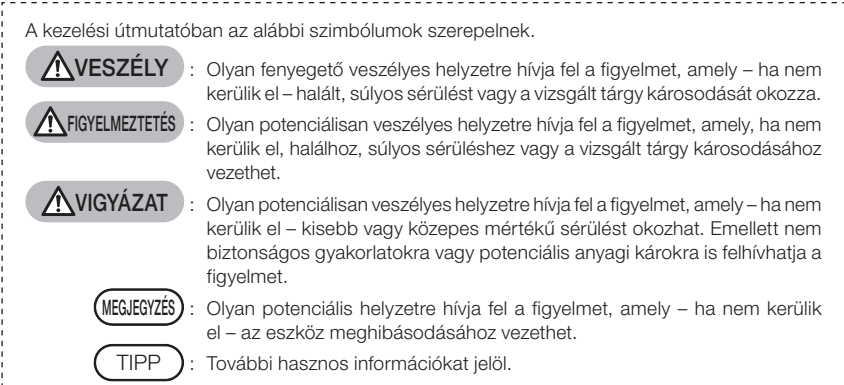

### Biztonsági óvintézkedések – Általános biztonsági óvintézkedések –

A műszer kezelése során szigorúan tartsa be az alábbiakban ismertetett óvintézkedéseket. Az információ veszélyekre, figyelmeztetésekre és óvintézkedésekre vonatkozó jelzésekkel egészül ki az egyes fejezetekben. Nem garantálható a biztonság, ha a műszert nem pontosan az alábbiak szerint használja.

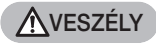

· Soha ne használja a készüléket emberi vagy állati üreg belsejének megfigyelésére.

Ellenkező esetben a személy vagy az állat halála vagy súlyos sérülése következhet be.

- Soha ne használja a műszert az alábbi környezetekben:
	- Gyúlékony anyagok jelenlétében

Fémpor vagy másfajta por jelenlétében Ellenkező esetben robbanás vagy tűz keletkezhet. **A**FIGYELMEZTETÉS

· Ne javítsa, ne szerelje szét, illetve ne alakítsa át a készüléket.

Soha ne javítsa, szerelje szét vagy alakítsa át a készüléket. Ellenkező esetben személyi sérülés vagy a műszer károsodása következhet be. Csak az EVIDENT által felhatalmazott személyzet végezheti a műszer javítását. Az EVIDENT nem vállal felelősséget olyan balesetekért vagy a műszer olyan károsodásáért, amelyek az EVIDENT által nem engedélyezett személyek által megkísérelt javítás következményei.

- · Hő, füst, rendellenes szag vagy hang, illetve bármilyen más rendellenség első jelére azonnal hagyja abba a műszer használatát. Kapcsolja ki a műszert akkor is, ha még működtethető.
- · Ne helyezze be a bevezetőcsövet olyan vizsgálati tárgyba, amely éppen üzemel vagy elektromos áram alatt van. Ellenkező esetben a bevezetőcső károsodhat, ha bennragad a vizsgált tárgy belsejében stb., vagy a bevezetőcső hozzáér a tárgyhoz, ami áramütést okoz.
- · Mielőtt a készüléket a hordtáskába helyezi, mindenképpen kapcsolja ki a tápellátást és vegye ki az akkumulátort.

A feltöltött akkumulátor a tárolás során felmelegedhet, és tüzet okozhat.

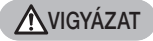

· Ne használja a készüléket a megadott működési környezeten kívül semmilyen más (például radioaktív) környezetben.

Ellenkező esetben váratlan balesetek következhetnek be, amelyek károsíthatják a bevezetőcsövet.

- · Ne érintse meg a disztális véget közvetlenül azután, hogy az eszközt magas hőmérsékletű környezetben használja. Ellenkező esetben megégetheti magát.
- · A sztereó optikai adaptert és az endoszkóp egységet az EVIDENT által meghatározott kombinációban használja. Ha olyan kombinációban használja őket, amelyet az EVIDENT nem adott meg, váratlan balesetek ronthatják a műszer teljesítményét.
- · Csak az EVIDENT által mellékelt tápkábelt és hálózati adaptert használja, és a tápkábelt a névleges tartománynak megfelelő 3P-os hálózati aljzatba csatlakozassa.

Ellenkező esetben füst, tűz vagy áramütés következhet be.

- · Ne használja a készülékhez adott tápkábelt más készülékhez.
- · Ne használja a hálózati adaptert a szabadban. Ellenkező esetben áramütés, füst vagy tűz keletkezhet, ami károsíthatja a készüléket. A hálózati adaptert beltéri használatra tervezték.
- · Ne tegye ki a hálózati adaptert erős külső behatásnak, például azzal, hogy a falnak üti vagy leejti a padlóra stb.

Ez meghibásodással vagy károsodással jáhat, és áramütést okozhat.

· Ha a bevezetőcső vizsgálati tárgyba történő bevezetésekor bármilyen rendellenességet észlel, ne próbálja meg erővel bevezetni, hanem óvatosan húzza ki a csövet.

A bevezetőcső kihúzásakor vegye figyelembe a következőket.

- Ne húzza ki a bevezetőcsövet a vizsgált tárgyból, amikor az eszköz meghajlított állapotban rögzítve van, vagy az angulációs rész meg van hajolva.
- Ha a bevezetőcső a kihúzás során valamiben elakad, fogassa el óvatosan a csövet, miközben folytatja a kihúzást.
- · A bevezetőcső disztális végének kezelésekor vegye figyelembe a következő óvintézkedéseket.
	- Ne ejtse le az optikai adaptert, vagy ne tegye ki erős behatásnak.
	- Ne tegye ki a disztális véget erős ütközésnek, vagy ne húzza meg erősen.
	- Ne tegye ki az angulációs részt erős nyomásnak vagy hajlításnak.
	- Ne mozduljon el a bevezetőcső disztális végével.
	- Ne használja az eszközt, ha a bevezetócső disztális végének O-gyűrűje sérült vagy szakadt.

Ellenkező esetben az üveglencsék és a disztális véget alkotó precíziós alkatrészek, illetve az angulációs rész megsérülhetnek.

· Az eszköz használata előtt mindig csatlakoztassa az optikai adaptert.

Ha nem csatlakoztatja az optikai adaptert a bevezetőcsőhöz és így használja az eszközt, az alkatrészek (csavarok, stb.) könnyen deformálódhatnak kemény tárgyakkal stb. való érintkezéskor. Ha a bevezetőcső részei deformálódtak, az optikai adapter nem csatlakoztatható, vagy csatlakoztatás után leeshet.

· Soha ne használja az optikai adaptert, ha valamelyik része laza. Ellenkező esetben a laza alkatrészek leeshetnek.

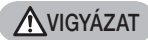

- · Ha az optikai adaptert nem lehet felhelyezni vagy eltávolítani, mert az anyacsavar nem forog, hagyja abba a használatát. Forduljon az EVIDENThoz.
- · Ha az angulációs művelet végrehajtása során bármilyen rendellenességet észlel, ne erőltesse műveletet. Ellenkező esetben a bevezetőcső vagy a vizsgált tárgy megsérülhet.
- · Ha a főegységet a vállán viszi a vállpánton, ügyeljen rá, hogy a főegység ne akadjon be semmilyen más tárgyba.

Vigyázzon, hogy a pánt nehogy megfojtsa.

- · Ne engedje, hogy fém vagy más idegen tárgy kerüljön a főegységbe a csatlakozókapcsokon vagy más nyílásokon keresztül. Ellenkező esetben meghibásodás vagy áramütés következhet be.
- · Ne használja az eszközt az erős elektromágneses sugárforrás közelében. A sugárzás megzavarhatja a műszer helyes működését. Az eszköz használata előtt ellenőrizze az elektromágneses környezetet.
- · A csatlakozófedél, az SDHC kártya és az USB flash meghajtó interfészei nagy érzékenységű alkatrészek. Használat előtt mindig kapcsolja ki az áramot. Ellenkező esetben a statikus elektromosság meghibásodást okozhat. (Figyelmeztető felirat helye: " $\blacksquare$  2. figyelmeztetés" a [11.](#page-18-1) oldalon)
- · Használat előtt szüntesse meg a főegység hűtőbordáját körülvevő villamos energiát. Ellenkező esetben a statikus elektromosság meghibásodást okozhat. (Figyelmeztető felirat helye: "■ 5. figyelmeztetés", "■ 7. figyelmeztetés", "■ 8. figyelmeztetés" és "■ 9. figyelmeztetés" a [11](#page-18-1). oldalon)
- · A bevezetőcsövön kívül ne használja a többi alkatrészt víz alatt, illetve ne tisztítsa az alkatrészeket folyó víz alatt. Ez áramütés kockázatával jár. A bevezetőcsövön kívül a többi alkatrész csak akkor vízzáró, ha az akkumulátorfedél és a csatlakozófedelek szorosan zárva vannak. Ne használja vagy tárolja a készüléket olyan környezetben, ahol vízbe merül.
- · Ne tegye ki az LCD monitort erős ütésnek, erős nyomásnak, vagy kemény vagy hegyes tárgy általi karcololásnak. Ellenkező esetben az LCD monitor megrepedhet vagy megkarcolódhat, vagy a sérült monitor személyi sérülést okozhat.
- · A fogantyú billentése közben ügyeljen arra, hogy ne csípje be kezét vagy más tárgyat.
- · A képek rögzítéséhez használja az EVIDENT által ajánlott SDHC kártyát és microSDHC kártyát.

Az eszköz szállításkor SDHC kártyával rendelkezik.

- · Üzemelés közben ne vegye ki az akkumulátort vagy az AC adaptert. Ellenkező esetben a rögzített adatok megsérülhetnek.
- · Ne vegye ki az SDHC kártyát vagy az USB flash meghajtót kép rögzítése vagy visszajátszása közben. Ellenkező esetben a rögzített adatok vagy a képfelvevő adathordozó megsérülhet vagy elveszhet.
- · Ne ismételje meg az SDHC kártya vagy az USB flash meghajtó behelyezését vagy eltávolítását.

Ellenkező esetben a rögzített adatok vagy a képfelvevő adathordozó megsérülhet, vagy az SDHC kártya nem működik megfelelően.

- · A hordtáska meghosszabbítható fogantyújának használatakor ügyeljen a következőkre.
	- Vigyázzon, hogy ne csípje be a kezét, amikor a fogantyút a hordtáska belsejében tárolja.
	- Ne próbálja meg felemelni a hordtáskát a meghosszabbítható fogantyúval.

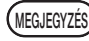

#### Ne tárolja a készüléket a következő helyeken.

- Magas hőmérsékletű, magas páratartalmú és nagy mennyiségű por vagy részecskék hatásának kitett környezetben
- Közvetlen napsugárzásnak vagy sugárzásnak kitett helyeken
- Gázzal érintkező helyeken, beleértve a halogenid gázokat<sup>1</sup>
- Ellenkező esetben a műszer megsérülhet.
- \*1 Egyes elektromos alkatrészek teljesítménye romolhat rovarirtó szerek, peszticidek és gáz-halmazállapotú tűzoltó anyagok stb. hatására.
- · Ne használja tovább a készüléket, ha párakicsapódás következtében nedves lesz.

Hirtelen hőmérsékletváltozás esetén, például a hidegből meleg helyiségbe való belépéskor, a készülék belsejében párakicsapódás keletkezhet. A párakicsapódástól nedves készülék használata meghibásodást okozhat. Ha páralecsapódás következik be, hagyja a készüléket abban környezetben, ahol használni fogja, és hagyja, hogy a páralecsapódás megszáradjon, mielőtt megkezdi a használatot.

- · Ne helyezze be a bevezetőcsövet olyan vizsgálandó tárgyba, amelynek környezetének hőmérséklete meghaladja az üzemi hőmérsékleti tartományt. A folyamatos használat károsíthatja a készüléket vagy ronthatja annak teljesítményét.
- · Ne használja a készüléket, ha szennyezőanyagok tapadtak a műszer külső felületéhez.

A műszer megsérülhet, vagy a teljesítmény romolhat.

- · Ne takarja le a főegységet műanyag zacskóval vagy más tárgyakkal. A készülék belseje nem tud megfelelően lehűlni, ami károsíthatja a műszert.
- · Ne engedje, hogy vízen sós vízen, gépolajon vagy dízelolajon kívül másfolyadék kerüljön a bevezetőcsőbe. Ellenkező esetben az megsérülhet.
- · Az akkumulátorfedél és a csatlakozóburkolat kezelése során vegye figyelembe az alábbi óvintézkedéseket.
	- Ne nyissa ki vagy zárja le a fedelet a nedves kézzel.
	- Ne nyissa ki vagy zárja le a fedelet a magas páratartalomnak és / vagy pornak kitett környezetben.
	- Zárja le a fedelet a készülék tárolásakor, és amikor a csatlakozók nincsenek használatban.
- · Vegye figyelembe a következő óvintézkedéseket, amikor a készüléket kiveszi a hordtáskából.
	- Az endoszkópegység vagy a főegység kivétele során ne tartsa a bevezetőcsővel felfelé.
	- A műszer megsérülhet.
- · Vegye figyelembe a következő óvintézkedéseket, amikor a készüléket a hordtáskában tárolja.
	- Tárolás előtt győződjön meg arról, hogy a disztális vég megfelelően lehűlt-e.
- · Amikor az endoszkópegységet kiveszi a táskából, ne tartsa a bevezetőcsővel felfelé.
- · Vegye figyelembe a következő óvintézkedéseket, amikor az endoszkópegységet a táskában tárolja.
	- Tárolás előtt győződjön meg arról, hogy a disztális vég megfelelően lehűlt-e.
	- Tárolja az endoszkópegységet a táskájában a bevezetőcsövet a dob köré csavarva.
- · A termék ártalmatlanításakor mindig vegye figyelembe a helyi törvényeket, szabályokat és előírásokat.

A termék ártalmatlanítása előtt ellenőrizze a helyi törvényeket, szabályokat és előírásokat, és kövesse azokat.

5

#### Biztonsági óvintézkedések – Kiberbiztonsággal kapcsolatos óvintézkedések –

#### **AVIGYÁZAT**

- · Konfigurálja a biztonsági beállításokat a hálózat használatakor. A jogosulatlan külső hozzáférés megakadályozása érdekében telepítse a tűzfalat vagy a behatolásérzékelési/-megelőzési rendszert. Az EVIDENT nem felelős a külső forrásokból származó jogosulatlan hozzáférés által előidézett károkért.
- · A jelszót csak a felhasználókkal ossza meg. A jelszót kizárólag a felhasználókkal ossza meg. Az EVIDENT nem tehető felelőssé a fenti feltétel be nem tartásából származó információkiszivárgásért és egyéb károkért.
- · A műszer ártalmatlanításakor, illetve áthelyezésekor törölje a benne tárolt összes információt.

Az információkkal való visszaélés megakadályozása érdekében a műszer ártalmatlanítása vagy áthelyezése előtt a "8-5. A hálózati információk visszaállítása" című részben leírtaknak megfelelően törölje a tárolt információkat.

#### Biztonsági óvintézkedések - Kampóegységgel kapcsolatos óvintézkedések

A kampóegység használata során szigorúan tartsa be az alábbi óvintézkedéseket.

Használat előtt gondosan olvassa végig az ellenőrzési kézikönyvet az ellenőrizendő tárgyra vonatkozóan. Győződjön meg róla, hogy alaposan megérti az abban foglalt információkat, és a használat során tartsa be azokat.

FIGYELMEZTETÉS

#### A kampó kicserélésekor:

- · A rugótengelyről eltávolított kampót tilos újrahasználni. Ellenkező esetben a kampó leeshet.
- · Mivel a kampón lévő lyuk nem menetes, előfordulhat, hogy nehéz a kampót a rugótengelyre rácsavarni. Ennek ellenére a kampót addig kell csavarni, amíg nem ütközik a rugótengelyen lévő ütközőnek. Ellenkező esetben a kampó leeshet.
- · Miután a kampó hozzáért a rugótengelyen lévő ütközőhöz, a kampót nem szabad továbbcsavarni. Ellenkező esetben sérülhet a kampó, valamint a rugótengely menete. Ezenkívül a kampó le is eshet.
- · Miután a kampót rögzítette a rugótengelyre, ne lazítsa a kampót. Ellenkező esetben a kampó leeshet.
- · Ha meglazítja a kampót, csavarja le és cserélje ki egy új kampóra. Ellenkező esetben a kampó leeshet.
- · Ha nem tudja a kampót csavarni, vagy ha a kampó könnyen leesik, cserélje ki a kampóegységet egy új kampóegységre. Ellenkező esetben a kampó leeshet.

Amikor a kampóegységet behelyezi az endoszkópegység csatornájába, illetve a kampóegység használatakor:

- · Arcát tartsa távol a kampóegység végeitől. A szemét megszúrhatja a kampóegység vége.
- · A csatornába tilos az EVIDENT által megnevezett szerszámokon kívül egyéb szerszámmal benyúlni. Előfordulhat, hogy a szerszámot nem lehet kihúzni, illetve a szerszám laza részei leeshetnek.
- · Az endoszkópegység használata előtt erősítse a védősapkát a kampóegység proximális végére.

A kampóegység proximális vége megszúrhatja a szemét.

· A kampóegységet kizárólag az ellenőrzési kézikönyvben leírt folyamathoz és a vizsgálati tárgyhoz használja, az ellenőrzési kézikönyvnek és a vizsgált tárgynak megfelelően.

Ellenkező esetben előfordulhat, hogy a kampó kilazul és a vizsgálati tárgyra ráesik, aminek következtében az megsérülhet stb.

7

### Biztonsági óvintézkedések – Az akkumulátorra vonatkozó óvintézkedések –

Ha bármilyen problémát észlel, amikor a műszert akkumulátorral használja, forduljon az EVIDENThoz. Az akkumulátor kezelése során szigorúan tartsa be az alábbiakban ismertetett óvintézkedéseket. Ha az elemeket helytelenül kezeli, az akkumulátorfolyadék szivárgása, túlzott hőtermelés, füst, az akkumulátor felrobbanása, áramütés és/vagy égési sérülés léphet fel.

Használat előtt alaposan olvassa el az akkumulátortöltőhöz mellékelt használati utasítást, hogy teljes mértékben megértse a benne foglalt információkat, és betarthassa annak utasításait a használat során.

#### **AVESZÉLY**

FIGYELMEZTETÉS

- · Használja az NP-L7S akkumulátort és a JL-2Plus akkumulátortöltőt. (Figyelmeztető felirat helye: "■ 3. figyelmeztetés" a [11](#page-18-1). oldalon)
- · Előzze meg a csatlakozók rövidzárlatát.
- · Ne forrassza az akkumulátort közvetlenül a csatlakozóra.
- · Ügyeljen rá, hogy az akkumulátor elektródái ne érintkezzenek fémmel, és ne hordja vagy tárolja az akkumulátort fém nyakláncokkal, hajszálakkal vagy más fém tárgyakkal együtt.
- · Ne csatlakoztassa az akkumulátort közvetlenül autó elektromos csatlakozójához vagy szivargyújtó aljzatához.
- · Ne merítse az akkumulátort édesvízbe vagy tengervízbe, és ügyeljen rá, hogy az akkumulátort ne érje nedvesség.
- · Ne dobja tűzbe az akkumulátort, és ne tegye ki hőnek.
- · Ne nyissa ki, illetve ne módosítsa az akkumulátort.
- · Ne szúrja át az akkumulátort, üsse meg kalapáccsal, vagy ne lépjen rá.
- · Ne tegye ki az akkumulátort erős ütésnek.
- · Ne használja és ne tegye ki az akkumulátort közvetlen napsugárzásnak, ne használja zárt autóban napsütésben, vagy fűtőberendezéshez közel stb.
- · Ha az akkumulátorból kifolyó folyadék belekerül a szemébe, a látásvesztés következhet be. Ebben az esetben mossa ki a szemét csapvízzel vagy más tiszta vízzel dörzsölés nélkül, és azonnal keresse fel az orvosát.
- · Ne használja az akkumulátortöltőt a szabadban. Ellenkező esetben áramütés, füst vagy tűz keletkezhet, ami károsíthatja a töltőt. Az akkumulátortöltőt beltéri használatra tervezték.
- · Töltés közben ne takarja le az akkumulátortöltőt ruhával, ágyneművel vagy más anyagokkal.
- · Ha a töltés befejeződött, mindig húzza ki az akkumulátortöltő tápkábelét a konnektorból.
- · Ha hőképződést, rendellenes szagot, rendellenes zajt, füstöt vagy bármilyen más rendellenességet tapasztal, azonnal húzza ki az akkumulátortöltő tápkábelét, és ne használja a műszert. Forduljon az EVIDENThoz.
- · Ha az akkumulátortöltő nem fejezi be az akkumulátor újratöltését a megadott töltési idő alatt, hagyja abba az akkumulátor újratöltését.
- · Ne használja akkumulátort, ha olyan rendellenességet mutat, mint a folyadékszivárgás, az elszíneződés, a deformáció, a rendellenes szag vagy egyéb rendellenesség.

Azonnal kérje a szerviz segítségét.

· Ha az akkumulátorfolyadék a bőrére vagy a ruházatra kerül, azonnal mossa le csapvízzel vagy más tiszta vízzel. Ellenkező esetben bőrsérülés léphet fel. Ha szükséges, forduljon orvoshoz.

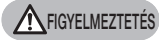

**AVIGYÁZAT** 

- · Előzze meg az akkumulátortartó deformálódását, és soha ne tegyen idegen tárgyat a tartóba.
- · Ne engedje, hogy fém vagy víz vagy más folyadék kerüljön az akkumulátortartóba vagy az akkumulátor csatlakozóiba.

Ha bármilyen idegen tárgy kerül a főegységbe, vegye ki az akkumulátort, húzza ki a hálózati adaptert, és azonnal lépjen kapcsolatba az EVIDENTszal.

· Ne távolítsa el azonnal az akkumulátort, ha a készüléket hosszabb ideig folyamatosan használja.

Az akkumulátor által előidézett hő égési sérülést okozhat.

- · Ne hagyja az akkumulátort nedvességnek, vízszivárgásnak vagy rendkívül magas vagy alacsony hőmérsékletnek kitett helyen.
- · Ne érintse meg az akkumulátor csatlakozóit nedves kézzel.
- · Ha hosszabb ideig nem használja a készüléket, távolítsa el az akkumulátort a főegységről, és tárolja száraz helyen. Ellenkező esetben az akkumulátorfolyadék szivároghat, és a hőképződés tüzet vagy égési sérülést okozhat.
- · Tartsa az akkumulátort kisgyermekektől távol.
- · Ha problémákat tapasztal az akkumulátor behelyezésekor, ne próbálja meg erőszakkal behelyezni.

Ellenőrizze az akkumulátor elhelyezésének irányát és ellenőrizze, nincs-e valamilyen rendellenesség a csatlakozóknál. Ha az akkumulátort erőltetve helyezi be a tartóba, ez meghibásodást okozhat.

- · Ha problémákat tapasztal az akkumulátornak az eszközről történő eltávolításában, ne próbálja meg azt erőszakkal eltávolítani. Forduljon az EVIDENThoz.
- · Előzetesen lépjen kapcsolatba a légitársaságokkal, ha az akkumulátort repülővel kívánja szállítatni.
- · Az akkumulátor cseréjekor ne ismételje meg a behelyezést vagy az eltávolítást gyorsan egymás után.

Ellenkező esetben a készülék nem kapcsolható be.

· Az elemek ártalmatlanításakor minden helyi törvényt, szabályt és előírást be kell tartani.

Az elemek ártalmatlanítása előtt ellenőrizze a helyi törvényeket, szabályokat és előírásokat, és kövesse azokat.

- MEGJEGYZÉS
- · Az akkumulátorelektródák szennyeződése izzadás vagy olaj révén az érintkezők meghibásodását okozza. Ha az akkumulátor szennyezett, törölje át száraz ruhával használat előtt.
- · Használja az akkumulátort az előírásoknak megfelelően. Ha az akkumulátort helytelenül használja, ez az akkumulátorfolyadék szivárgását, hőtermelését vagy az akkumulátor károsodását okozhatja. Cserekor helyezze be az akkumulátort a helyes irányba.
- · A Li-ion akkumulátor javasolt működési hőmérsékleti tartománya.
	- Lemerítés (a főegység használatával): -10 °C és 40 °C között
	- Töltés : 0 °C és 45 °C között
	- Tárolás : -20 °C és 60 °C között

Ha az akkumulátort a fent leírt hőmérsékleti tartományt meghaladó hőmérsékleten használja, ez a teljesítmény és az élettartam romlását eredményezi. A készülék tárolása előtt feltétlenül vegye le az akkumulátort a főegységről.

### Biztonsági óvintézkedések – Megvilágítással kapcsolatos óvintézkedések –

Ez a termék nagy intenzitású megvilágítással rendelkezik, amely a vizsgált tárgy megfelelő fényerejét hivatott biztosítani. Amikor a termék megvilágítását bekapcsolják, az endoszkópegység bevezetőcsövének disztális vége intenzív fényt bocsát ki. A termék használatakor szigorúan tartsa be az alábbi óvintézkedéseket.

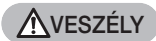

#### · Kapcsolja ki a megvilágítást, ha nincs rá szükség.

A szembe világító megvilágítás károsíthatja a szemet. Ha a megvilágítás sokáig van a látómezejében, az károsíthatja a szemet még akkor is, ha a látómező szélén helyezkedik el.

Ha fennáll annak lehetősége, hogy a megvilágítás emberi szem látómezejébe juthat, kapcsolja ki azt, amennyiben nincs rá szükség.

Különös óvatossággal járjon el az alábbi esetekben, amikor is a megvilágítás automatikusan bekapcsol:

- Ha az optikai adapter csatlakoztatva van miközben bekapcsolja a műszert.
- Ha az optikai adaptert úgy csatlakoztatja, hogy a műszer be van kapcsolva.
- · Vigyázzon, hogy a megvilágítás ne legyen a látómezején belül. Ellenkező esetben a szeme károsodhat. Ha a megvilágítás sokáig van a látómezejében, a szeme károsodhat még akkor is, ha az átlósan vagy oldalt éri a látómezejét.
- · Ügyeljen arra, hogy a megvilágítás visszatükröződött fénye se legyen a látómezején belül.

Az adott felület alakjától függően a megvilágítás visszatükröződött fénye koncentráltan hathat. A szembe történő bejutása esetén az ilyen fény károsíthatja a szemet.

· Ha mások is vannak a környezetében, hívja fel figyelmüket az ezen az oldalon található óvintézkedésekre.

A környezetében lévő emberek szeme károsodhat.

· A bevezetőcső disztális végét ne hagyja sokáig éghető anyagok közelében, ha be van kapcsolva a megvilágítás.

Ellenkező esetben tűz keletkezhet.

#### IEC62471-re vonatkozó információk

2. KOCKÁZATI CSOPORT

**A VIGYÁZAT**: A termék potenciálisan veszélyes optikai sugárzás forrása. Ne nézzen bele a működésben lévő lámpába. Szemre ártalmas lehet.

TIPP

A termék lézerfény által gerjesztett lumineszcens fluoreszcens (fehér) fényt bocsát ki megvilágításként. A termék nem bocsátja ki a lézersugarat.

## <span id="page-18-1"></span><span id="page-18-0"></span>Típustábla/figyelmeztető felirat

A biztonsági besorolásokat, a figyelmeztetéseket és a sorozatszámokat a termékhez mellékelt címkén találja.

Tanulmányozza a biztonsági szimbólumok jelentését, és mindig használja a terméket a lehető legbiztonságosabb módon.

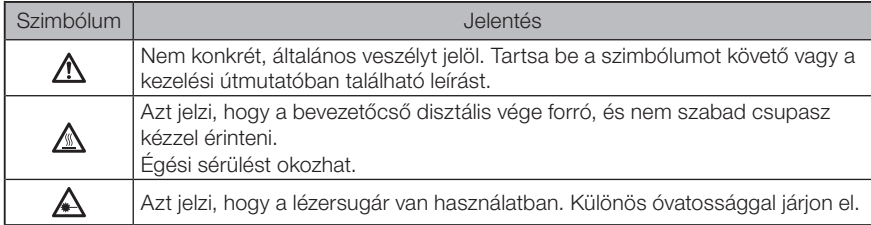

Ha a címkék hiányoznak, vagy ha a tartalom olvashatatlan, vegye fel a kapcsolatot az EVI-DENTszal.

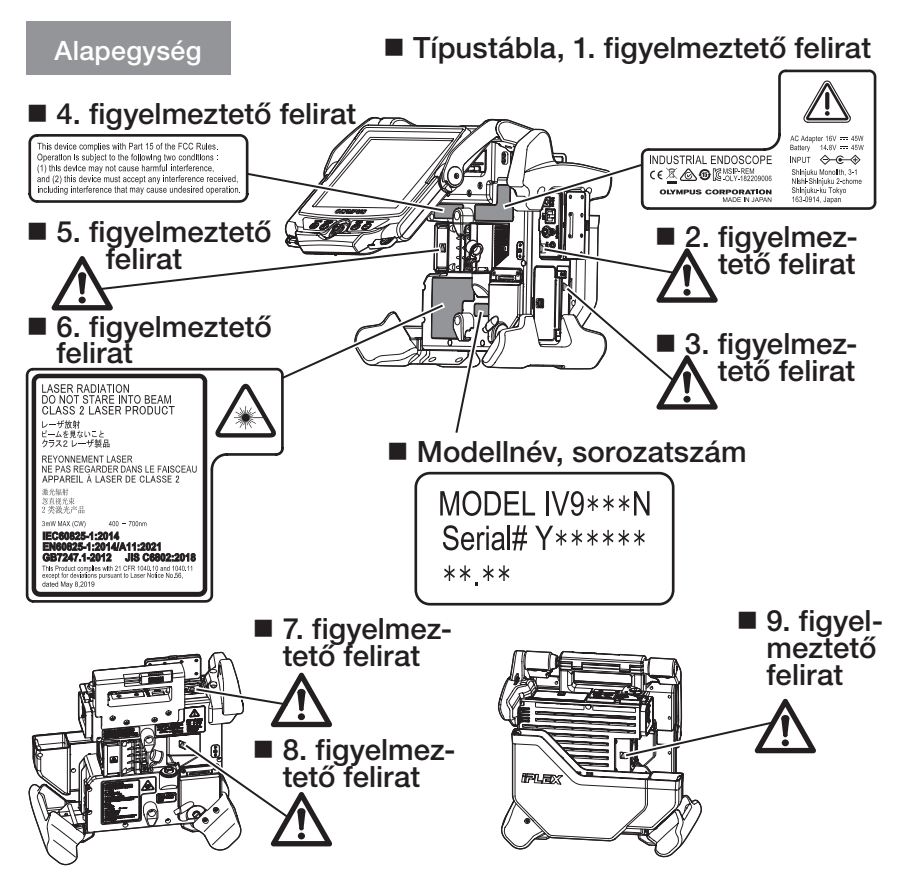

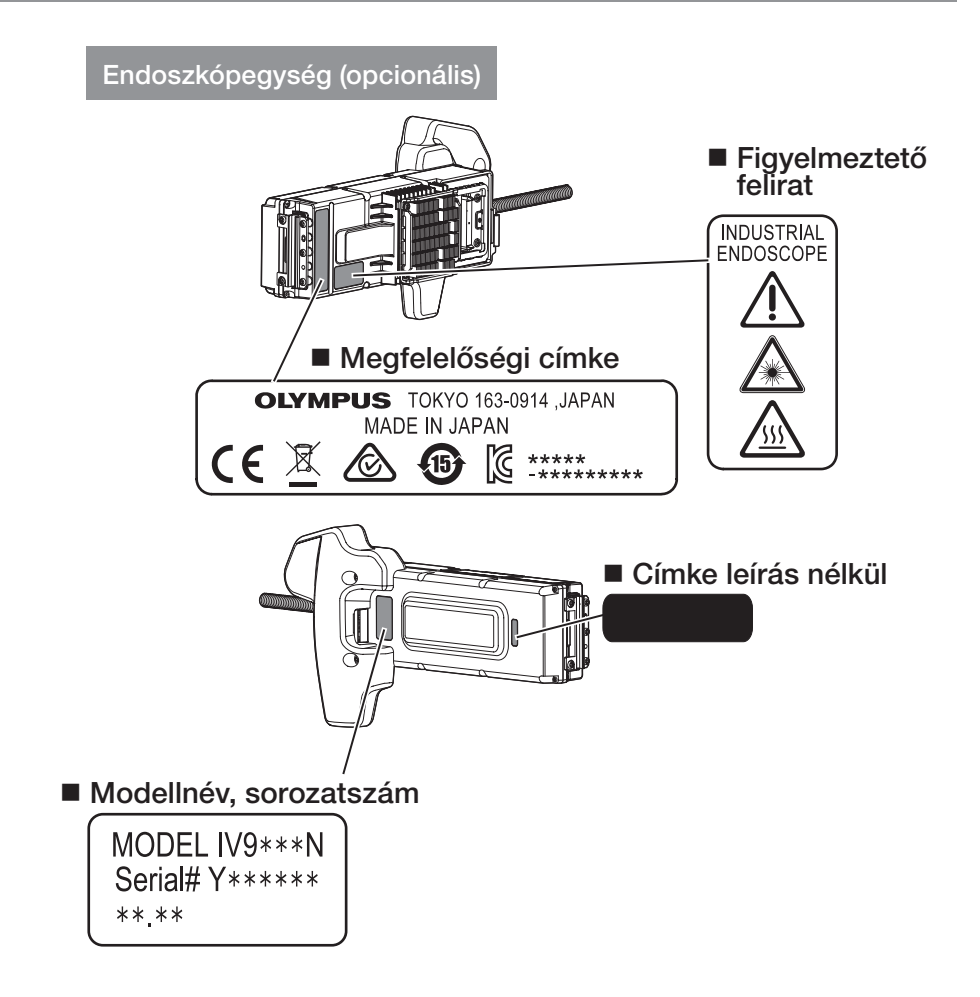

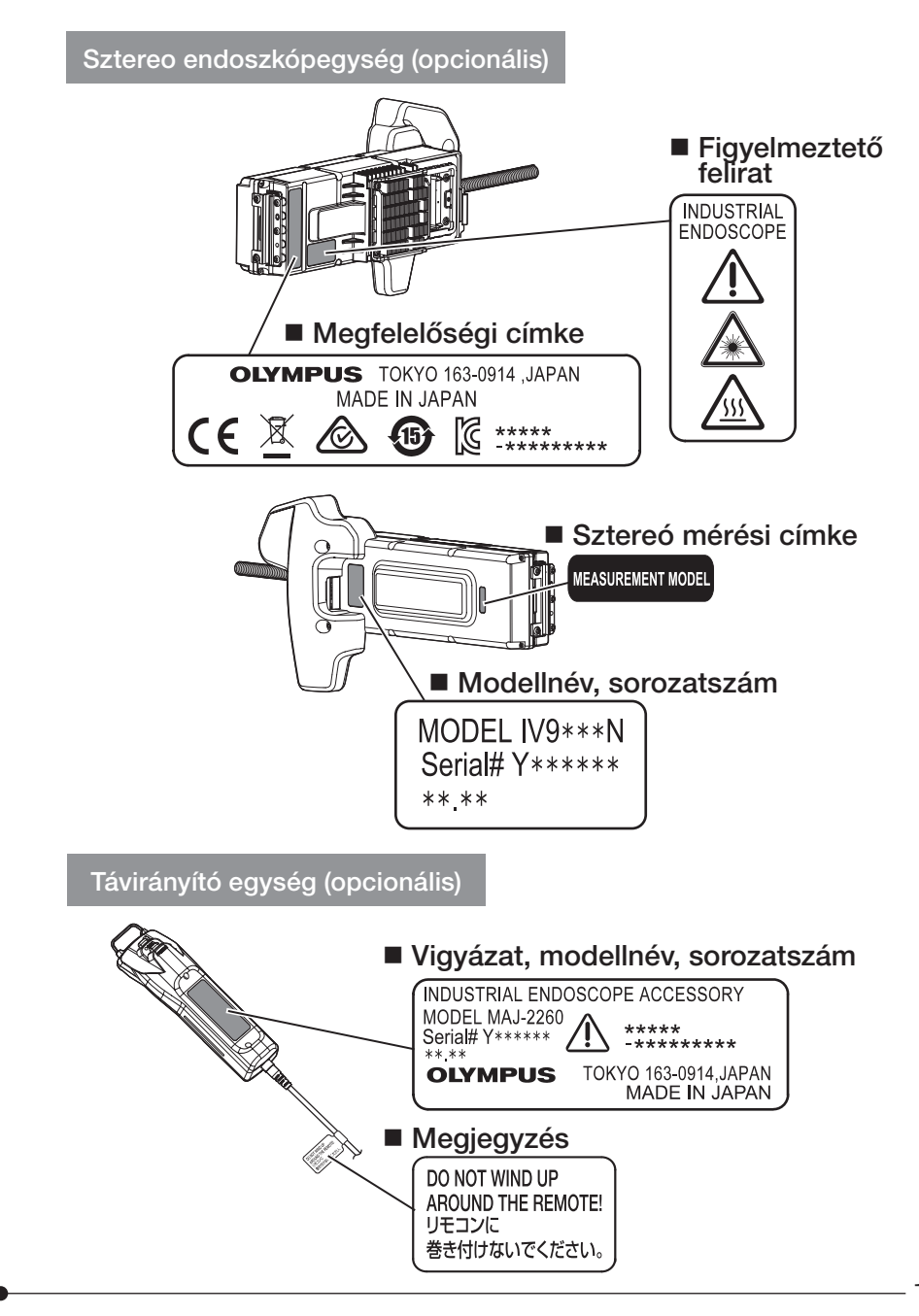

### <span id="page-21-0"></span>1-1 Kicsomagolás

Kicsomagoláskor győződjön meg arról, hogy az alább felsorolt összes elem benne van a csomagolásban.

Ha bármi hiányzik vagy megrongálódott, forduljon az Olympsuhoz.

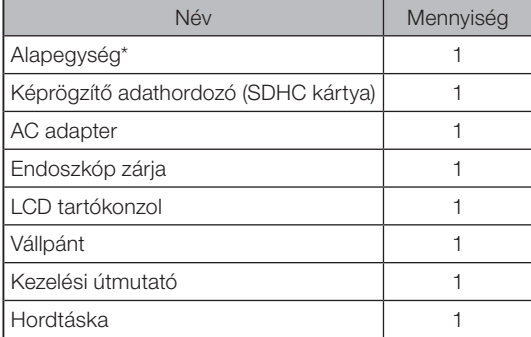

A műszer hordtáskában való tárolására vonatkozó eljárásokat lásd a tárolási eljárásokat ismertető címkén, amely a hordtáska felső fedelének belső felületéhez van rögzítve.

#### 1 Az optikai adapter tokjának tárolása

Az alábbi elemek tárolhatók az opcionális endoszkópegységhez vagy az opcionális sztereó endoszkópegységhez mellékelt tokban.

- · Optikai adapter
- · SDHC kártya
- · O-gyűrű
- · Lencsetisztító készlet keféje

Használaton kívül tárolja ezeket az elemeket az optikai adapter tokjában.

A jobb oldali ábra az egyes elemek tárolási helyét mutatia.

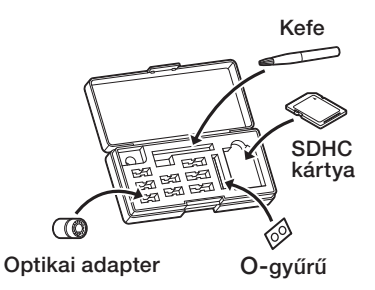

<span id="page-22-0"></span>

#### 2 Opciók

#### · Endoszkópegység

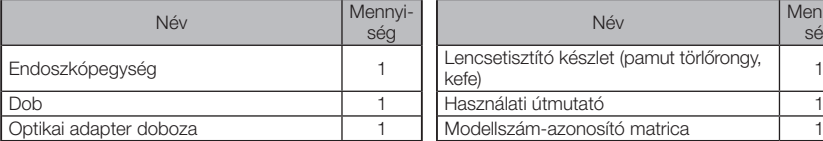

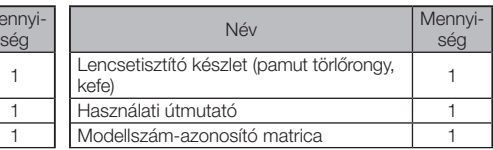

#### · Sztereó endoszkópegység

IV9●●●N (●●● az endoszkóp átmérőjét és hosszát jelöli.)

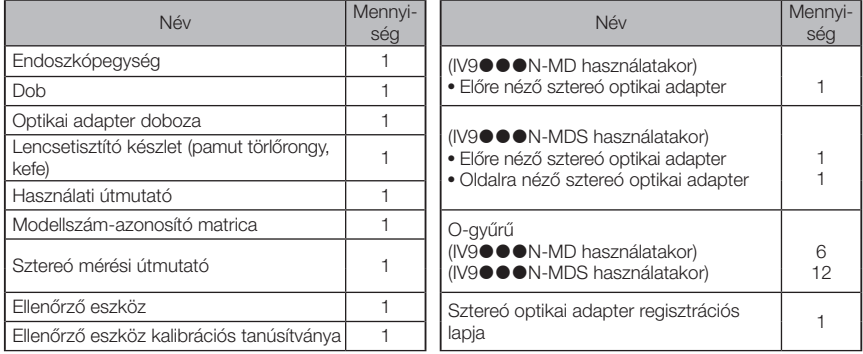

#### · Optikai adapter

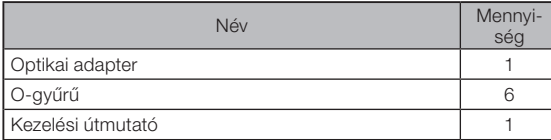

Az IV9635X1N a következő elemeket tartalmazza az endoszkópegységgel biztosított elemeken kívül. Az IV9635X1N-MD és IV9635X1N-MDS a következő elemeket tartalmazza az endoszkópegységgel biztosított elemeken kívül.

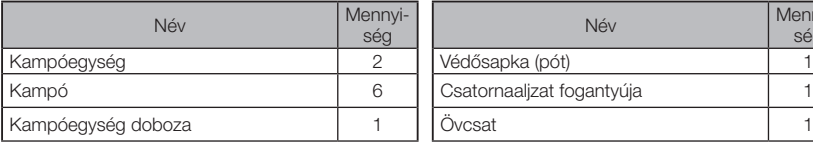

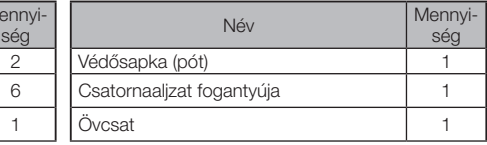

Az IV9635X1N, IV9635X1N-MD és IV9635X1N-MDS a termék 1.40A vagy későbbi szoftververziójával használható.

Ha az 1.40A verziónál korábbit használ, töltse le a legújabb szoftvert az alábbi internetcímről, és frissítse a használt szoftvert.

https://www.olympus-ims.com/en/service-and-support/downloads/

További információkért lásd a(z) ["Rendszerdiagram" \(124. oldal\)](#page-131-1) című részt.

<span id="page-23-0"></span>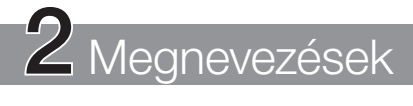

## 2-1 Megnevezések

#### Alapegység

Az alapegység a főegységből és az LCD egység-

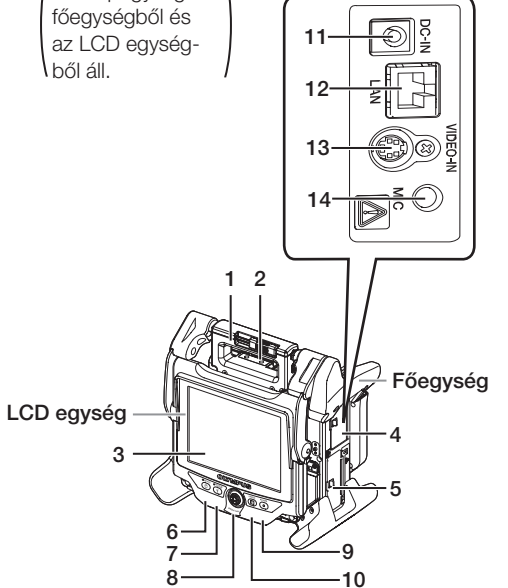

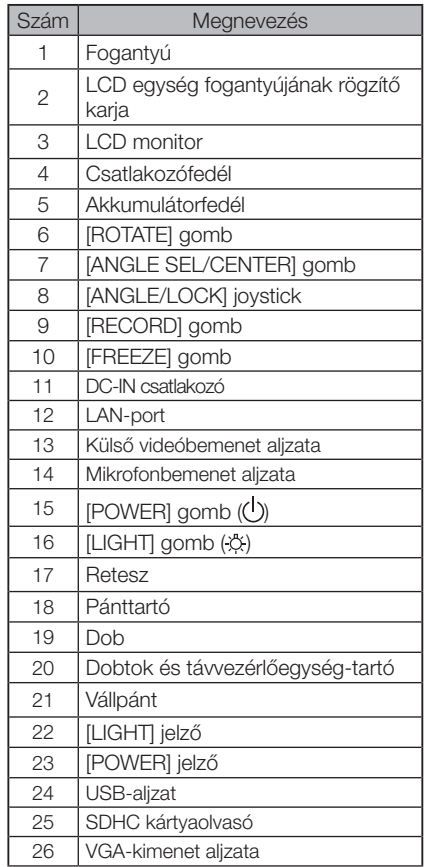

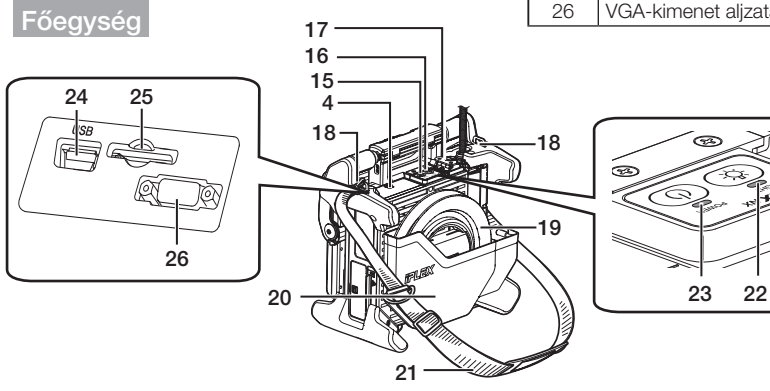

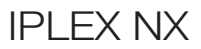

### Főegység

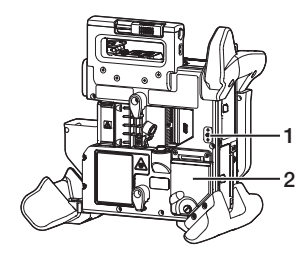

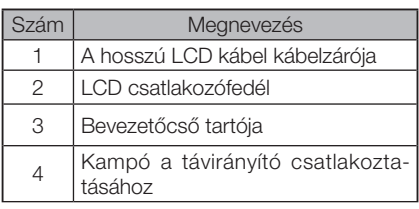

#### LCD egység

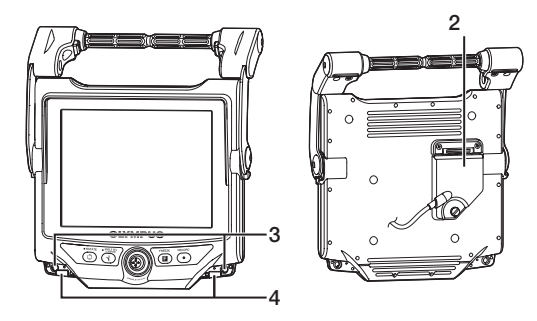

Endoszkópegység

#### IV9@@@N, IV9@@@N-MD, IV9@@@N-MDS

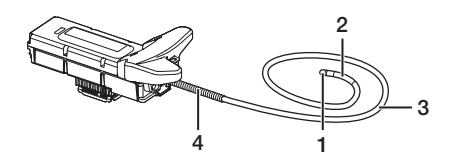

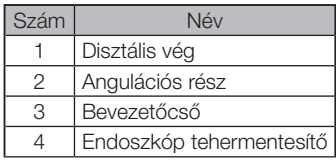

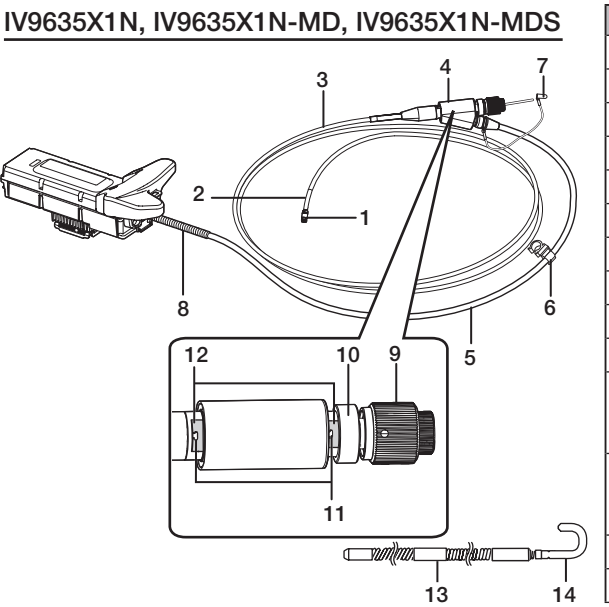

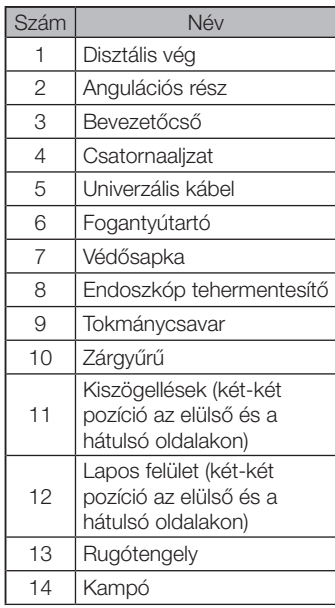

#### Távirányító-egység 1

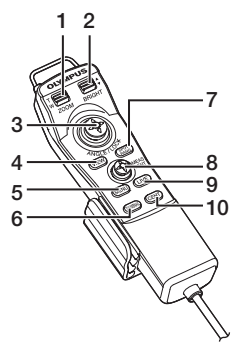

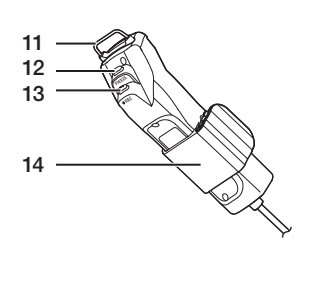

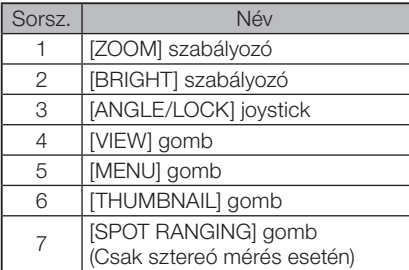

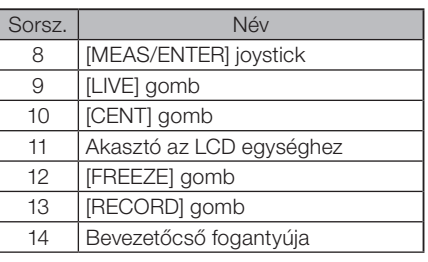

## **IPI FX NX**

### <span id="page-26-0"></span>2-2 Disztális vég/optikai adapter megnevezései

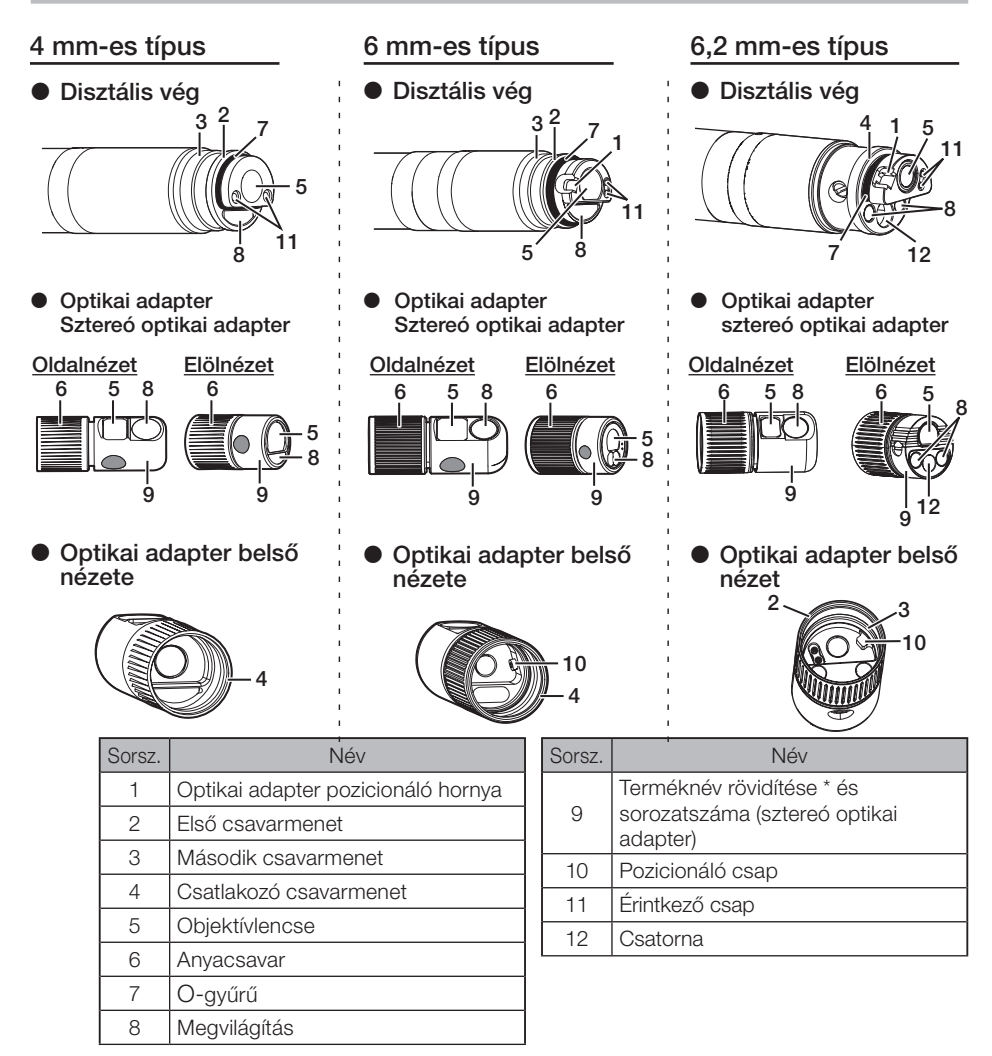

\* A terméknév rövidítésére vonatkozó további információt lásd itt: ["11-3 Az optikai adapter](#page-128-1)  [műszaki adatai" \(121. oldal\).](#page-128-1)

## <span id="page-27-0"></span>2-3 Az LCD monitor részeinek megnevezése

## Élő képernyő

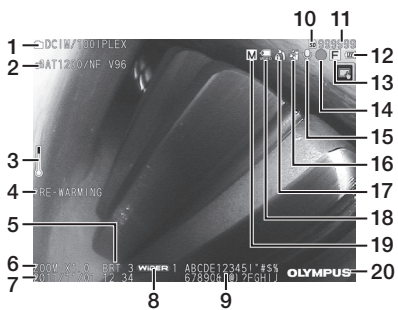

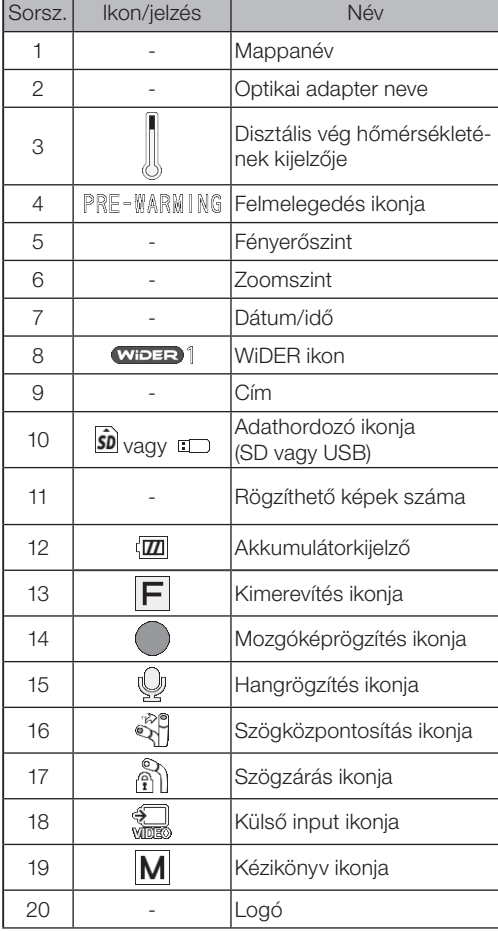

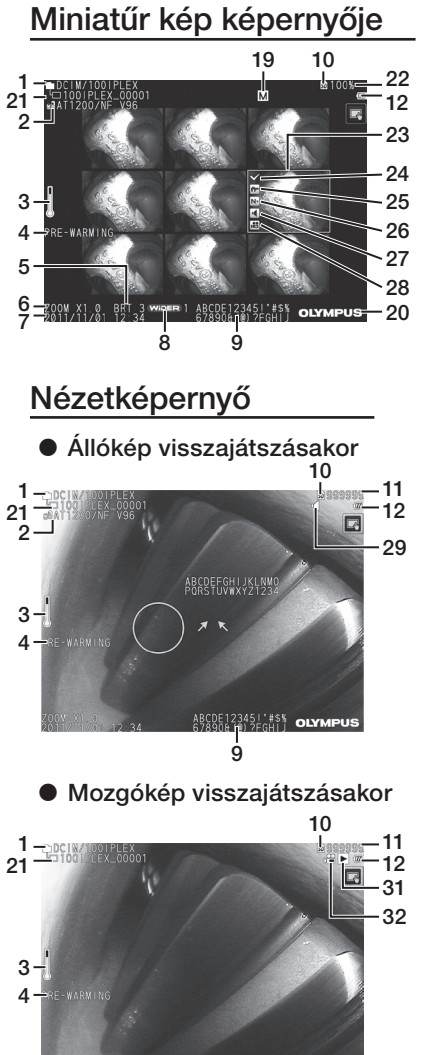

TIPP

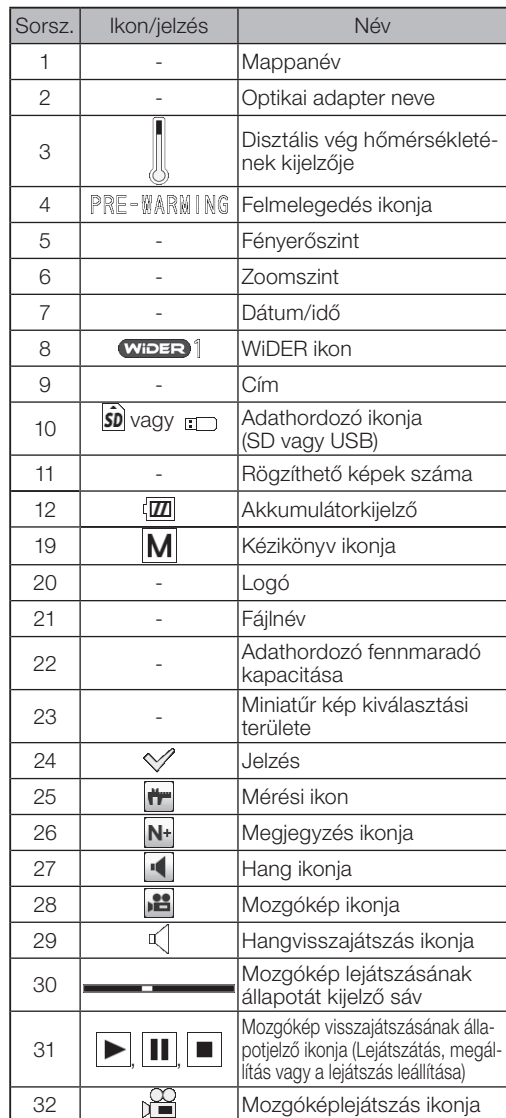

· A megjelenített cím az a cím, amelyet a rendszer utolsó használatakor az élő képernyőn megadtak.

· Ha bármilyen szennyeződést, foltot vagy egyéb rendellenességet észlel az LCD monitoron, lásd: ["10 Tárolás és karbantartás" \(109. oldal\)](#page-116-1).

## Érintőpanel

Az érintőképernyő gombjai megjelennek az élő képernyőn, a miniatűr képek képernyőjén és a nézetképernyőn is.

Az érintőképernyő-gombok elrejtése esetén<br> **EXPRESSION** 

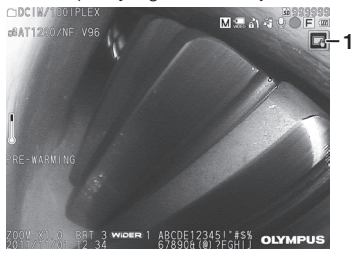

Amikor az érintőpanel-gombok látszanak 

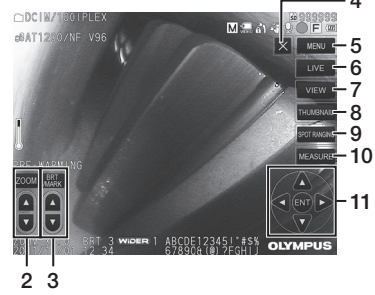

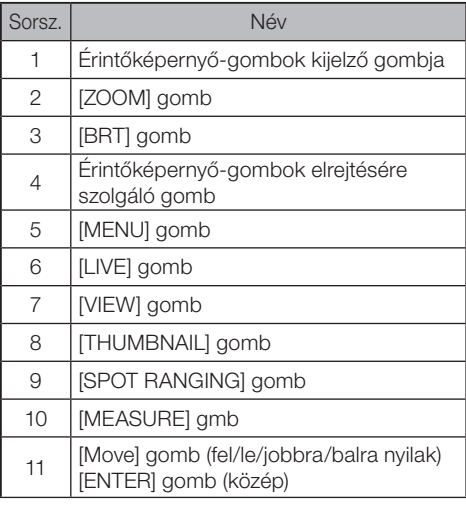

# <span id="page-30-0"></span>IPLEX NX 3 Előkészítés és ellenőrzés a használat előtt

A készülék használata előtt mindig végezze el az előkészítést és az ellenőrzést a jelen fejezetben foglaltak szerint. Bármilyen rendellenesség első jele esetén haladéktalanul hagyja abba a műszer használatát és hajtsa végre a szükséges lépéseket a(z) "9 Hibaelhárítás" [\(105. oldal\)](#page-112-1) részben leírtak szerint.

Az ellenőrzéseket nemcsak használat előtt kell elvégezni, hanem rendszeres időközönként is végre kell hajtani.

#### MEGJEGYZÉS

2

3

Győződjön meg róla, hogy a készülék tápellátása ki van kapcsolva, mielőtt elvégezné az előkészítést és az ellenőrzést.

### 3-1 A hordtáska szállítása

#### ■ A fogantyú használatakor

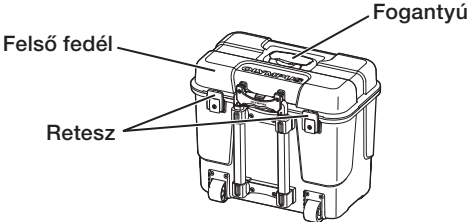

A hordtáska felemelése előtt ellenőrizze, hogy a retesz jól zár-e.

#### ■ Húzás a kihúzható foganatyúval

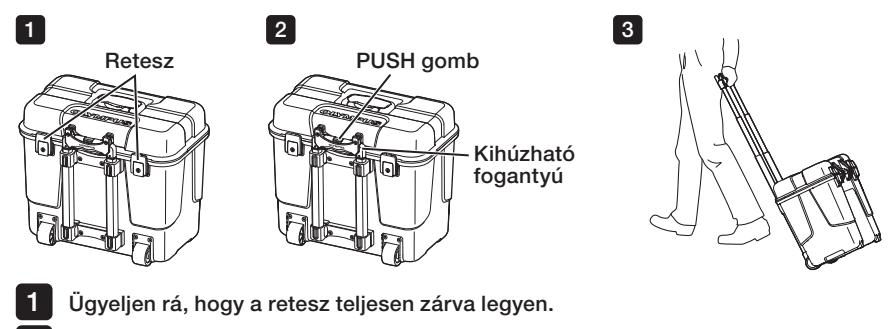

A fogantyú nyitásához nyomja meg a PRESS gombot, és húzza ki a fogantyút. Nyomja meg a PUSH gombot ismét a fogantyú levételéhez, majd tegye el a fogantyút.

Nyomja meg a fogantyút a hordtáska egyik oldalának felemeléséhez, majd görgesse a padlón az alján lévő kerekeken.

## <span id="page-31-0"></span>3-2 A műszer elhelyezése

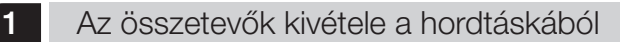

Az összetevők kivételéhez fogja meg a fogantyút.

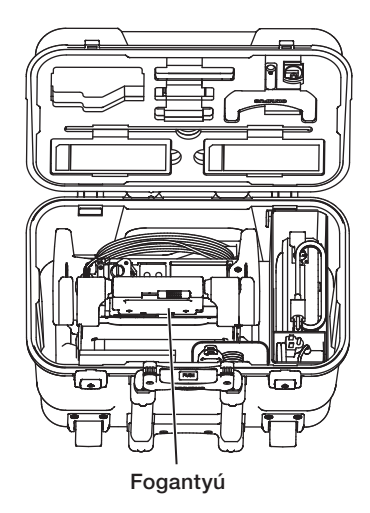

2 A főegység elhelyezése egyenes felszínen

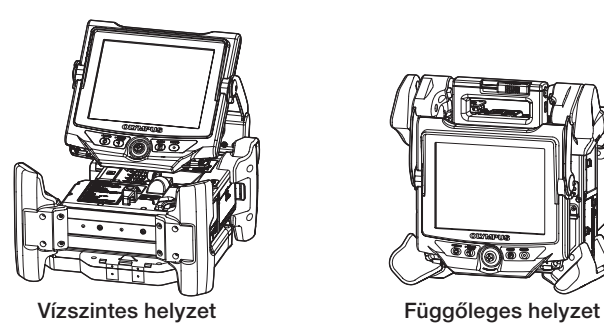

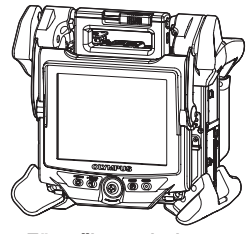

A főegység vízszintes vagy függőleges helyzetbe állítható. Tegye az egységet stabil helyre.

### <span id="page-32-0"></span>3 Az LCD egység magasságának és irányának beállíása

Nyomja meg a fogantyú fedelét, húzza fel az LCD monitort, és állítsa be a magasságát.

Fordítsa el az LCD monitort a csatlakoz fogantyú mentén az irány beállításához.

#### 4 Az LCD egység elhelyezése

Az LCD egységet le lehet venni a főegységről és a hosszú (opcionális) LCD kábel segítségével külön is el lehet helyezni.

#### ■ Az LCD egység eltávolítása

A fogantyú fedelének kinyitásához csúsztassa el az LCD egység fogantyúrögzítő karját a főegység tetején vízszintesen.

Távolítsa el az LCD egységet a főegységről.

Miután az LCD egységet eltávolította a főegységről, tegye vissza a főegység fogantyújának fedelét az eredeti helyére.

#### $\blacktriangleright$  Az LCD egység csatlakoztatása

Csatlakoztassa az LCD egységet a csatlakoztatási eljárások fordított sorrendjében.

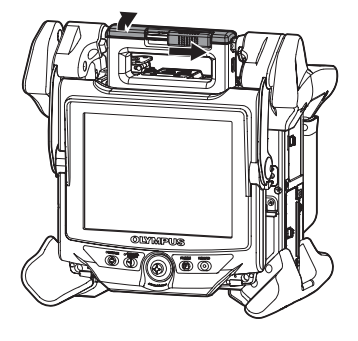

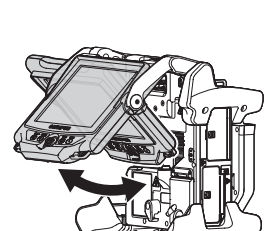

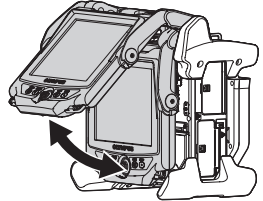

#### ■ A hosszú LCD kábel csatlakoztatása

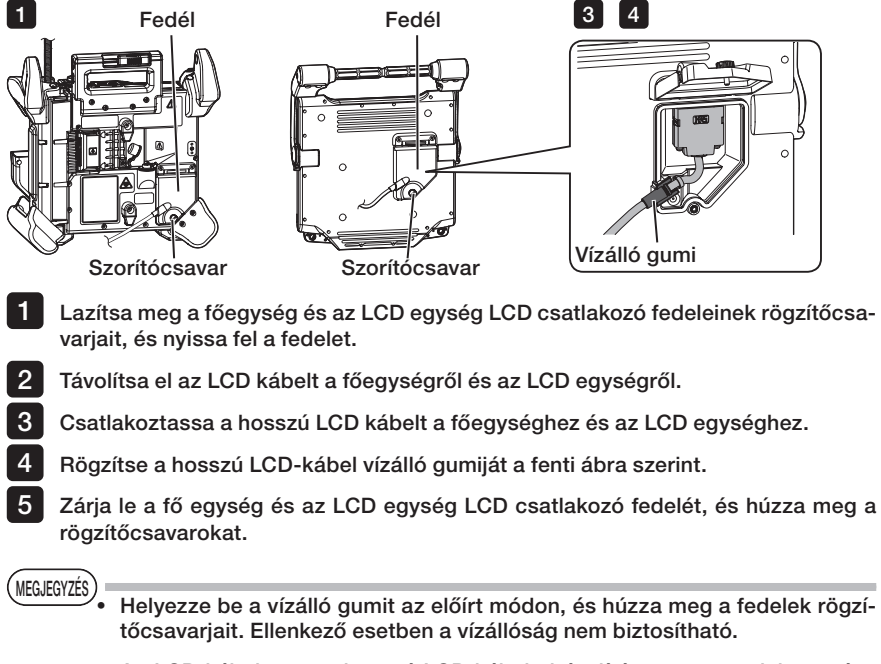

· Az LCD kábel vagy a hosszú LCD kábel eltávolítása vagy csatlakoztatása előtt feltétlenül kapcsolja ki a tápellátást. Ellenkező esetben a műszer megsérülhet.

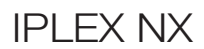

#### ■ Az LCD egység külön elhelyezése

Távolítsa el az LCD egységet a főegységről, csatlakoztassa az LCD egységet a hordtáska fogantyújához, és rögzítse azt.

MEGJEGTZES). Amikor beállítja a fogantyú szögét, tartsa erősen a hordtáska fogantyúját az LCD egység megtámasztásához.

Ellenkező esetben a hordtáska vagy az LCD egység leeshet.

· Ha a főegységet a hordtáskában tartva használja, ne zárja le a hordtáska fedelét. Ellenkező esetben a kábelek beszorulhatnak a hordtáska és a fedél közé.

Ha a vizsgálatot az LCD egység felakasztásával szeretné elvégezni, tegyen egy S-horogot vagy huzalt stb. a fogantyúra és rögzítse az LCD monitort.

Ha úgy hajt végre vizsgálatot, hogy az LCD-monitort az íróasztalra helyezi, rögzítse az LCD tartóadaptert az asztalra (Manfrotto által gyártott / kereskedelmi forgalomban kapható). Csatlakoztassa az LCD tartókonzolt az LCD tartóadapterhez, majd csatlakoztassa az LCD eszközt az LCD tartókonzolhoz, és rögzítse az LCD egységet.

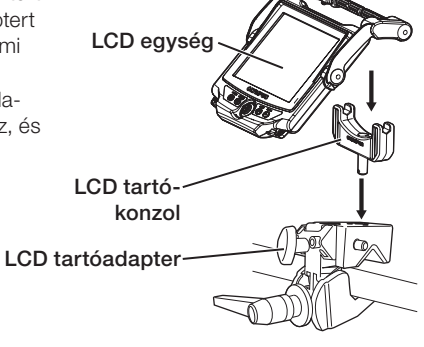

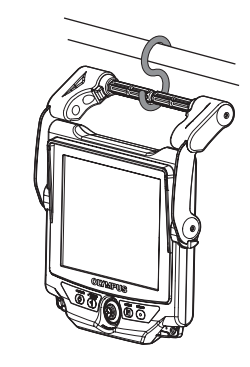

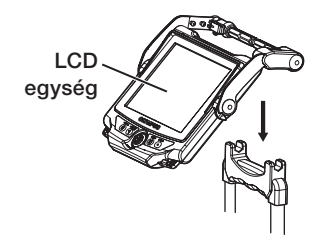

## <span id="page-35-0"></span>3-3 A tápegység előkészítése

1 Az akkumulátor használata

#### Az akkumulátor töltöttségi szintjének ellenőrzése (az akkumulátoron)

Az akkumulátor töltöttségi szintjét az akkumulátor [POWER INDICATOR] kijelzőjén ellenőrizheti. (Ne feledje, hogy az LCD monitoron megjelenő töltöttségi szint eltér a [POWER INDICA-TOR] kijelzőn látható adattól.)

A [CHECK] gomb lenyomása közben a töltés állapotát jelző LED (3 szinten) bekapcsol. Amikor a ●●● kigyullad: Az akkumulátor majdnem teljesen fel van töltve. Amikor a ● felgyullad: Újratöltés szükséges.

**POWER INDICATOR [CHECK]** E O O OF gomb CHECK

A részletekért olvassa el az akkumulátorhoz mellékelt használati utasítást.

#### Az akkumulátor behelyezése a főegységbe

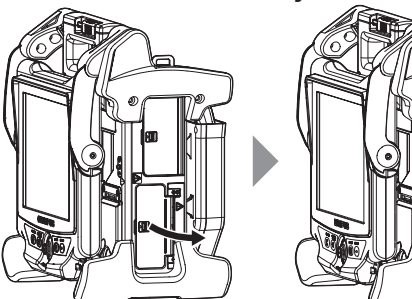

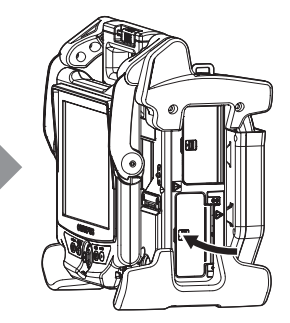

Nyissa ki az akkumulátorfedelet.

Helyezze be az akkumulátorokat a polaritás figyelembevételével.

Ellenőrizze, hogy az akkumulátort megfelelően rögzítette, majd zárja az akkumulátorfedelet. Ellenőrizze, hogy az akkumulátorfedél teljesen le van-e zárva.

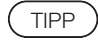

· A vásárlás után első alkalommal vagy azt követően, hogy hosszú ideig nem használta, mindig töltse fel az akkumulátort.

- · Az akkumulátor teljesítménye általában csökken a környezeti hőmérséklet csökkenésével. Az alacsony hőmérséklet miatti teljesítmény visszaáll a kívánt szintre, ha a hőmérséklet normál szintre emelkedik.
- · A teljes feltöltés (általában) kb. 100 perc folyamatos működést biztosít. A tényleges üzemidő a készülék töltési módjától, működési környezetétől vagy beállítási állapotától függ. Javasoljuk, hogy több tartalékakkumulátort készítsen elő, ha hosszú üzemidőre van szükség. A normál akkumulátortöltés ideje (általában) körülbelül két óra és 30 perc.
· Ha a következő üzenet jelenik meg, amikor bekapcsolja az eszköz áramellátását, az akkumulátor felmelegedése megkezdődött. A műszer használatát az üzenet eltűnése után kezdje meg.

[PRE-WARMING]

TIPP

Az akkumulátor fogyóeszköz.

· Az akkumulátor nem tölthető a műszerrel. Az akkumulátor töltésével kapcsolatos információkért olvassa el az akkumulátortöltőhöz mellékelt használati utasítást.

#### **Az akkumulátor eltávolítása**

Vegye ki az akkumulátort az akkumulátor behelyezésére szolgáló nyílásnál lévő fül megemelésével.

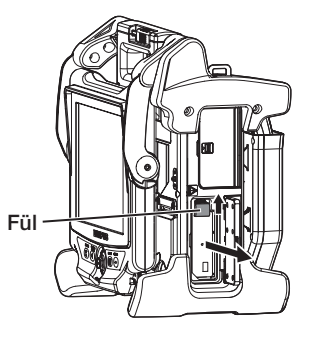

### 2 Az AC adapter használata

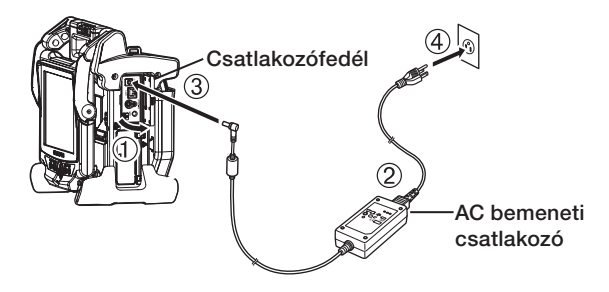

- Nyissa fel a csatlakozó fedelét a főegység oldalán.
- Csatlakoztassa a hálózati tápkábelt az AC adapter tápcsatlakozójához.
- Csatlakoztassa az AC adapter kimeneti csatlakozóját a fő váz DC-IN csatlakozójához.
- Csatlakoztassa a hálózati tápkábel dugóját egy 3P-s hálózati aljzatba.

# 3-4 A bevezetőcső kivétele

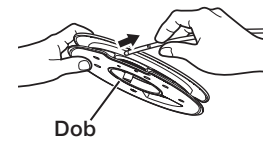

Vegye ki a dobot a főegység dobtokjából, és vegye ki a bevezetőcsövet a dobból.

MEGJEGYZÉS

· Amikor a bevezetőcsövet kiveszi a dobból, fogja meg a dobot, és vegye ki a bevezetőcsövet.

· Amikor a bevezetőcsövet kiveszi a dobból, ne alkalmazzon túl nagy erőt a bevezetőcsőre.

Ellenkező esetben a bevezetőcső megsérülhet.

#### ■ A bevezetőcső tárolása

Vezesse be a bevezetőcső disztális végét addig, amíg könnyedén meg nem érinti a disztális végtartó lyukat, és forgassa a bevezetőcsövet a dob körül.

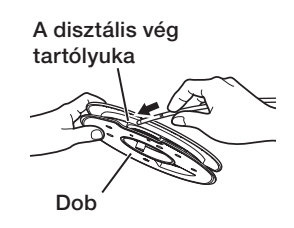

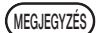

· Ha a műszert hosszú ideig tárolja vagy szállítja, tárolja a bevezetőcsövet a dobban.

· Amikor a bevezetőcső disztális végét behelyezi a disztális vég tartórészébe, ne alkalmazzon túl nagy erőt.

Ellenkező esetben a bevezetőcső megsérülhet.

· Ellenőrizze, hogy a bevezetőcső nem csavarodott-e meg, mielőtt körültekeri a dob körül.

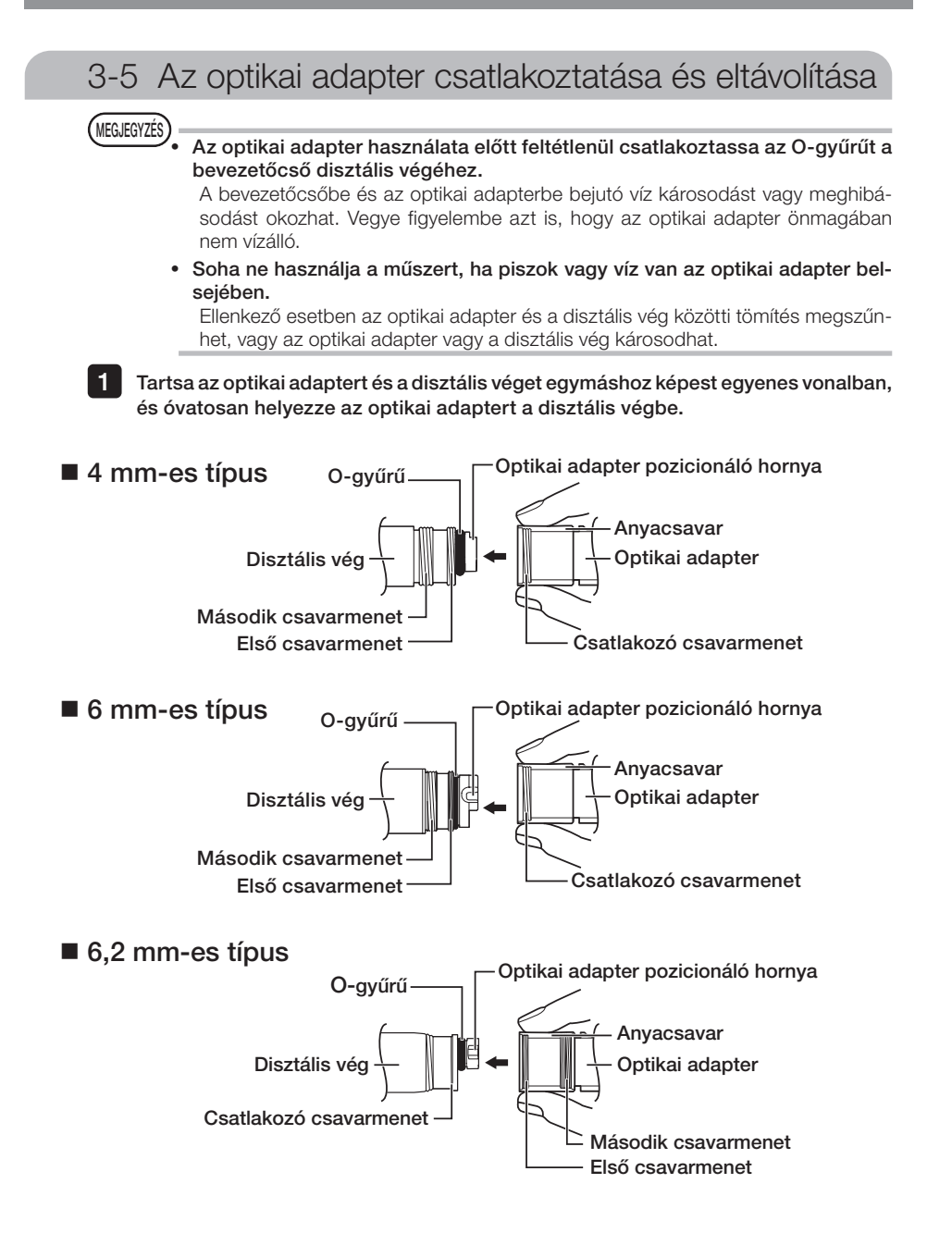

- Forgassa el az optikai adapter anyacsavarját az óramutató járásával megegyező irányba, amíg az összekötő csavarmenet el nem éri az első csavarmenetet.
- $\bf 3$   $\,$  Az első csavarmeneten átjutva forgassa az optikai adapter teljes fő testét az óramutató járásával megegyező irányba, miközben finoman nyomja be, amíg az optikai adapter fő teste be nem illeszkedik a bevezetőcső pozícionáló hornyába, és többé nem forog.

Forgassa az optikai adapter anyacsavarját az óramutató 4 járásával megegyező irányba, hogy az összekötő csavarmenet a második csavarmenethez rögzüljön. Húzza meg az anyát addig, amíg teljesen meg nem áll.

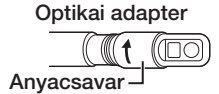

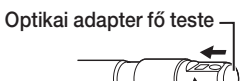

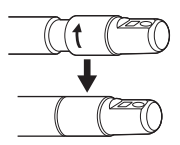

#### ■ Az optikai adapter eltávolítása

Távolítsa el az optikai adaptert a rögzítési eljárások fordított sorrendjében.

# 3-6 Az endoszkópegység eltávolítása

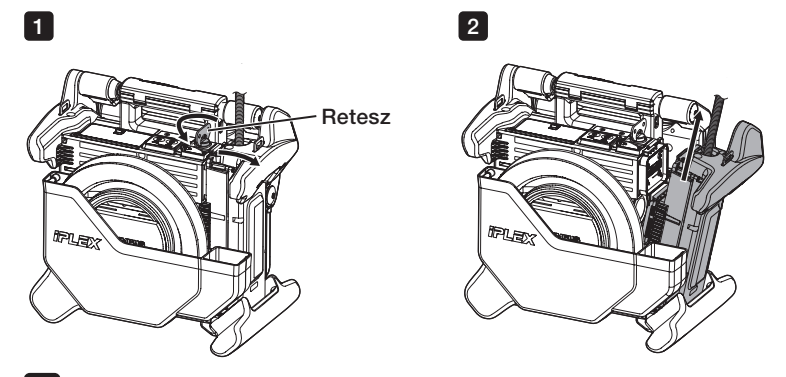

1

12

A kinyitáshoz forgassa el a reteszt a főegység tetején az óramutató járásával ellentétes irányban.

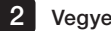

Vegye ki az endoszkópegységet.

# **IPI FX NX**

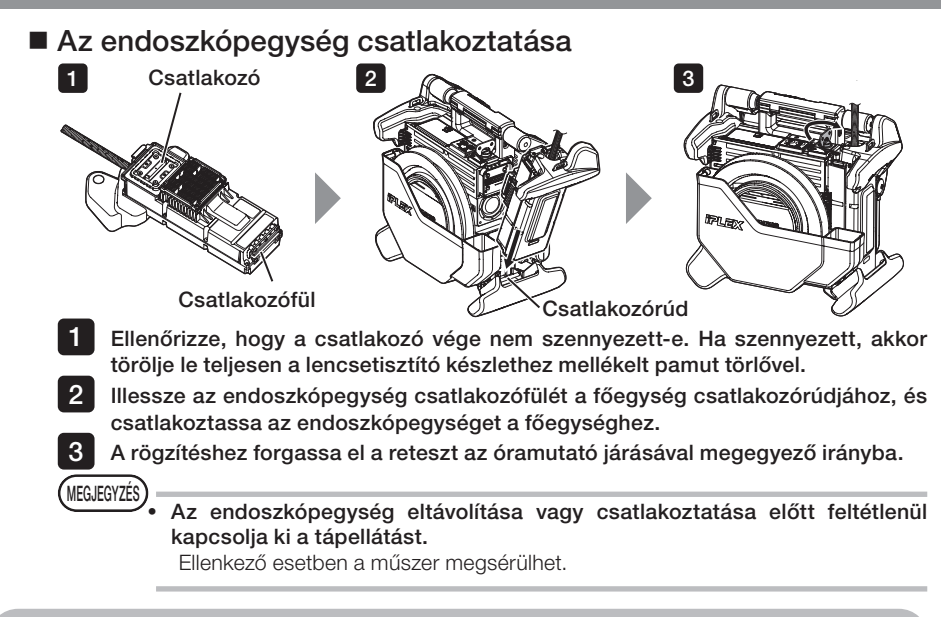

3-7 A távirányító egység csatlakoztatása a főegységhez

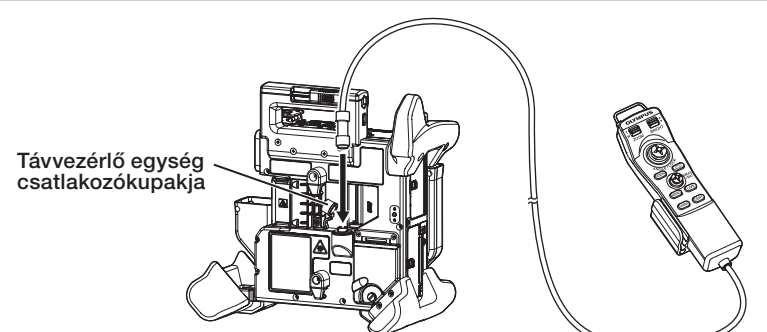

Távolítsa el a főegység távvezérlő egységének csatlakozókupakját. Ezután helyezze be a távvezérlő csatlakozóját a főegység csatlakozójába, és forgassa el a távvezérlő csatlakozóját az óramutató járásával megegyező irányban a távirányító csatlakoztatásához.

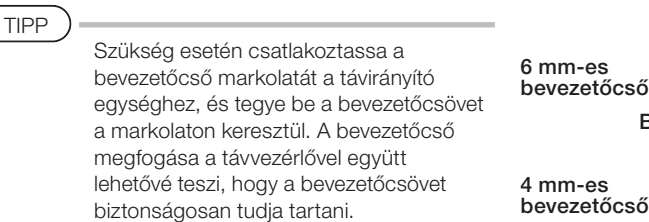

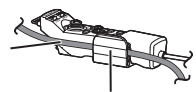

Bevezetőcső fogantyúja

 $As$ etőcső

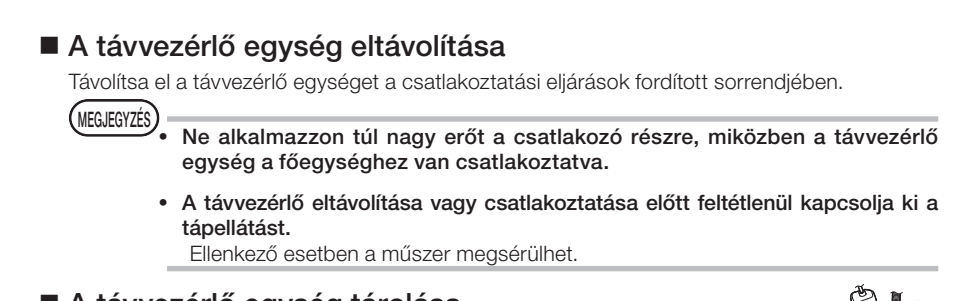

### ■ A távvezérlő egység tárolása

Tárolja a távvezérlő egységet a tartótokjában.

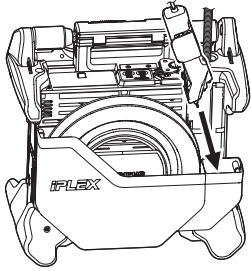

Tároláskor az ábrán jelzett módon kötegelje a kábeleket kábelkötözővel.

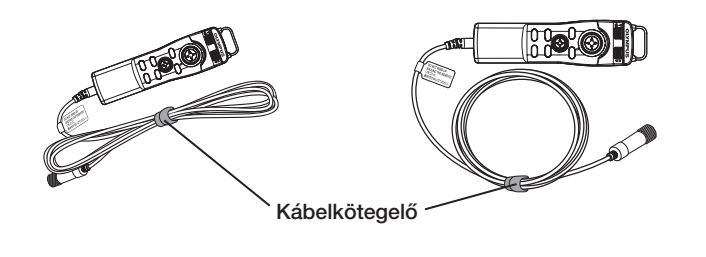

MEGJEGYZÉS

Ne tekerje a kábelt a távirányító-egység köré.

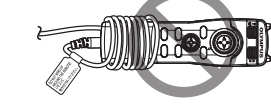

Ellenkező esetben a kábelt túlzott erő érheti, amely annak károsodását okozhatja.

# **IPLEX NX**

# 3-8 Az SDHC kártya/USB flash drive csatlakoztatása

### Az SDHC kártya behelyezése

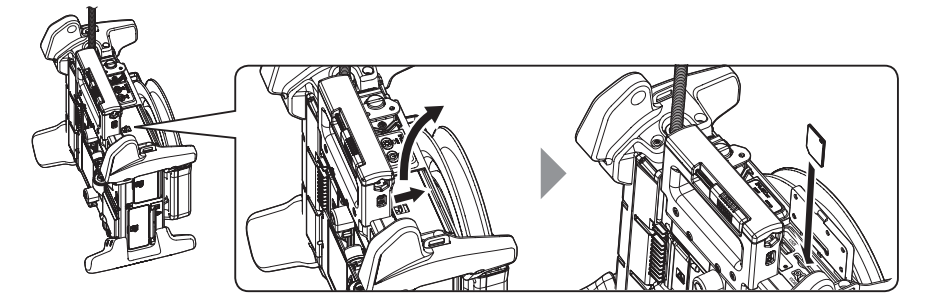

Nyissa fel a csatlakozó fedelét

Az SDHC kártya tájolásának figyelembe vételével helyezze be az SDHC kártyát egészen addig, míg "kattanó" hangot nem hall. Ezután csukja be a csatlakozó fedelét.

#### { Az SHDC kártya eltávolítása

Az SDHC kártya eltávolításához nyomja meg egyszer az SDHC kártyát.

### ■ Az USB flash meghajtó behelyezése

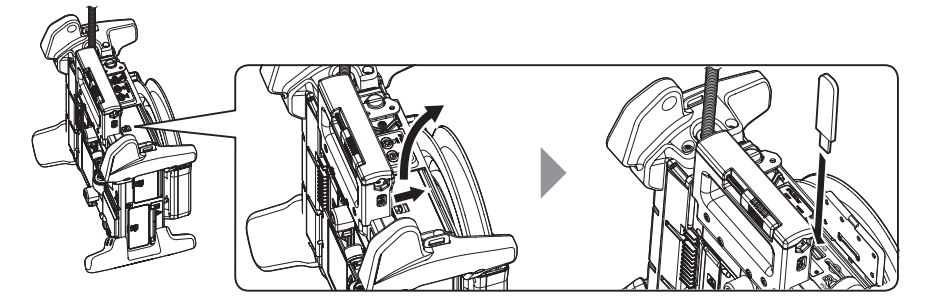

Nyissa fel a csatlakozó fedelét.

Helyezze be az USB flash meghajtót a tájolás figyelembe vételével.

TIPP

Az USB flash meghajtón csak állóképek rögzíthetők.

#### $\bullet$  Az USB flash meghajtó eltávolítása

Fogja meg és vegye ki USB flash meghajtót.

# 3-9 A vállpánt felhelyezése/eltávolítása

A vállpánt lehetővé teszi, hogy könnyen hordozza a készüléket vállon.

A főegység vállon történő hordása

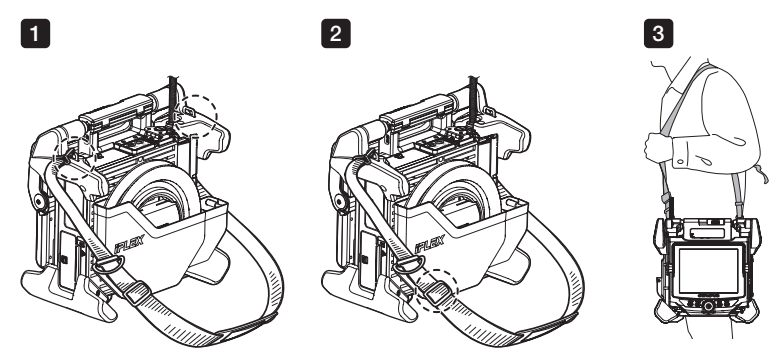

1 2

3

Csatlakoztassa a vállpánt horgait a két övtartóhoz.

- Állítsa be a vállpánt hosszát a hosszúságállító csattal.
- Akassza a vállpántot a vállára, és szorosan tartsa a vállpántot a kezével.

#### $\bullet$  A vállpánt eltávolítása

A vállpánt eltávolításához nyomja meg a kampókart, hogy eltávolítsa a kampót az övtartóból.

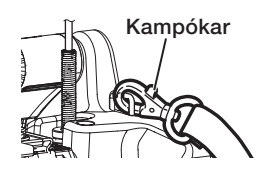

Csatlakoztassa az endoszkóp zárjának zsinórját az övtartóhoz, képezzen egy kört a tépőzáras pánttal, és vezesse át rajta a bevezetőcsövet. A bevezetőcső alapja mentén történő mozgás korlátozása megakadályozza, hogy a bevezetőcső zavarja az LCD monitorral végzett megfigyeléseket vagy műveleteket.

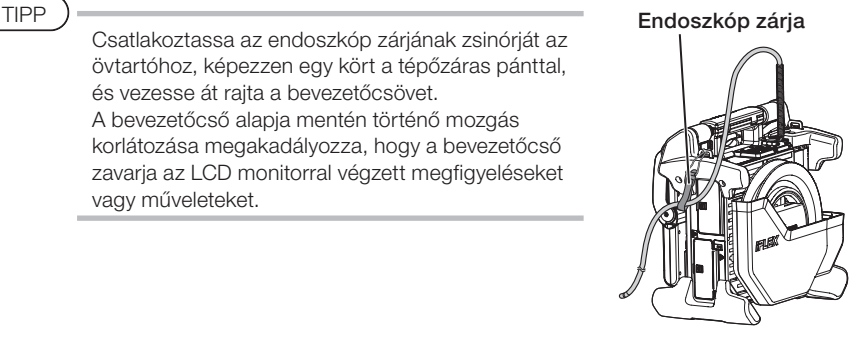

# 3-10 A kampóegység felszerelése

Az alábbiakban leírtak szerint helyezze fel a kampóegységet az optikai adapter csatornája felől.

**A**FIGYELMEZTETÉS

Részletekért lásd: " A Biztonsági óvintézkedések - Kampóegységgel kapcsolatos óvintézkedések" [\(7. oldal\).](#page-14-0)

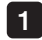

Lazítsa meg a tokmánycsavart a csatornaaljzaton, hogy a kampóegység át tudjon rajta haladni.

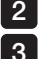

Amennyire lehetséges, egyenesítse ki az endoszkóp bevezetőcsövét.

Lassan tolja be a kampóegység proximális végét az optikai adapter csatornájába.

( MEGJEGYZÉS )

- · Vigyázzon, hogy a kampóegységet az endoszkópegység disztális vége felől helyezze be. Ne kísérelje meg a csatornaaljzatból behelyezni. Ez az endoszkópegység és a kampóegység károsodásához vezethet.
- · Behelyezés előtt törölje le a port, olajat, vizet és egyéb ragadós anyagokat a kampóegységről. Ellenkező esetben sérülhet az endoszkópegység.
- · Erős ellenállás esetén ne használjon túlzott erőt a kampóegység endoszkópegységbe történő behelyezéséhez. Ellenkező esetben ez az endoszkópegység és a kampóegység károsodásához vezethet.

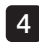

A kampóegységet tolja be addig, amíg a kampó az endoszkópegység disztális végén nem támaszkodik, amikor az a behúzott helyzetben van.

MEGJEGYZÉS

· A szögét nem szabad állítani akkor, ha a kampóegység legalább 150 mm-el túlnyúlik az endoszkópegység disztális végén. Ekkor sérülhet az endoszkópegység.

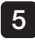

Erősítse a védősapkát a kampóegység proximális végére.

# <span id="page-45-0"></span>3-11 A kampó kicserélése

A kampót ki lehet cserélni. Az alábbi eljárással erősíthető a kampó a rugótengelyre.

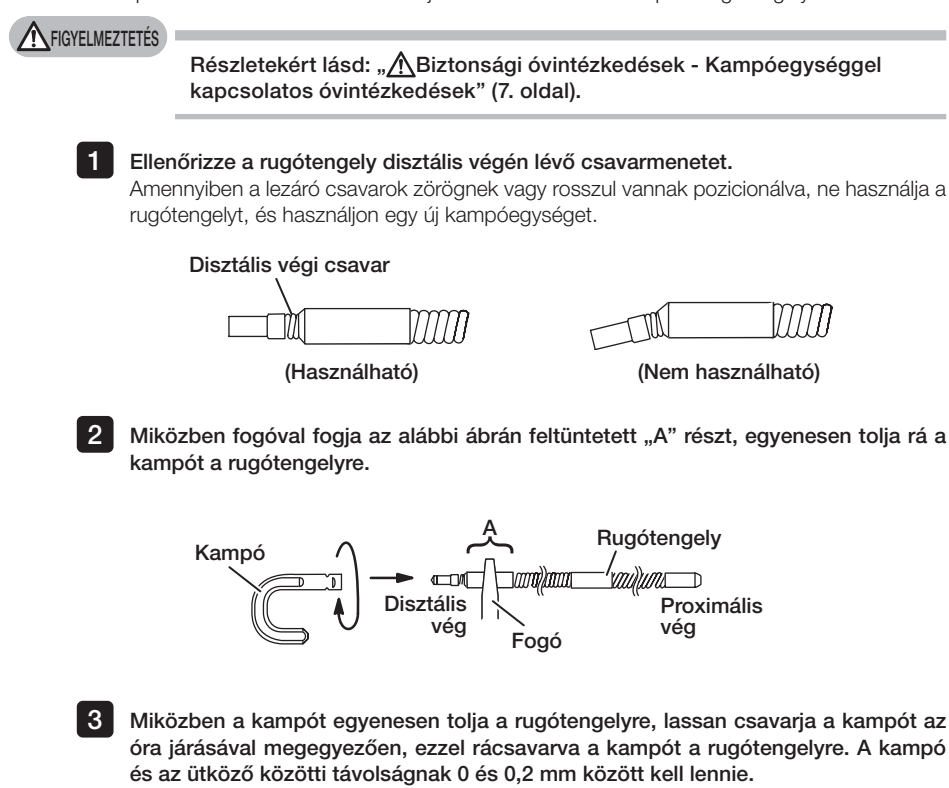

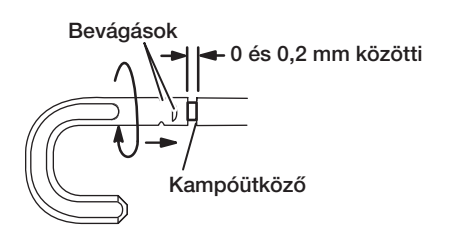

# <span id="page-46-0"></span>3-12 A védősapka kicserélése

#### **A**FIGYELMEZTETÉS

Részletekért lásd: " *ABiztonsági óvintézkedések - Kampóegységgel* kapcsolatos óvintézkedések" [\(7. oldal\).](#page-14-0)

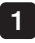

Miközben fogja a pántot, egy határozott mozdulattal húzza ki a védősapkát az univerzális kábelből, és válassza el a rögzítőgyűrűt.

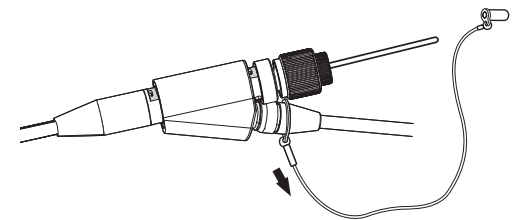

2 Nyissa fel az új védősapka rögzítőgyűrűjét, és rögzítse az univerzális kábelt az alábbi ábrán jelzett mélyedésbe.

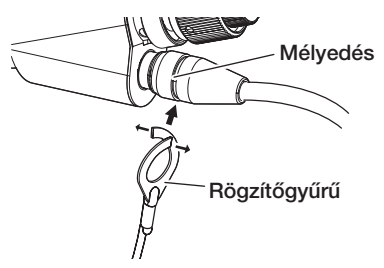

# 3-13 A fogantyútartó használata

A fogantyútartó használatával összefoghatja a lehúzóeszköz csúszkáját az endoszkóp univerzális kábelével.

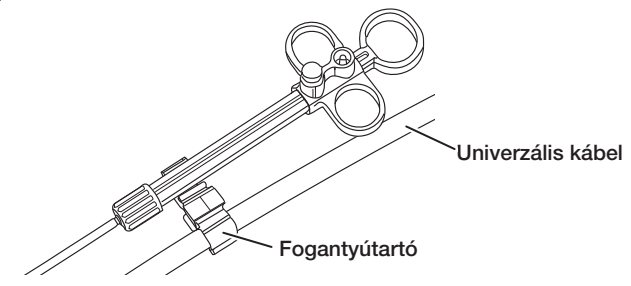

# 3-14 A csatornaaljzat fogantyújának és az övcsatnak a használata

A csatornaaljzat fogantyújával egy kézzel is biztosan meg lehet fogni a csatornaaljzatot és a távvezérlő egységet.

#### A csatornaaljzat fogantyújának és a távvezérlő egységnek a csatlakoztatása

1 A csatornaaljzat fogantyújának nyílását helyezze be a csatornaaljzat rugótengelyéig (1. nyíl). Rögzítse a csatornaaljzat fogantyúját úgy, hogy az ne ütközzön a csatornaaljzat kiszögelléseivel.

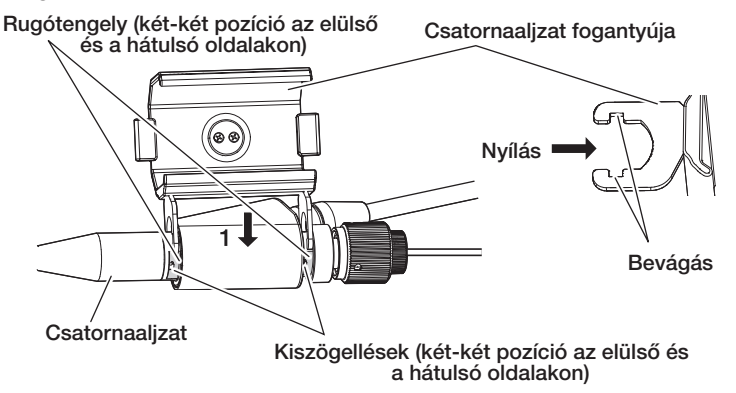

A fenti ábra azt a helyzetet jelöli, amikor a csatornaaljzat fogantyúja a csatornaaljzat jobb oldalához van rögzítve.

A csatornaaljzat fogantyúja az ábrán jelzett módon a csatornaaljzat jobb vagy bal oldalára is erősíthető.

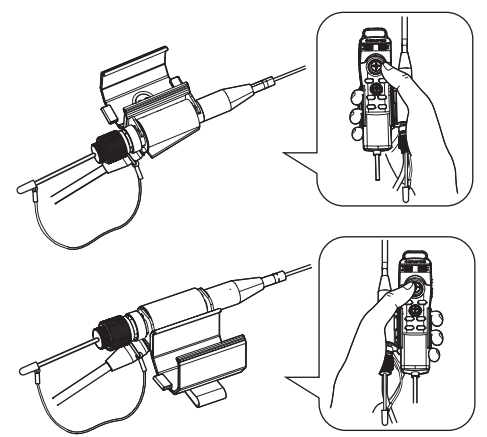

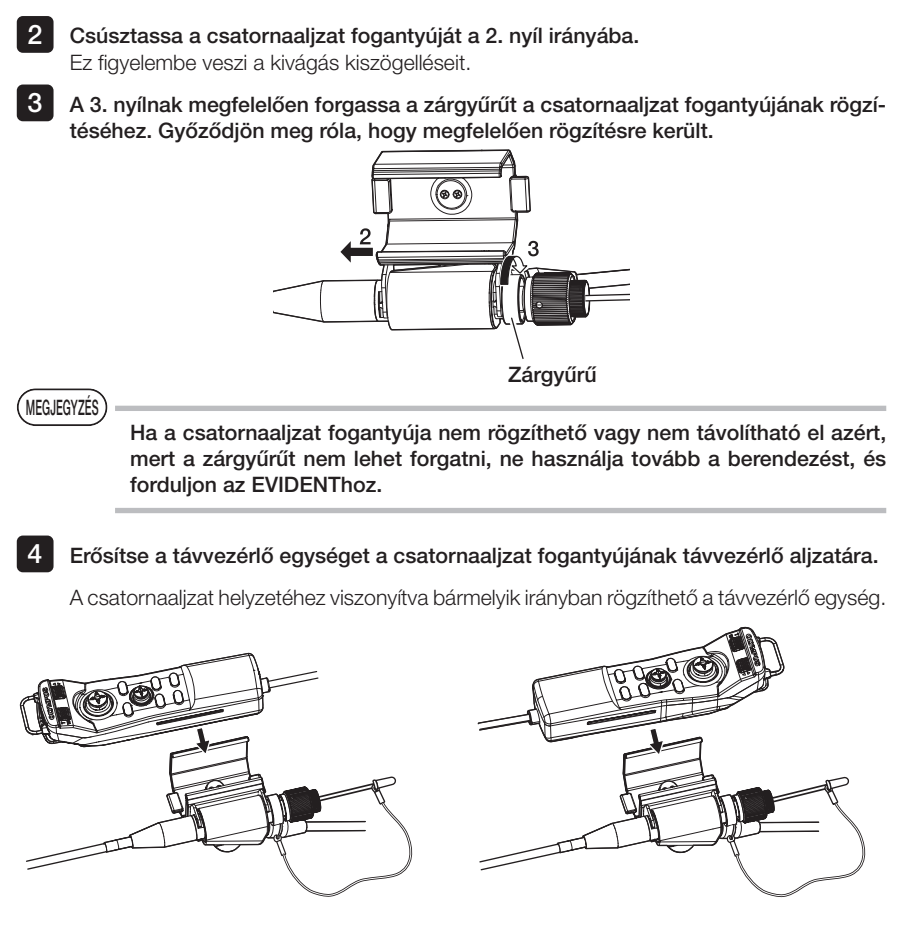

• A csatornaaljzat fogantyújának és a távvezérlő egységnek a leválasztása A csatornaaljzat fogantyújának és a távirányító-egységnek a csatornaaljzatról történő leválasztásakor fordított sorrendben hajtsa végre a fenti lépéseket.

Az övcsattal az oldalához rögzítheti a csatornaaljzatot és a csatornaaljzat fogantyújához rögzített távvezérlő egységet.

### Az övcsat és a csatornaaljzat fogantyújának felhelyezése

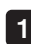

1 Erősítse az övcsatot az övéhez vagy nadrágjához.

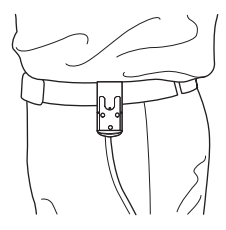

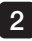

2 Kattanásig tolja a csatornaalzat fogantyújának csatlakozóját az övcsat gyűrűfogójába Csatornaaljzat fogantyúja

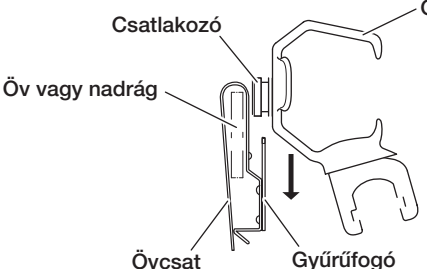

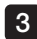

 $3$  Győződjön meg róla, hogy a csatornaaljzat fogantyúja megfelelően rögzítésre került.

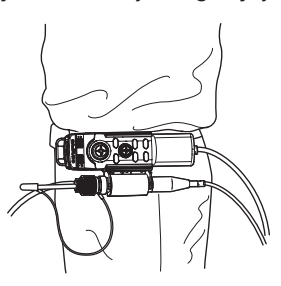

#### ● A csatornaaljzat fogantyújának és az övcsatnak az eltávolítása A csatornaaljzat fogantyújának és az övcsatnak az eltávolításához fordított sorrendben hajtsa végre a felhelyezés lépéseit.

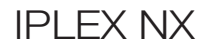

### 3-15 Az USB-s vezeték nélküli LAN-adapter csatlakoztatása és leválasztása

### Az USB-s vezeték nélküli LAN-adapter csatlakoztatása

Dugja az USB-s vezeték nélküli LAN-adaptert (ajánlott) az USB-aljzatba.

A javasolt USB-s vezeték nélküli LAN-adapterek listájáért forduljon az EVIDENThoz.

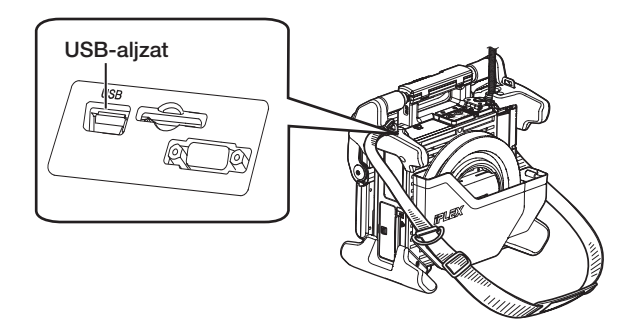

### Az USB-s vezeték nélküli LAN-adapter leválasztása

Az USB-s vezeték nélküli LAN-adapter leválasztásához fordított sorrendben hajtsa végre a csatlakoztatás lépéseit.

# 3-16 Működtetés előtti/utáni ellenőrzések

#### MEGJEGYZÉS

· A bevezetőcső ellenőrzésénél ügyeljen rá, hogy az angulációs szakasz mögött lévő ponton tartsa a bevezetőcsövet. Ellenkező esetben az angulációs szakasz megsérülhet.

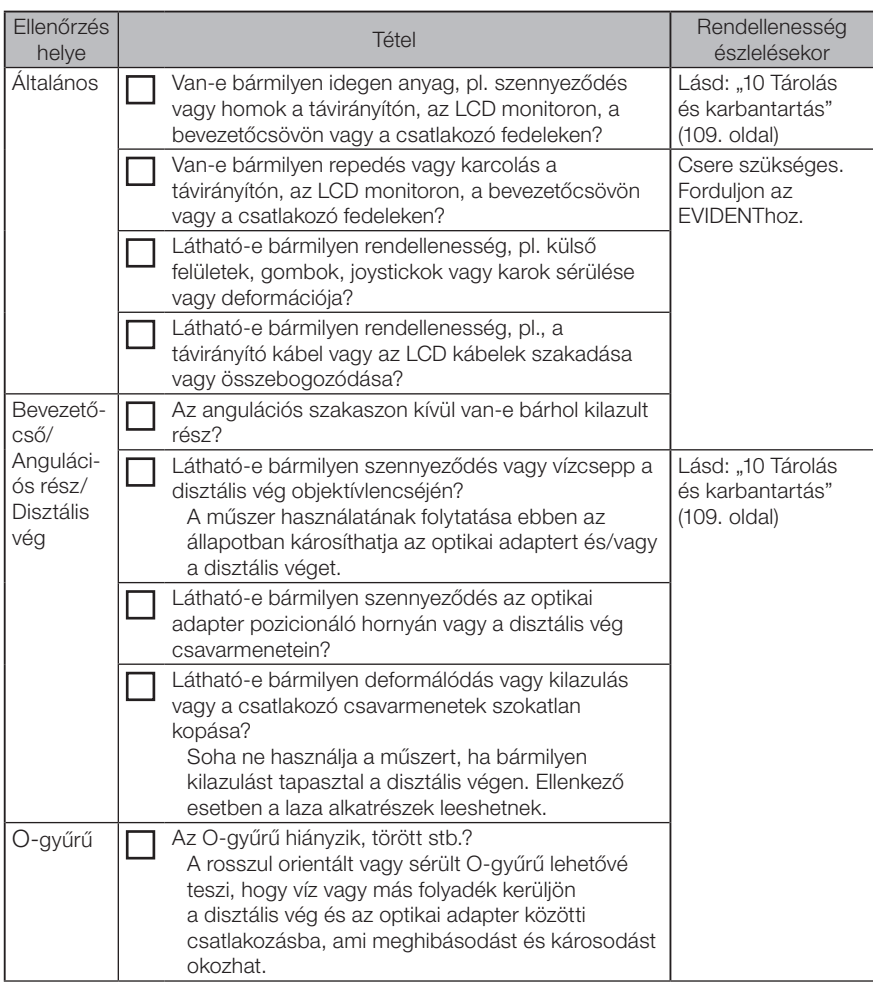

· A műszer használata után is ellenőrizze az ellenőrzendő tételeket.

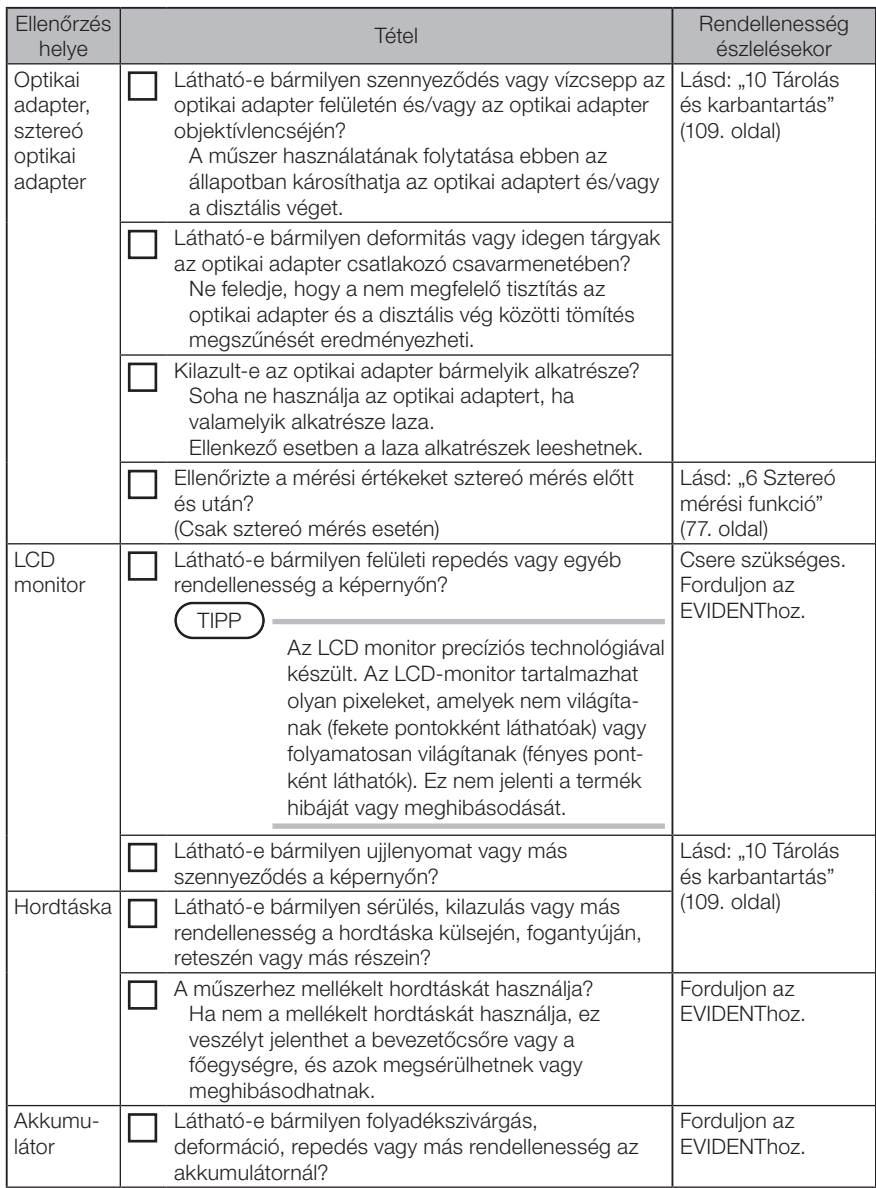

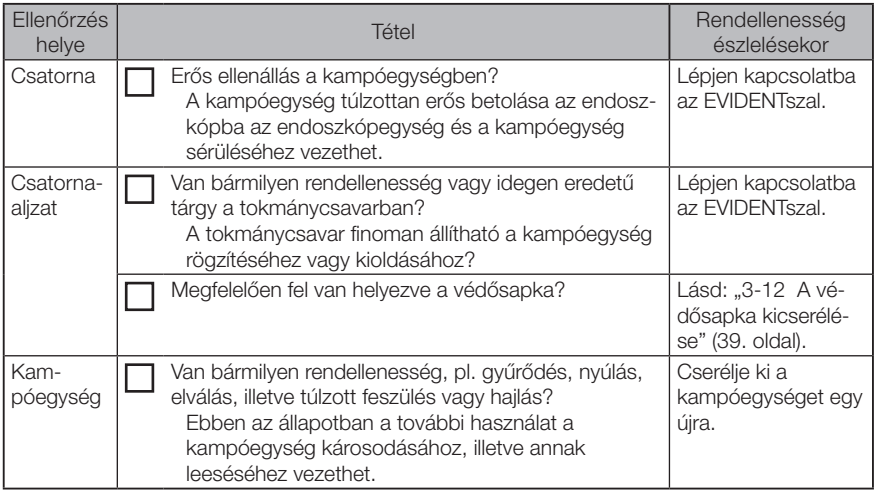

# IPLEX NX<br>4 Alapvető működtetés

# 4-1 A tápfeszültség bekapcsolása

1 A tápfeszültség bekapcsolása

A készülék bekapcsolásához nyomja meg a főegység [POWER] gombját kb. egy másodpercia ( $\langle \cdot \rangle$ ) a főegységen.

A [POWER] gomb ((<sup>I</sup>)) lenyomása után kb. egy másodperc múlva a [POWER] jelzőfény felgyullad és a készülék bekapcsol.

A kijelző és a menü műveletei kb. a [POWER] gomb (U) megnyomása után 35 másodperccel jelennek meg.

### ■ A tápfeszültség kikapcsolása

Nyomja meg a főegység [POWER] gombját  $(\cdot)$  kb. egy másodpercig vagy hosszabban a főegységen.

Amikor a rendszer leáll, a főegység [POWER] jelzőfénye és az LCD monitor [ANGLE SEL/ CENTER] gombja automatikusan kikapcsol.

Ha a távirányítót használja, a gomb világítása automatikusan kikapcsol.

# 4-2 A fény bekapcsolása

### 1 A bevezetőcső disztális végén lévő megvilágító fény ellenőrzése

A fényintenzitás a vizsgálati tárgy fényerejétől függ.

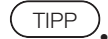

A főegység [LIGHT] gombját mindig helyezze a kikapcsolt állapotba ( $\ddot{\text{Q}}$ ), ha a műszer nincs használatban, mint például az optikai adapter cseréjekor, a kampóegység felszerelésekor stb.

· Az optikai adapter csatlakoztatása automatikusan bekapcsolja a fényt. Az optikai adapter eltávolításával pedig a fény automatikusan kikapcsol.

### ■ A fény ki/bekapcsolása kézzel

A [LIGHT] gomb (☆) megnyomásával a fény be/kikapcsol. Amikor a fény bekapcsol, a [LIGHT] jelzőfény kigyullad.

# 4-3 A műszer működtetése

Ezt az műszert az LCD egység és a távvezérlő érintőképernyőjével, gombjaival és joystickjaival (opcionális) vezérelheti.

Az LCD egység és a távirányító használatával kapcsolatos műveletekhez lásd az alábbi táblázatot.

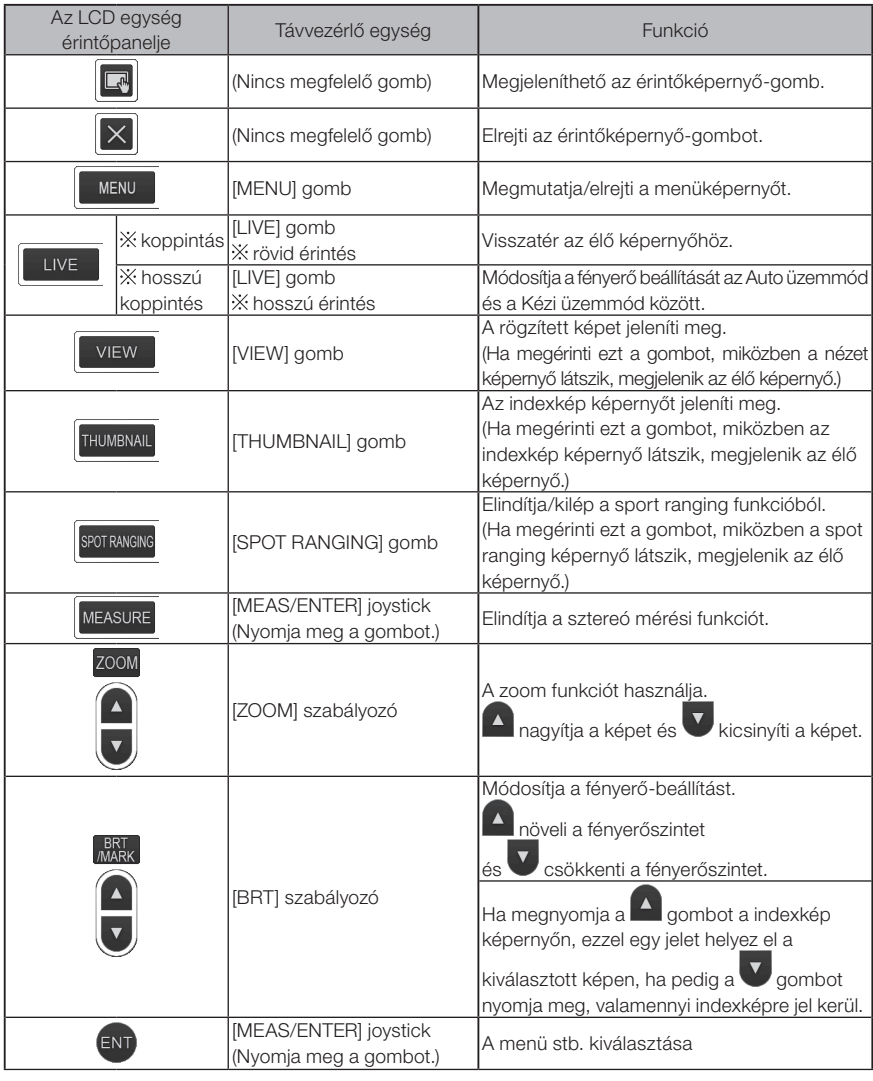

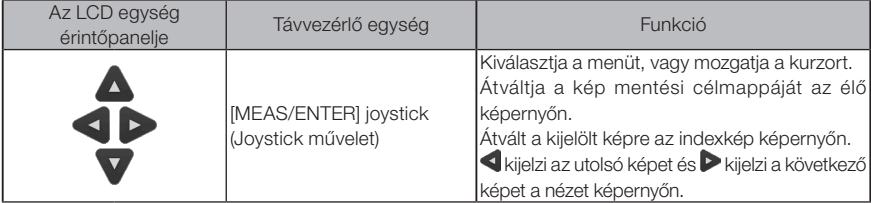

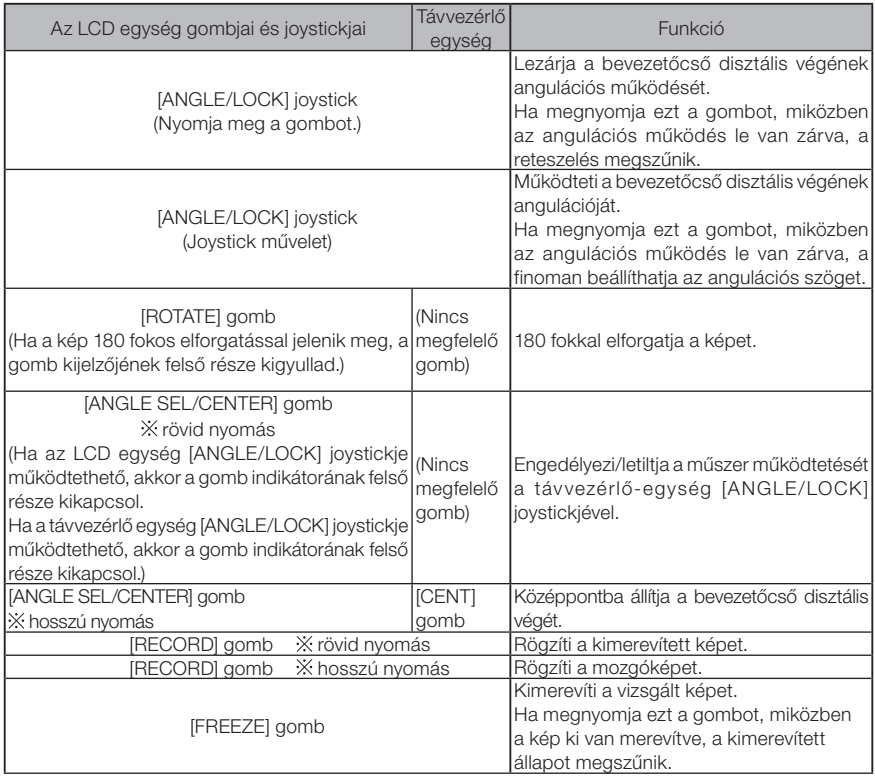

TIPP

Ha több funkció van hozzárendelve a gombhoz, akkor a gomb megnyomásának ideje különbözteti meg az egyes funkciókat. Ebben a kézikönyvben a "megnyomás" vagy a "rövid megnyomás" kifejezés a gomb rövid megnyomását, a "hosszú megnyomás" a gomb kb. egy másodperces megnyomását jelzi.

Ettől a ponttól kezdve az ebben a használati útmutatóban található leírások azon a feltevésen alapulnak, hogy ezt az eszközt az LCD egységgel működtetik.

# 4-4 A vizsgálandó tárgy megfigyelése

#### Kacsolja be a megvilágítást.

- Miközben a kijelző képernyőt figyeli, vezesse be a bevezetőcsövet a vizsgált tárgyba. Óvatosan helyezze be a bevezetőcsövet, és figyeljen a behelyezés tájolására.
- Használja az [ANGLE/LOCK] joysticket az angulációs műveletek elvégzéséhez és a képernyőn megjelenő területek megfigyeléséhez. 3

Ügyeljen rá, hogy ne nyomja, csavarja vagy feszítse meg a bevezetőcsövet túl nagy erővel.

1 2

4 Zárja le az anguláció szögét és irányát (angulációs zár), és végezze el a vizsgálatot. Amikor az angulációs szakasz a kívánt szögben és irányban áll, nyomja meg az [ANGLE/ LOCK] joystickot.

Az angulációs szög akkor is finoman állítható, ha az anguláció zárva van.

Ha az anguláció le van zárva, megjelenik az az anguláció lezárásának ikonia ( $\widetilde{\binom{2}{1}}$ ) az LCD monitor jobb felső részén.

Állítsa be és rögzítse a képet, ha szükséges.

Miközben a kijelzőképernyőt figyeli, lassan és óvatosan húzza ki a bevezetőcsövet a vizsgált tárgyból. 5

Ha az anguláció zárva van, nyomja meg az [ANGLE/LOCK] joystickot az anguláció nyitásához, majd vegye ki a bevezetőcsövet.

#### MEGJEGYZÉS

- · Ha ellenőrzés során az alábbi üzenet jelenik meg, haladéktalanul hagyja abba a megfigyelést, óvatosan húzza ki a bevezetőcsövet, és hajtsa végre a(z) "1 Hibaüzenetek" (105. oldal) részben található utasításokat. <HIGH TEMPERATURE (DISTAL END). PLEASE IMMEDIATELY PULL OUT THE INSERTION TUBE.>
- · Az angulációs rész működtetésekor a minimális hajlítási szögnél jobban ne hajlítsa meg a bevezetőcsövet (20 mm a 4 mm-es típus esetében, 30 mm a 6 mm-es és a 6,2 mm-es típus esetében).

TIPP

- · A bevezetőcső hurkolási (hajlítási) mértékének növelése csökkenti az angulációs szög maximális határát. Tartsa a bevezetőcsövet egyenesen, amennyire csak lehetséges, hogy a műszer a lehető legjobb teljesítményt nyújtsa.
- · A kívánt angulációs szöget általában nehéz elérni alacsony hőmérséklet mellett.
- · A képzaj jelentős lehet magas környezeti hőmérséklet esetén.
- · Amikor a disztális vég környezeti hőmérséklete eléri a kb. 80°C-ot, megjelenik a disztális vég sárga jelzőfénye. Legyen óvatos, mert ez azt jelzi, hogy közeledik a környezeti üzemi hőmérséklet felső határa.
- · A bevezetőcsövön indexvonalak mutatják, hogy a vizsgált tárgyba milyen mélyen van betolva.

# 4-5 Az endoszkópegység kihúzása

Vegye le ujját az [ANGLE] joystickről, és kövesse figyelmesen az endoszkóp visszahúzását. Dugja ki a kampóegységet az optikai adapter csatornájából, majd a kampó kiakasztásához

#### ■ Hibakeresés a kampó beakadása esetén

forgassa el a kampóegységet. Ha továbbra sem lehet kihúzni, az alábbi lépéseket követve dobja le a kampót a rugótengelyről.

#### MEGJEGYZÉS

A kampó eldobása következtében sérülhet az endoszkópegység. Ennek megfelelően ez a lépés csak egy utolsó próbálkozásként alkalmazható abban az esetben, ha a kampó be van akadva. A kampó eldobása által okozott kárra nem terjed ki a garancia, és a tulajdonos felelős az ezzel kapcsolatos javításokért.

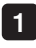

2

A kampóegység biztos rögzítése érdekében húzza meg erősen a csatornaaljzat tokmánycsavarját.

Miközben egyenesen tartja a bevezetőcsövet és a csatornaaljzatot, lassan és erősen húzza a csatornaaljzatot.

Ettől a kampó leesik a rugótengelyről.

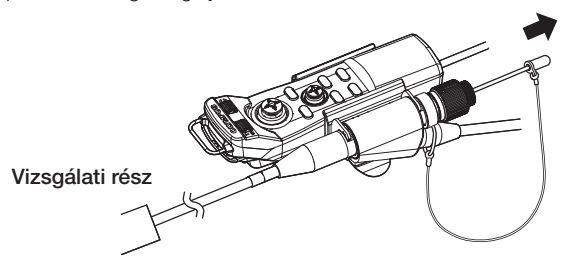

3 A kampó ledobását követően ne húzza a rugótengely disztális végét a csatornába. Óvatosan húzza hátra az endoszkópegységet úgy, hogy a látómezejében tartja a rugótengely disztális végét.

TIPP

Amikor a kampó eltörik a bevágásoknál, majd leesik, a törött kampó egy része rajta marad a rugótengelyen. A megmaradó részt távolítsa el úgy, hogy a rugótengelyt a kampó menetével ellentétes irányban csavarja.

Fogó segítségével fogja meg a rugótengely disztális végét az alábbiakban leírtak szerint: ["3-11 A kampó kicserélése" \(38. oldal\)](#page-45-0). Miközben ügyel arra, hogy ne karcolja meg a rugótengely csavarmenetét, gyengéden fogja meg a kampó megmaradt részét egy másik fogóval, és csavarja le. A rugó megmaradó része könnyen lecsavarható.

# 4-6 A képkijelző beállítása

### 1 Állókép (Kimerevítés)

### Nyomja meg hosszan a [FREEZE] gombot, miközben az élő kép látszik.

A megfigyelt kép kimerevedik, és megjelenik a kimerevítés ikon ( $\mathsf{F}$ ) az LCD monitor jobb felső sarkában. Ne tegye be vagy vegye ki a bevezetőcsövet, amíg a kép ki van merevítve.

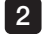

1

#### Nyomja meg a [LIVE] gombot vagy nyomja meg a [FREEZE] gombot. A kép kimerevítése megszűnik.

TIPP

TIPP

A nagy sebességű műveletet tartalmazó kép kimerevítése homályos képet eredményezhet.

### 2 A kép nagyítása (Zoom)

A megfigyelt tárgy nagyított nézetén nagyítható a kijelzett kép.

#### A [ZOOM] gomb felfelé gombjának megnyomásával maximum ötszörösére nagyítható a kép. Az eredeti képmérethez való visszatéréshez érintse meg a a [ZOOM] gomb lefelé mutató nyíl gombját.

· A képeket a "digitális zoom" funkcióval lehet zoomolni. Ezért a kép kissé nyersebb lehet nagyobb zoom tényezők esetén.

· A zoom funkció nem használható spot ranging esetén. A [ZOOM] gomb megnyomásával spot ranging közben a vizsgált tárgy mérési távolsága megváltozik. További részletekért lásd: [" A tárgy távolságának mérési pozíciója" \(84. oldal\)](#page-91-0).

 $BRT$ 

### 3 A fényerő beállítása

# A fényerősség beállítása a [BRT] gombbal

A [BRT] gombbal beállíthatja a fényerőt az élő kép általános fényerejének megfigyelés során történő módosításával.

A [BRT] gomb FEL gombjának megnyomásával világosítja, a lefelé mutató nyíl gomb megnyomásával pedig sötétíti az általános képet.

#### $\blacktriangleright$  Hosszú expozíciós mód

Élő kép megjelenítésekor átválthat a hosszú expozíciós módra a fényerőszint [BRT] 10-es szintre történő állításával. Ez a funkció a normálisnál magasabb fényerő beállítását teszi lehetővé olyan esetekhez, amikor például egy nagyon sötét objektumot kell megjeleníteni. A kép azonban bizonyos látási körülmények között elmosódott lehet.

### ■ Kézi üzemmód

Kézi üzemmódban a fényerő állandó, függetlenül a vizsgált kép körülményeitől. Ha ezt az üzemmódot választja mozgást és a jelentős kontrasztot tartalmazó kép megfigyeléséhez, tisztán megfigyelheti a képet, mivel a fényerő nem változik.

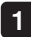

#### Nyomja meg hosszan a [LIVE] gombot, miközben az élő kép látszik.

Ezzel belép a Kézi üzemmódba, és megjelenik a Kézi üzemmód ion  $\langle M \rangle$  az LCD monitor jobb felső részén.

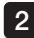

#### Nyomja meg hosszan a [LIVE] gombot.

A Kézi üzemmód törlődik.

# <span id="page-60-0"></span>4-7 Mappaváltás az élő képernyőn

TIPP

A kép rögzítéséhez és lejátszásához mappát hozhat létre. További részletekért lásd: "1 Fájl-/mappaműveletek menüje" (28. oldal).

Az élő képernyőn a fel/le/jobbra/balra gombbal ( $\blacktriangle \blacktriangledown \blacktriangle \blacktriangleright$ ) válthat mappát a kép felvételéhez és lejátszásához.

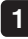

Miközben az élő kép látszik, nyomja meg a fel/le/jobbra/balra gombot  $(\triangle \blacktriangledown \triangle)$ . A képernyő bal felső részén megjelenő mappa neve megváltozik.

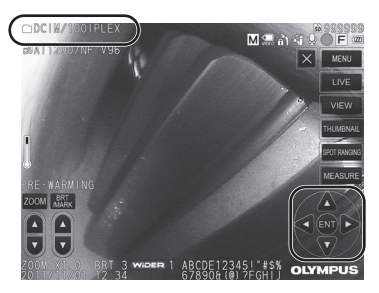

A megjelenített mappa lesz az, amelyben a kép rögzíthető és ahonnan a kép lejátszható.

TIPP

A mappakonfiguráció a második rétegig váltható a fel/le/jobbra/balra gombokkal  $(\triangle \nabla \triangleleft)$ .

# 4-8 Képek rögzítése

A megfigyelt képek rögzíthetők a képfelvevő adathordozón (SDHC-kártya) állóképként vagy mozgóképként. \* Az USB flash meghajtón csak állóképek rögzíthetők.

TIPP

Az USB flash meghajtón csak állóképek rögzíthetők.

Használja a mellékelt SDHC kártyát vagy az ajánlott SDHC kártyát.

Használja az ajánlott USB flash meghajtót.

A használat előtt győződjön meg arról, hogy a képfelvevő adathordozó megfelelően van-e behelyezve.

### Képfelvétel előkészítése

Használat előtt formatálja az eszközhöz használt képrögzítő adathordozót. A formázással kapcsolatos részletekért lásd: ["MEDIA FORMAT" \(67. oldal\).](#page-74-0)

A következő táblázat egy kép méretét és az SDHC kártyán rögzíthető képek hozzávetőleges számát mutatja.

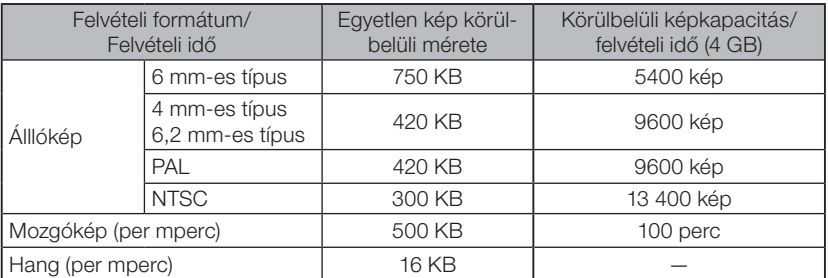

A képfelvétel beállításait a <menu operations> segítségével kell beállítani. Lásd: ["5-1 Menü](#page-71-0)[műveletek" \(64. oldal\)](#page-71-0) és ["5-2 Az élő/kimerevített kép használata" \(66. oldal\).](#page-73-0)

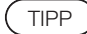

Ha az <OFF> értéket állítia be a <STILL AUDIO> menüben, a hangrögzítés megerősítésének párbeszédablaka nem jelenik meg.

### A kép megjelenítési információinak rögzítése

A képernyőn megjelenő dátum / idő, cím, logó, mérési eredmény és egyéb információ állóképen való rögzítéséhez érintse meg a [MENU] gombot az élő képen a menü megjelenítéséhez, válassza a <RECORD MODE> – <PRINT SCREEN ON/OFF> lehetőséget, és állítsa <ON> értékre (Lásd a(z) [67\)](#page-74-2) oldalt.

TIPP

A dátummal, címmel és egyéb módon rögzített állóképek lejátszása a dátum, az idő, a cím, a logó és más szövegek közötti átfedésekhez vezethet. Ez nem hiba.

### Fájljelölések

Az <ON> érték beállítása a <FILE NAME MARK> menüben a következő funkciókat engedélyezi a képek rögzítésekor.

- · A kép mentési célmappáinak kiválasztására szolgáló funkció.
- · Az olyan fájljelölések kiválasztására szolgáló funkció, melyek hozzáadódnak a fájlnevek végéhez.
- · Címek kiválasztására szolgáló funkció.

A <FILE NAME MARK> engedélyezéséhez érintse meg a [MENU] gombot az élő képen a menü kiválasztásához, válassza a <RECORD MODE> – <FILE NAME MARK> lehetőséget, és állítsa <ON> értékre (lásd a(z) [67](#page-74-1) oldalt).

### Képfájlok elnevezése

A mentési célmappa nevét használó fájlnevek hozzá vannak rendelve a képekhez, és az ilyen képek az SDHC kártya mentési célmappájába kerülnek. A fájl nevét a kívánt névre módosíthatia (legfeljebb 30 alfanumerikus karakter és szimbólum használatával).

#### Save destination folder name\_?????.\*\*\*

Kiterjesztések

"JPG" állóképfájok, ".WAV" hangfájlok és "AVI" mozgóképfájlok esetén.

5 számjegyű fájlnév sorszáma

A fájlnév sorszáma 00001 és 99999 közötti sorrendben kerül hozzárendelésre.

TIPP

- Ha az <ON> értéket állítja be a <FILE NAME MARK> menüben, az "A", "B", " C" vagy "D" betűket adhatja hozzá a képfájlnevekhez. Használja ezt a funkciót a képfájlok kategorizálására.
- · A fájljelek kategóriájának neve megváltoztatható. (A részletekért forduljon az EVI-DENThoz.)

### 2 Állókép rögzítése

1

#### Válassza ki a mentési célmappát.

Érintse meg a fel / le / balra / jobbra gombot  $(\triangle \blacktriangledown \blacktriangle)$  a mentési célmappa kiválasztásához (lásd a [53](#page-60-0) oldalt).

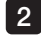

2 Nyomja meg a [FREEZE] gombot, miközben az élő kép látszik. A kép kimerevedik.

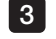

Röviden nyomja meg a [RECORD] gombot, miközben a kimerevített kép látszik. Megjelenik a célmappa neve.

#### Ellenőrizze a mappanevet, majd válassza a <YES> lehetőséget. 4

Ha szeretné módosítani a mappát, válassza a <MODIFY> lehetőséget, és módosítsa a célmappa nevét.

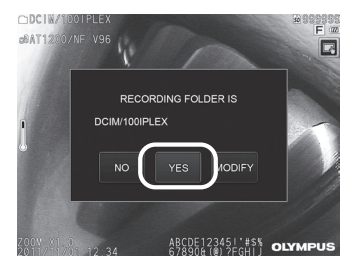

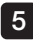

5 Válassza ki a jelet, melyet az éppen felvett kép fájlnevének végéhez szeretne adni.

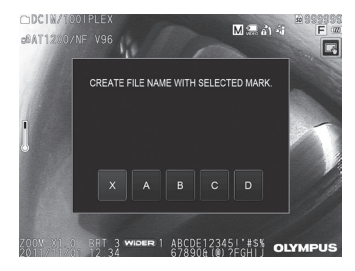

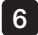

6 Válassza ki az előzetesen regisztrált, előre beállított címlistán lévő karakterláncokat.

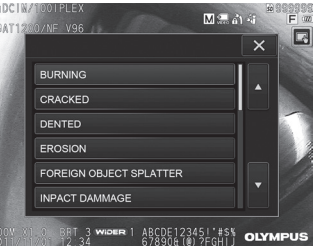

### TIPP

TIPP

Az előre beállított cím előzetesen történő regisztrálására vonatkozó eljárásokat lásd: "3 Szöveg regisztrálása előre beállított címként" (71. oldal).

7 Az állókép rögzítésre kerül. A képernyő egy pillanatig fekete lesz, majd megjelenik a kimerevített kép kép.

Az állókép rögzítése után megjelenik a hangfelvételt megerősítő párbeszédpanel. 8

#### Válassza a <YES> lehetőséget. 9

Megkezdődik a hangfelvétel. A mikrofon ikon villog az LCD monitoron, miközben a hangfelvétel folyamatban van. Ha a hangfelvétel megerősítése párbeszédablakban a <NO> lehetőséget választja, csak az állóképet rögzíti, és a hang nem kerül rögzítésre.

#### 10 Nyomj meg a [RECORD] gombot, hogy kilépjen a hangfelvételből.

#### · Ha <OFF> érték van beállítva a <FILE NAME MARK> menüben, a 4-6. lépés kimarad.

- · Ha <OFF> érték van beállítva a <STILL AUDIO> menüben, a 8-10. lépés kimarad.
- · A [RECORD] gomb megnyomásával, miközben az élő kép látszik, rögzítheti az állóképet.
- · Soha ne próbálja behelyezni vagy eltávolítani a felvételi adathordozót, amíg az adatrögzítés folyamatban van. Ellenkező esetben a felvétel leáll, és hibaüzenet jelenik meg a kijelzőn.
- · A hangfelvétel automatikusan leáll, amikor a képfelvevő adathordozó megtelik.
- · A rögzített állóképek bizonyos esetekben mérhetők. További részletekért lásd: ["6-5 Mérés" \(85. oldal\)](#page-92-0).
- · A hangfelvétel egy percig érhető el.

## 3 Mozgókép rögzítése

1

#### Válassza ki a mentési célmappát.

Érintse meg a fel / le / balra / jobbra gombot  $(\triangle \blacktriangledown \blacktriangle)$  a mentési célmappa kiválasztásához (lásd a [53](#page-60-0) oldalt).

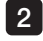

2 Hosszan nyomja meg a [RECORD] gombot, miközben az élő kép látszik. Megjelenik a célmappa neve.

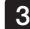

#### 3 Ellenőrizze a mappanevet, majd válassza a <YES> lehetőséget.

Ha szeretné módosítani a mappát, válassza a <MODIFY> lehetőséget, módosítsa a célmappa nevét, majd válassza a <YES> lehetőséget.

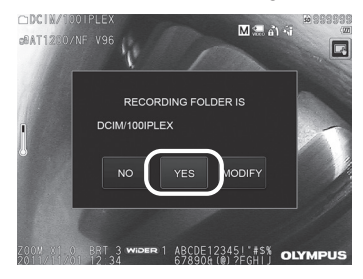

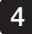

4 Válassza ki a jelet, melyet az éppen felvett kép fájlnevének végéhez szeretne adni.

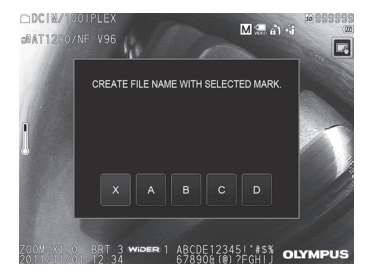

5 Válassza ki az előzetesen regisztrált, előre beállított címlistán lévő karakterláncokat.

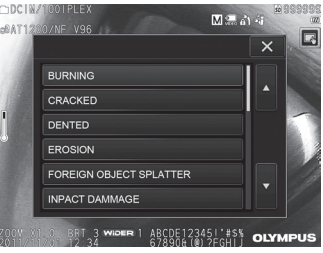

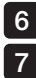

A állókép rögzítése után megjelenik a mozgóképfelvételt megerősítő párbeszédpanel.

#### Válassza a <YES> lehetőséget.

Elkezdődik a mozgókép és a hang rögzítése. A piros kör ikon villog az LCD monitoron, miközben a mozgóképfelvétel folyamatban van. Ha a mozgóképfelvétel megerősítése párbeszédablakban a <NO> lehetőséget választja, csak az állóképet rögzíti, és a mozgókép nem kerül rögzítésre. Ha a mozgóképfelvétel megerősítése párbeszédablakban a <CONTINUE> lehetőséget választja, a mozgókép hozzáadódik a legutoljára rögzített mozgóképhez. További részletekért lásd: "4 Mozgókép hozzáadása".

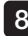

#### 8 Nyomj meg a [RECORD] gombot, hogy kilépjen a mozgóképfelvételből.

A piros kör ikon villogása eltűnik, ha a mozgóképfelvétel kész.

TIPP

· Ha <OFF> érték van beállítva a <FILE NAME MARK> menüben, a 3-5. lépés kimarad.

- · Soha ne próbálja behelyezni vagy eltávolítani az SDHC kártyát, amíg az adatrögzítés folyamatban van. Ellenkező esetben a felvétel leáll, és hibaüzenet jelenik meg a kijelzőn.
- · A mozgóképfelvétel automatikusan leáll, ha az SDHC kártya megtelt, vagy amikor a fájl mérete eléri a 4 GB-ot. Az üres 4 GB-os SDHC kártya kapacitása kb. 90 perc.

### 4 Mozgókép hozzáadása

A mozgóképet hozzáadhatja a legutóbb rögzített mozgóképhez.

Ha a mozgóképfelvétel megerősítése párbeszédablakban a <CONTINUE> lehetőséget választja, a mozgóképet hozzáadhatja a legutoljára rögzített mozgóképhez. Az SDHC kártya behelyezésekor vagy eltávolításakor, vagy a [VIEW] gomb vagy a [THUMBNAIL] gomb megnyomásakor, vagy amikor váltás történik a képfelvételi és lejátszási mappák között, a <CONTINUE> lehetőség nem választható ki.

# 4-9 Kép lejátszása

A rögzített képek a következő két képernyő valamelyikén jeleníthetők meg: egyetlen kép teljes képernyős nézetét (nézet képernyő) vagy több indexképet (indexkép képernyő). Az indexkép egyszerre több képet jelenít meg, ami hasznosnak bizonvul. amikor egy adott képet sok kép között kell megkeresni.

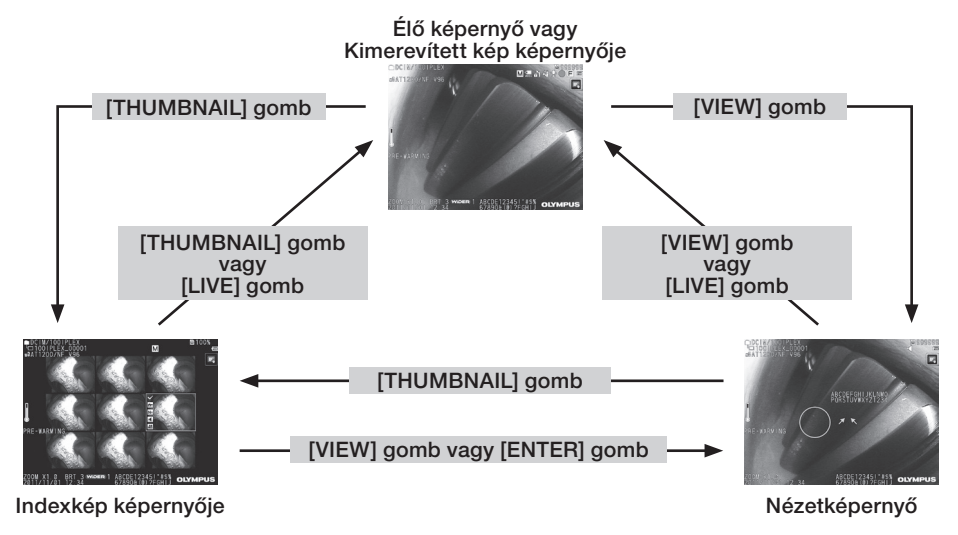

### 1 Kép lejátszása teljes képernyős nézetben (Nézetképernyő)

#### Válassza ki a mentési célmappát.

A műveletek részleteihez lásd: ["4-7 Mappaváltás az élő képernyőn" \(53. oldal\)](#page-60-0).

2 Érintse meg a [VIEW] gombot az élő kép képernyőjén vagy a kimerevített kép képernyőjén.

A rögzített kép teljes képernyős nézetben jelenik meg.

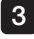

1

#### Kapcsoljon át a lejátszani kívánt képre. 3 Érintse meg a balra/jobbra mozgás gombot  $\langle \langle \rangle$  a kép lejátszásához.  $\cdot$  Érintse meg a mozgás gombot ( $\bigcirc$ ). Ezzel az aktuálisan megjelenített kép és az időrendben közvetlenül megelőző kép között görgethet. A képek rendezése csökkenő sorrendben történik, és az utolsó kép megjelenésekor a művelet visszatér az első kép megjelenítéséhez. • Érintse meg a mozgás gombot (D).

Ezzel az aktuálisan megjelenített kép és az időrendben közvetlenül megelőző kép között görgethet.

A képek rendezése növekvő sorrendben történik, és az utolsó kép megjelenésekor a művelet visszatér az első kép megjelenítéséhez.

#### Kép nagyítása.

A [ZOOM] gomb felfelé gombjának megérintésével maximum ötszörösére nagyítható a kép.

Az eredeti képmérethez való visszatéréshez érintse meg a a [ZOOM] gomb lefelé mutató nyíl gombját.

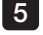

4

#### 5 Az élő képernyőre való visszatéréshez érintse meg a [VIEW] gombot vagy a [LIVE] gombot.

TIPP

A <BINOCULAR IMAGE> menüben NX használatával rögzített állóképet a kép rög-zítése után mérni lehet. A méréshez lásd: ["6 Sztereó mérési funkció" \(77. oldal\).](#page-84-0)

#### 2 Indexkép megtekintése és a lejátszott kép kiválasztása

Az indexkép képernyőn több felvett mozgókép és állókép jelenik meg egyetlen képernyőn (képernyőnként kilenc kép).

Az indexképernyőn egyszerre több kép látható, ami hasznosnak bizonyul, amikor egy adott képet sok kép között kell megkeresni, vagy amikor egyszerre több képet választ ki mozgatáshoz és törléshez.

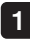

#### Válassza ki a mentési célmappát.

A műveletek részleteihez lásd: ["4-7 Mappaváltás az élő képernyőn" \(53. oldal\)](#page-60-0).

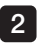

#### Érintse meg a [THUMBNAIL] gombot az élő kép képernyőjén, a kimerevített kép képernyőjén vagy a nézetképernyőn.

Megjelenik a rögzített képek többképes nézete (képernyőnként legfeljebb kilenc kép).

A mozgókép ikon ( $\mathbf{H}$ ) mozgókép esetén jelenik meg.

A hang ikon  $\|\cdot\|$  a hangot tartalmazó kép esetén jelenik meg.

A megjegyzés ikon  $\mathbf{N}^+$ ) a megjegyzést (szöveget/szimbólumot) tartalmazó kép esetén jelenik meg.

A mérési ikon ( $\mathbf{w}$ ) a mért kép esetén jelenik meg.

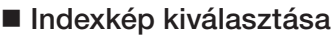

A keret mozgatásához érintse meg a fel/le/jobbra/balra gombot ( $\triangle \nabla \triangle$ ). A keretbe helyezett kép a kiválasztott kép.

#### ■ Kép lejátszása

Válassza ki a lejátszani kívánt képet, majd érintse meg az [ENTER] gombot, vagy érintse meg a lejátszani kívánt képet. A kiválasztott kép lejátszása teljes képernyős nézetben történik.

### ■ A kép kiválasztása vagy a kiválasztás megszüntetése

Érintse meg a jelölőnégyzetet az indexkép bal felső sarkában, hogy megjelenjen a pipa  $(\checkmark)$  az indexkép bal felső sarkában.

Vagy válasszon ki egy képet a fel/le/jobbra/balra gombokkal ( $\blacktriangle \blacktriangledown \blacktriangle$ )majd érintse meg a W

[BRT] gomb  $\Box$  fel gombját ( $\Diamond$ ), hogy megjelenjen a pipa az indexkép bal felső sarkában. Ha ugyanezt teszi, miközben az indexkép bal felső sarkában pipa  $(\checkmark)$  látható, a jelzést  $(\checkmark)$ törli.

# Az összes indexkép kiválasztása vagy a kiválasztás megszün- tetése

A [BRT] gomb fel gombiának megérintésével egy pipa  $(\checkmark)$  jelenik meg az összes indexkép bal felső sarkában.

Az összes indexképen lévő kijelölés (v) törléséhez érintse meg a [BRT] gombot ismét.

#### ■ A kiválasztott kép mozgatása vagy törlése

Az indexkép bal felső sarkában egy pipa  $(\checkmark)$  jelenik meg. Ismételje meg ezt a lépést az öszszes kiválasztani kívánt képpel, és mozgassa vagy törölje képeket a menüműveletekkel.

#### Az élő képernyőre való visszatéréshez érintse meg a [THUMBNAIL] gombot vagy a [LIVE] gombot.

### 3 Állóképhez csatolt hang

3

Amikor megjelenik a nézet képernyő, a hang lejátszásra kerül.

### 4 Mozgókép lejátszása és megállítása

- · A mozgókép lejátszása közben az [ENTER] gomb megérintésével a mozgókép lejátszása szünetel.
- Szüneteltetés közben a bal (jobb) oldali gomb (< > ) megérintése után megjelenik az egy másodperccel korábbi (későbbi) állókép, és a fel (le) gomb megérintésével ( $\blacktriangle$  ) megjelenik az egy perccel korábbi (későbbi) állókép.
- · A lejátszás szüneteltetése közben az [ENTER] gomb megérintésével a mozgókép lejátszása ismét elindul.
- · A [RECORD] gomb megnyomásával, miközben a lejátszás szünetel, rögzítheti állóképként rögzítheti a megállított képet.

# 4-10 Élő képek megjelenítése a külső monitoron

Ha (kereskedelmi forgalomban kapható) VGA kábelt csatlakoztat a videoterminálhoz a főegység tetején, az élő kép megjelenik a (kereskedelmi forgalomban kapható) külső monitoron.

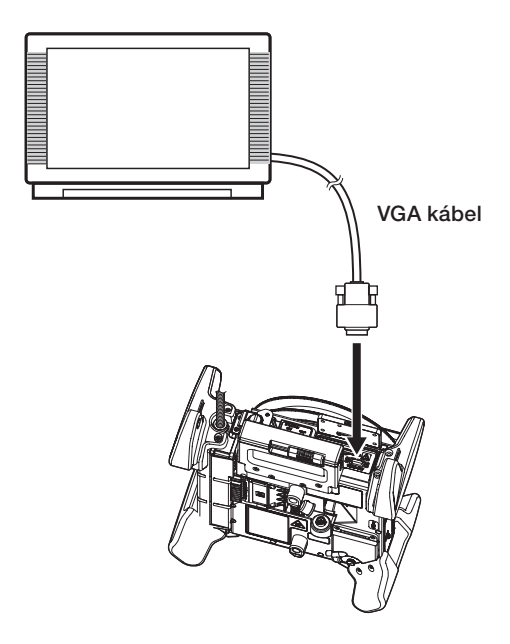

# 4-11 Rögzített képek megjelenítése PC-n

Az eszközzel rögzített képek számítógépen is használhatók InHelp VIEWER segítségével. A rögzített képek közvetlenül a képeket tartalmazó SDHC kártyáról vagy USB flash meghajtóról tölthetők be a számítógépre.

Az InHelp VIEWER szoftver használatához töltse le azt az EVIDENT weboldaláról (http:// www.olympus-ims.com/en/service-and-support/downloads/).

# 5 Menüműveletek és menüfunkciók

# <span id="page-71-0"></span>5-1 Menüműveletek

Ezt az műszert vagy a távvezérlő egységről vagy az érintőképernyőről vezérelheti.

### ■ Az érintőképernyő használata

Amikor az eszközt az érintőképernyővel szeretné használni, érintse meg az ikonokat a képernyőn.

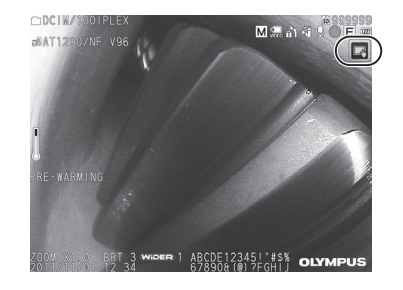

Malayard

**ABCDE12345** 

OPCIM

 $-0.8712$ 

Megjelennek a műveleti ikonok.

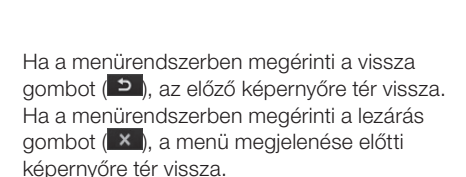

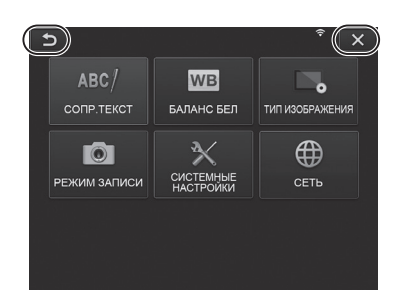
# A távvezérlő egység használata

Nyomja meg a [MENU] gombot. Megjelenik a menüképernyő. 1

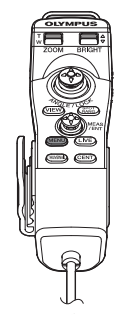

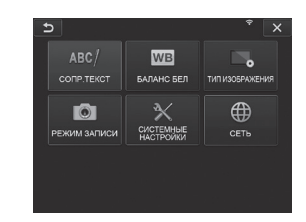

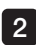

2 A [MEAS/ENTER] joystickot felfelé, lefelé, balra vagy jobbra működtetve válassza ki a végrehajtani kívánt menüpontot.

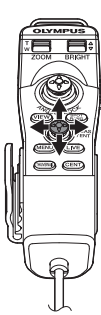

Nyomja meg a [MEAS/ENTER] 3joystickot a beállítások alkalmazásához és az előző képernyőhöz való visszatéréshez.

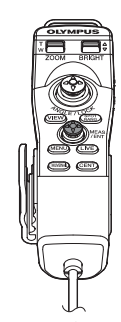

# <span id="page-73-0"></span>5-2 Az élő/kimerevített kép használata

# 1 Előzetes beállítások menüje

Amikor bekapcsolja az eszközt, az élő képernyő jelenik meg. Ha az élő képernyőn és/vagy a kimerevített képernyőn megérinti a [MENU] gombot, a következő beállítások válnak elérhetővé.

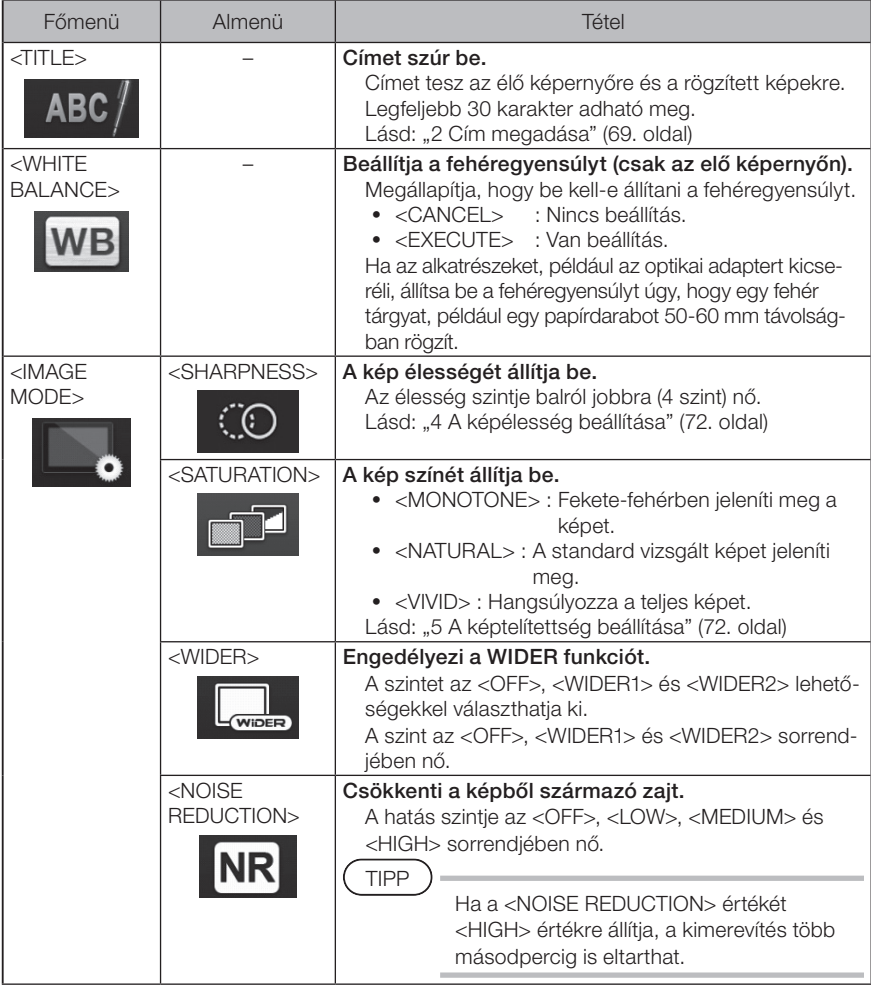

<span id="page-74-1"></span><span id="page-74-0"></span>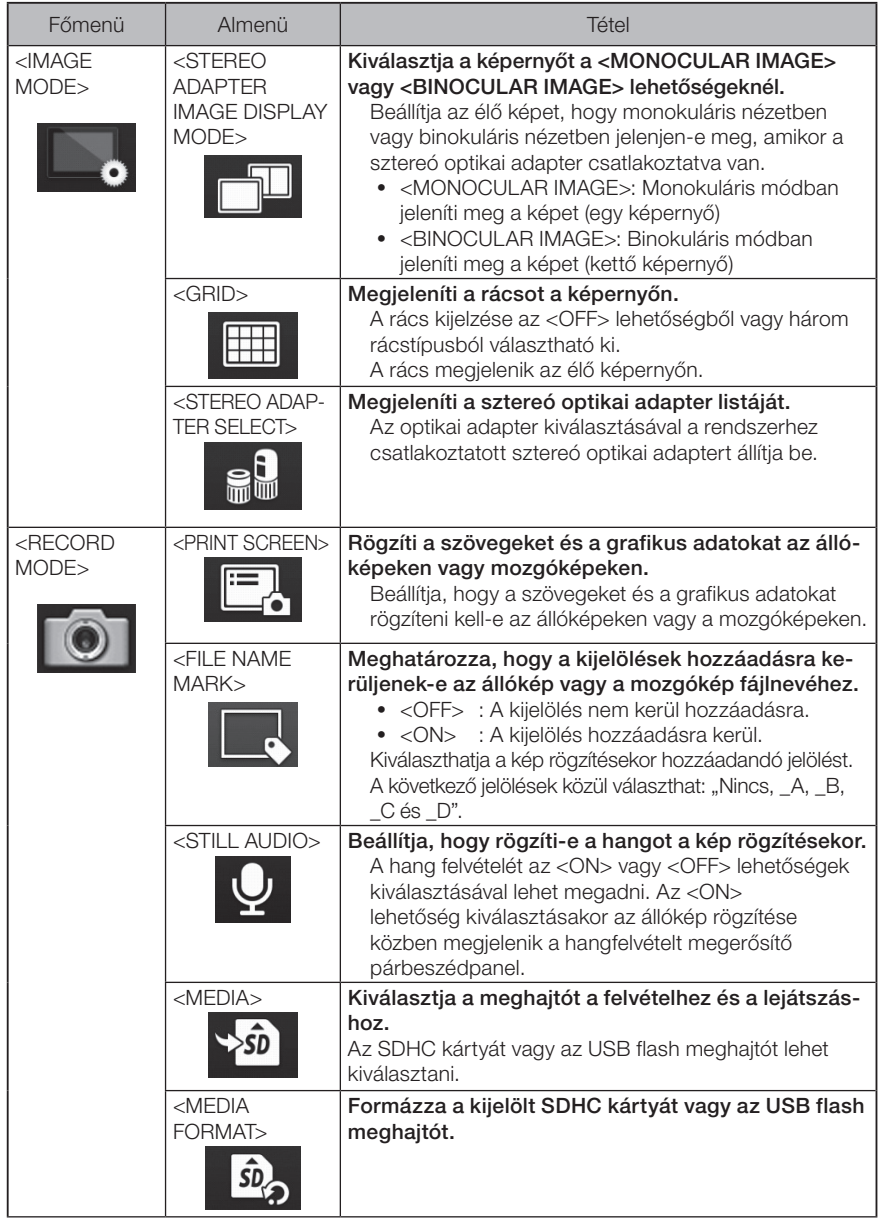

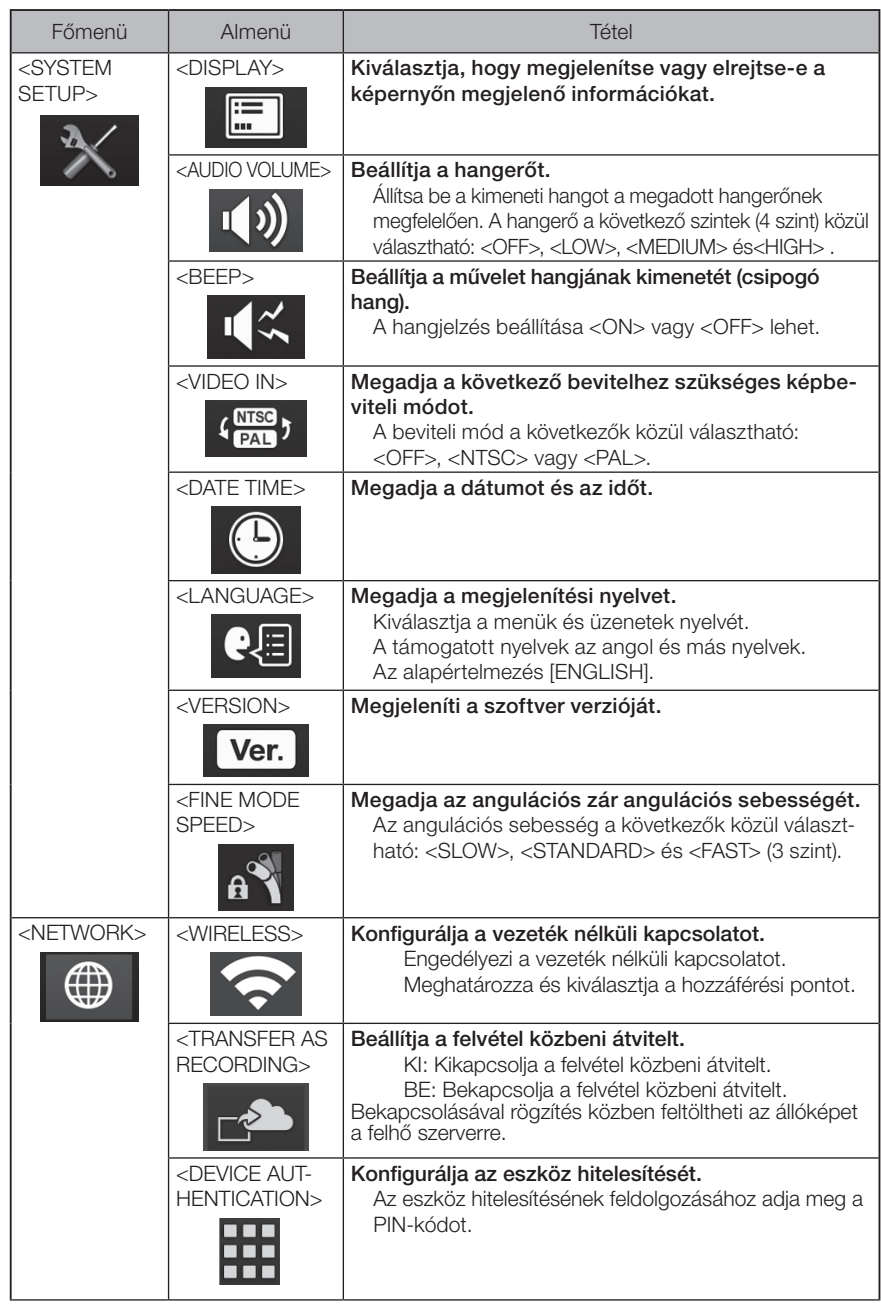

# 2 Cím megadása

A cím megadására az alábbi két módszer szolgál.

- •Szöveg bevitele a képernyő billentyűzetén
- •Előre beállított cím kiválasztása

#### ■ Szöveg bevitele a képernyő billentyűzetén  $\begin{bmatrix} 2 & 3 \end{bmatrix}$  $\overline{b}$  $\overline{b}$  $\overline{b}$ ABC/ TITLE  $\overline{\mathbf{x}}$ ABC/ TITLE  $int$  TITLE  $\overline{\mathbf{v}}$ WAHho! ENTRY  $C1$  FAR CLEAR PRESET DELETE PRESET ENTRY CLEAP DELETE PRESET ENTRY DELETE  $\epsilon$  $\overline{9}$  $\circ$  $\circ$ ∣∘ Г.  $\overline{\circ}$   $\overline{\overline{\ } }$ ÀÁÂ SPACE ÀÁŹ EXECUTE CANCEL EXECUTE CANCEL EXECUTE CANCEL

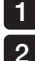

#### Válassza ki a beviteli módot.

#### Válassza ki a szükséges szöveggombokat.

A kiválasztott szöveg megjelenik a beviteli dobozban. Ha szükséges, szerkessze a szöveget.

#### **Szöveg törléséhez**

- Egyetlen szöveg törléséhez vigye a kurzort a szövegre, és válassza a <DELETE> lehetőséget.
- Az összes bevitt szöveg törléséhez válassza a <CLEAR> lehetőséget.

#### $\bullet$  Szóköz bevitele

Vigye a kurzort arra a helyre, ahol be akarja szúrni a szóközt, és válassza a <SPACE> lehetőséget.

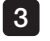

#### Válassza az <EXECUTE> lehetőséget.

A megadott cím megjelenik az élő/kimerevített képernyőn.

# ■ Előre beállított cím kiválasztása

Ezzel az eljárással kiválaszthatja az előre beállított karakterláncot, és felhasználhatja azt egy cím beviteléhez.

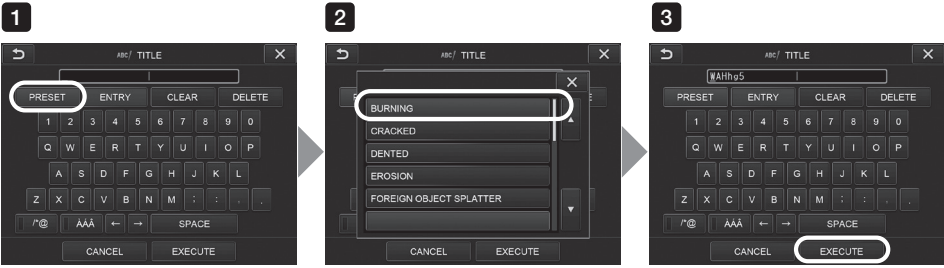

# 1 Válassza a <PRESET> lehetőséget.

Megjelenik az előre beállított címek listája. Az előre beállított címválasztás törléséhez érintse meg a bezárás gombot  $(x)$  a képernyő bezárásához.

#### 2 Válassza ki a karakterláncokat az előre beállított címlistából.

A kiválasztott szöveg megjelenik a beviteli dobozban, és a lista bezárul. Ismételje meg az 1. és 2. lépést a cím beviteléhez.

### TIPP

Az előre beállított címlistának kilenc oldala van. Az oldalak megváltoztatásához válassza ki az aktuálisan megjelenített oldal 1. sorában vagy 6. sorában a szöveges karakterláncot, majd érintse meg a fel vagy a le gombot.

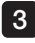

#### Válassza az <EXECUTE> lehetőséget. 3

A kiválasztott cím megjelenik az élő/kimerevítési képernyőn.

# 3 Szöveg regisztrálása előre beállított címként

Miután regisztrálta a gyakran használt szöveges karakterláncokat előre beállított címekként, előhívhatja azokat, amikor címet ad meg. Legfeljebb 54 karakterből álló szöveges karakterláncot regisztrálhat az előre beállított címekhez.

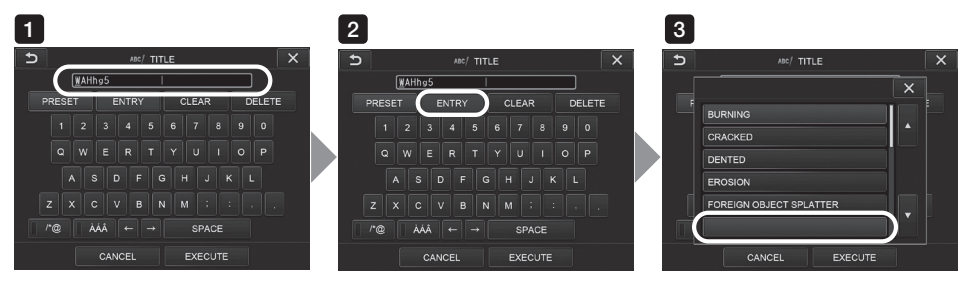

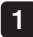

#### Írja be a beírni kívánt szöveget a cím beviteli mezőjébe.

A bevitellel kapcsolatos részletekhez lásd: "2 Cím megadása" (69. oldal).

#### Válassza az <ENTRY> lehetőséget.  $\mathcal{P}$

Megjelenik az előre beállított címek listája.

Az előre beállított cím regisztrálás művelet törléséhez érintse meg a bezárás gombot  $(x)$  és a képernyő bezáródik.

#### TIPP

Az előre beállított címlistának kilenc oldala van. Az oldalak megváltoztatásához válassza ki az aktuálisan megjelenített oldal 1. sorában vagy 6. sorában a szöveges karakterláncot, majd érintse meg a fel vagy a le gombot.

#### 3 Válassza ki a sort a szöveges karakterlánc regisztrálásához.

A cím beviteli mezőjében megadott karakterlánc előre beállított címként lesz regisztrálva. Az előre beállított cím regisztrálása felülírja az aktuális sorban szereplő elemeket. Ez azt jelenti, hogy törölni tud egy előre beállított címet a regisztrációs művelet végrehajtásával, miközben a cím beviteli mező üres.

Az előre beállított címlista képernyője bezárul.

# 4 A képélesség beállítása

A kép keretének élessége hangsúlyozható.

#### <IMAGE MODE> – <SHARPNESS>

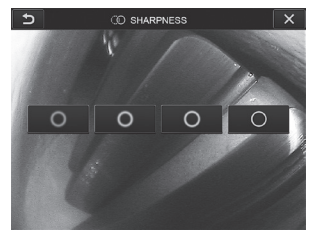

A gomb megérintésével megváltoztathatja a keret élességét. Ha megfelelő élességet kap, érintse meg a zárógombot ( $\cdot$  × ).

# 5 A képtelítettség beállítása

Beállítható a kép telítettsége.

#### <IMAGE MODE> – <SATURATION>

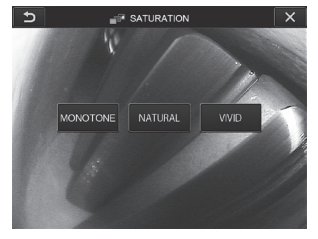

A gomb megérintésével megváltoztathatja a telítettséget. Ha megfelelő telítettséget kap, érintse meg a zárógombot ( $\cdot$ ).

# 6 A dátum és az idő beállítása

A dátum és az idő beállításához használja az alábbi eljárást.

#### <SYSTEM SETUP> – <DATE TIME>

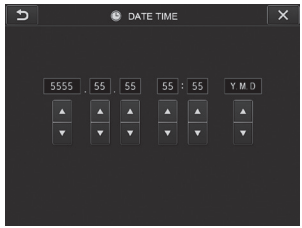

A műszer első használata előtt állítsa be a helyes dátumot és időt.

A dátum- és az időadatok a képernyő-információval együtt rögzítésre kerülnek a képernyőn. Az adatrögzítés is a dátum- és időadatok alapján történik.

# NYFI V

Használja az alábbi eljárást a kijelzőn megjelenő menük és hibaüzenetek nyelvének kiválasztásához.

#### <SYSTEM SETUP> – <LANGUAGE>

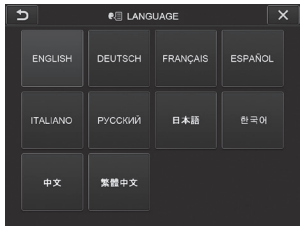

TIPP

Az alapértelmezett nyelv az angol. Ha szükséges, állítsa be a kívánt nyelvet.

# 8 A FINOM MÓD SEBESSÉGE

Megadja az angulációs zár angulációs sebességét.

#### <SYSTEM SETUP> – <FINE MODE SPEED>

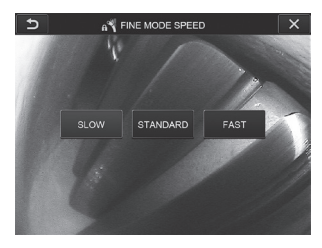

Válassza a következők közül valamelyiket: <SLOW>, <STANDARD> vagy <FAST>.

# 5-3 Az indexkép/nézetképernyők használata

# 1 Fájl-/mappaműveletek menüje

Az indexkép képernyőjén megjelenő menüben a következő beállítások adhatók meg.

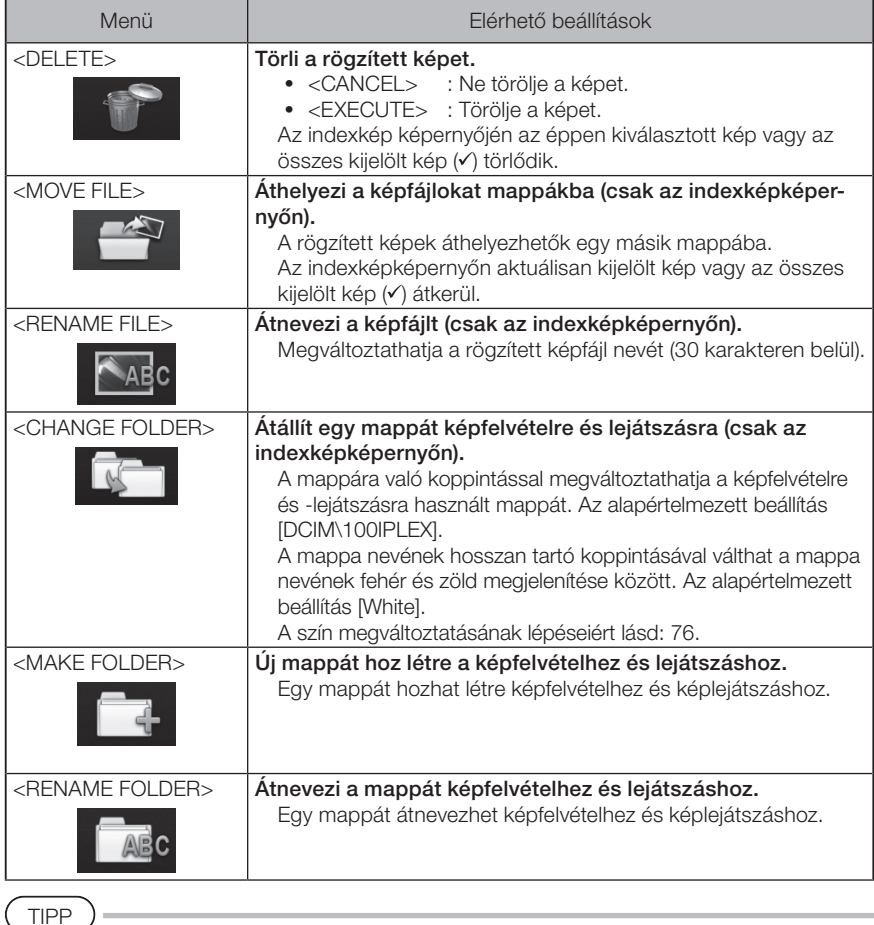

A mappák és a fájlnevek csak alfanumerikus karaktereket és szimbólumokat tartalmazhatnak. Néhány szimbólum nem használható mappákhoz és fájlnevekhez. <span id="page-83-0"></span>TIPP

Az első szinten lévő mappa nevének a színe a második szintnek megfelelően változik az alábbiak szerint. Például a mappa nevének a színe jelezheti, hogy a kép rögzítésre került-e vagy nem. Hosszan

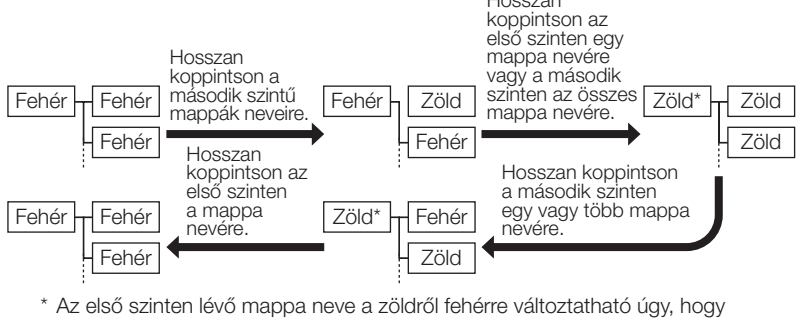

hosszan koppint az első szintű mappa nevére. (Nem változik meg egyszerre a második szintű mappanév színének megváltoztatásakor.)

A nézetképernyőn megjelenő menüben (csak állóképek esetén) a következő beállítások adhatók meg.

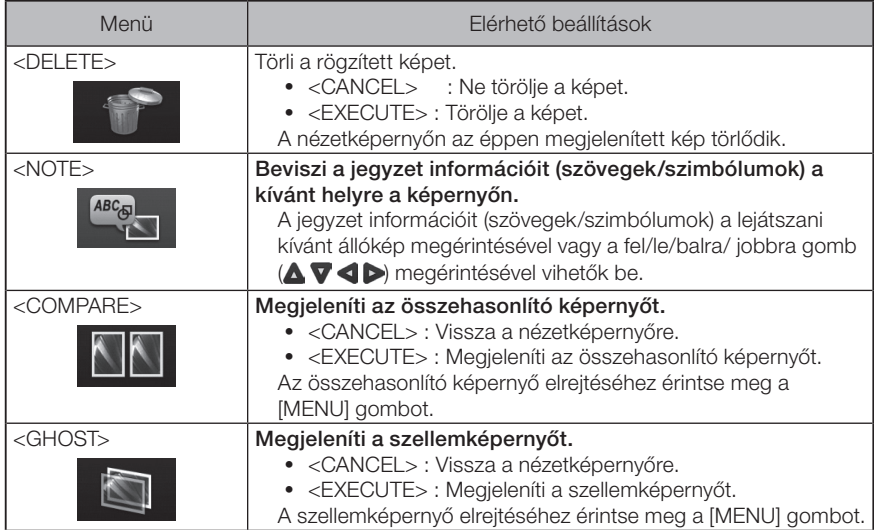

# IPLEX NX<br>I Sztereó mérési funkció

Az egyes pontok 3D-koordinátáit úgy számoljuk ki, hogy a háromszögelés elvét alkalmazzuk egy olyan képsorhoz, amelyet két, parallaxisban beállított objektívlencsével állítottak elő. A mérések ezen koordináták alapján végezhetők el.

Mivel az itt kapott mérési eredményeket befolyásolják a mérési objektum felületi körülményei vagy a képfelvétel körülményei, például a fényerő, az EVIDENT nem tudja garantálni a mérési eredmények pontosságát. Javasoljuk, hogy a felhasználók kísérletekkel állapítsák meg a mérési pontosságot.

Ez a mérési módszer két, parallaxisban beállított objektívlencse által kapott bal oldali és jobb oldali képet használ, és azonosítja a jobb oldali képen lévő megfelelő pontokat, amelyek ugyanabban a helyzetben vannak, mint a mérési pontok, valamint a bal oldali képen megadott referenciapontok. Ha a megfelelő pont helyzete elmozdul a mérési pontból vagy referenciapontból, nem kapható helyes mérési eredmény. Ebben az esetben javítsa ki a pont helyzetét (lásd: [" A pont módosítása" \(91. oldal\)\)](#page-98-0), vagy változtassa meg a nézőpontot az endoszkóp hegyének mozgatásával.

Ez a sztereó mérési funkció lehetővé teszi, hogy kiválassza az élő kép megjelenítési módját a <MONOCULAR IMAGE> vagy a <BINOCULAR IMAGE> lehetőségekből. A <MONOCULAR IMAGE> olyan megjelenítési mód, amellyel a mérési terület megközelítése egyszerűen megfigyelhető a képernyőn.

A sztereó méréshez sztereó endoszkópegység (opcionális) szükséges.

# 6-1 A mérés folyamata

◡

A következőkben bemutatjuk a mérési eljárásokat és a mérés során megjelenő képernyőket.

A sztereó optikai adapter csatlakoztatása (Lásd a [79](#page-86-0). oldalt)

A sztereó endoszkópegység sorozatszámának, rövid nevének és a sztereó optikai adapter sorozatszámának ellenőrzése (Lásd a [13.](#page-20-0) vagy [19.](#page-26-0) oldalt)

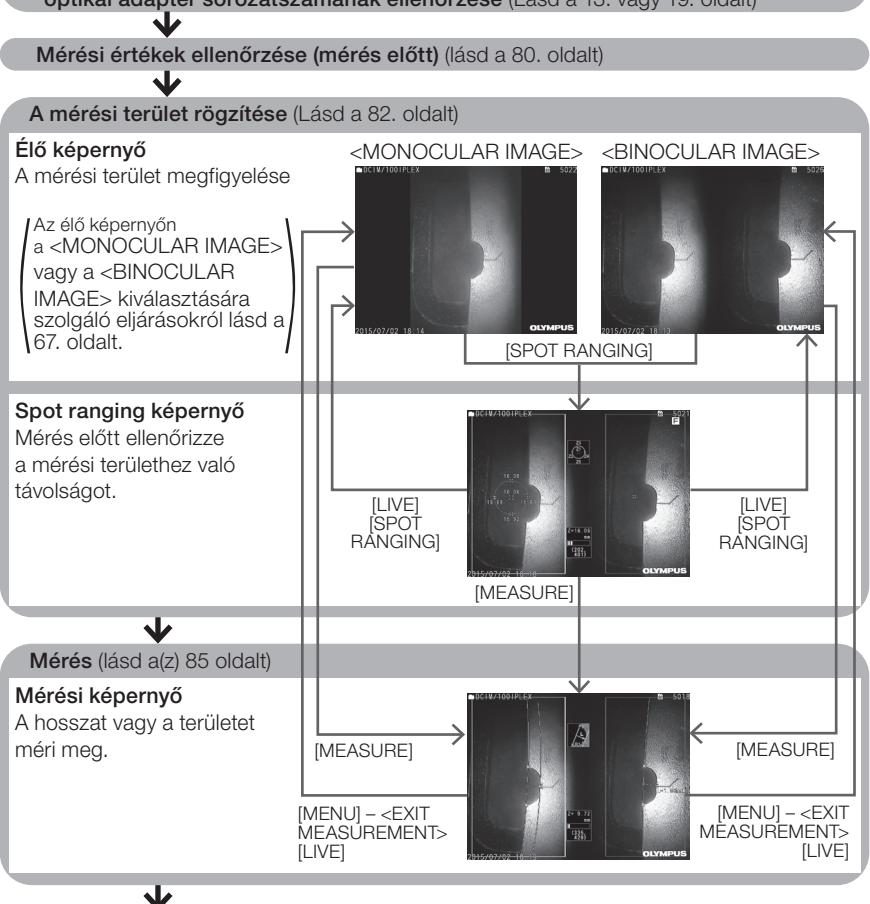

Mérési értékek ellenőrzése (mérés után) (lásd a [80](#page-87-0). oldalt)\*

Győződjön meg arról, hogy a "Mérési értékek (mérés előtti)" és a "Mérési értékek (mérés utáni) ellenőrzése" során kapott értékek szinte azonosak. Ha a mért értékek eltérnek egymástól, ellenőrizze, hogy a sztereó optikai adapter nem laza-e, és az objektív nem szennyezett-e, és ha szükséges, végezze el a mérést újra.

# <span id="page-86-0"></span>6-2 A sztereó optikai adapter csatlakoztatása

Az optikai adapterek csatlakoztatására vonatkozó további információhoz lásd még: ["3-15](#page-51-0)  [Működtetés előtti/utáni ellenőrzések" \(44. oldal\).](#page-51-0)

1

Győződjön meg róla, hogy az O-gyűrű a disztális végen megfelelően van rögzítve. Az O-gyűrű ellenőrzéséről lásd: ["3-5 Az optikai adapter csatlakoztatása és eltávolítása"](#page-38-0)  [\(31. oldal\)](#page-38-0).

Csatlakoztassa az adaptert úgy, hogy a sztereó optikai adapter fő teste ne mozdulhasson el. Forgassa el a sztereó optikai adaptert az ábrán látható "A" nyíl irányába. Tartsa a sztereó optikai adaptert teljesen elforgatva, és forgassa el a sztereó optikai adapter anyacsavarját az ábrán látható "B" nyíl irányában, amíg szoros nem lesz. 2

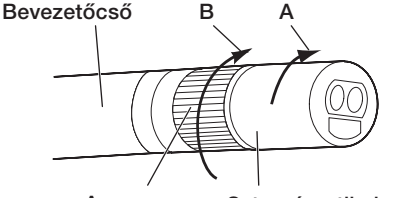

Anyacsavar Sztereó optikai adapter fő teste

MEGJEGYZÉS

· Amikor a sztereó optikai adaptert a disztális véghez rögzíti, ne használjon szerszámokat vagy ne húzza meg túl nagy erővel.

- · Győződjön meg róla, hogy a sztereó optikai adapter megfelelően van csatlakoztatva, nem laza, szennyeződéstől és porrészecskéktől mentes.
- · Ha a csatlakoztatott sztereó optikai adapter zörög vagy laza, vagy nem zörög és nem laza ugyan, de a képen látható "A" nyíl irányába történő forgatás révén nem rögzül teljesen, a mérési pontosság romlik.
- · Ha a sztereó optikai adapter csatlakoztatása után a disztális véget a sztereó optikai adapter megfogásával kezeli, a disztális vég a képen látható "A" nyíllal ellenkező irányba fordulhat el még akkor is, ha az anyát biztonságosan meghúzta. Ez a mérési pontosság romlásához vezethet. Ne fogja meg a disztális véget a sztereó optikai adapternél fogva, hanem mindig a bevezetőcsövet fogja meg. Ugyanakkor ne fogja meg a disztális véget az angulációs résznél fogva.
- · Ha a bevezetőcső disztális vége nagy külső erőnek vagy rezgésnek van kitéve, a sztereó optikai adapter szerelvény megütődhet, kilazulhat vagy elfordulhat. A bevezetőcső vizsgálati területre történő bevezetése előtt még akkor is mindig ellenőrizze a szerelvények csatlakozását, ha a sztereo optikai adaptert nem választja le a bevezetőcsőről.

TIPP

Amikor a sztereó optikai adaptert a műszerhez csatlakoztatja, a műszer automatikusan felismeri azt, és megjelenik az optikai adapter megerősítő párbeszédablaka.

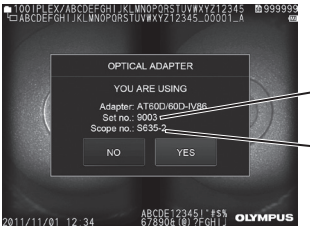

A sztereó optikai adapter sorozatszáma

Sztereó endoszkópegység sorozatszáma

Ellenőrizze, hogy a csatlakoztatott sztereó optikai adapter sorozatszáma megfelel-e az endoszkópegység sorozatszámának, majd érintse meg a <YES> gombot. Ha a műszer nem ismeri fel automatikusan a sztereó optikai adaptert, használja a <STEREO ADAPTER SELECT> lehetőséget a sztereó optikai adapter kézi felismeréséhez. (Lásd a [67](#page-74-1). oldalt.)

# <span id="page-87-0"></span>6-3 A mérési értékek ellenőrzése

A mérési pontosság csökkenhet, ha a sztereó optikai adapter csatlakoztatása laza, vagy szennyeződés van a lencséjén. Az ellenőrző eszköz segítségével ellenőrizze a mérési értékeket a mérés előtt és után.

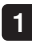

Vezesse be a bevezetőcső disztális végét az ellenőrző eszköz sztereó optikai adapterének nyílásába, amíg el nem éri a végét.

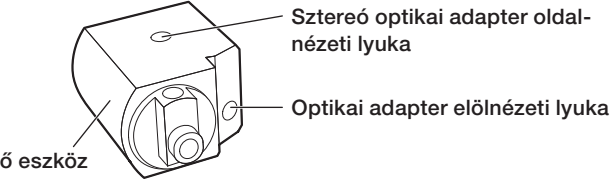

Ellenőrző eszköz

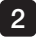

Forgassa el az ellenőrző eszközt úgy, hogy az alábbi képen látható képhez hasonló képet kapjon.

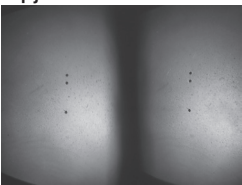

Optikai adapter elölnézeti lyukán keresztül

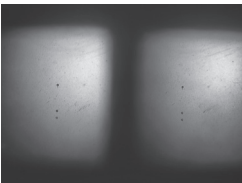

Optikai adapter oldalnézeti lyukán keresztül

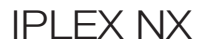

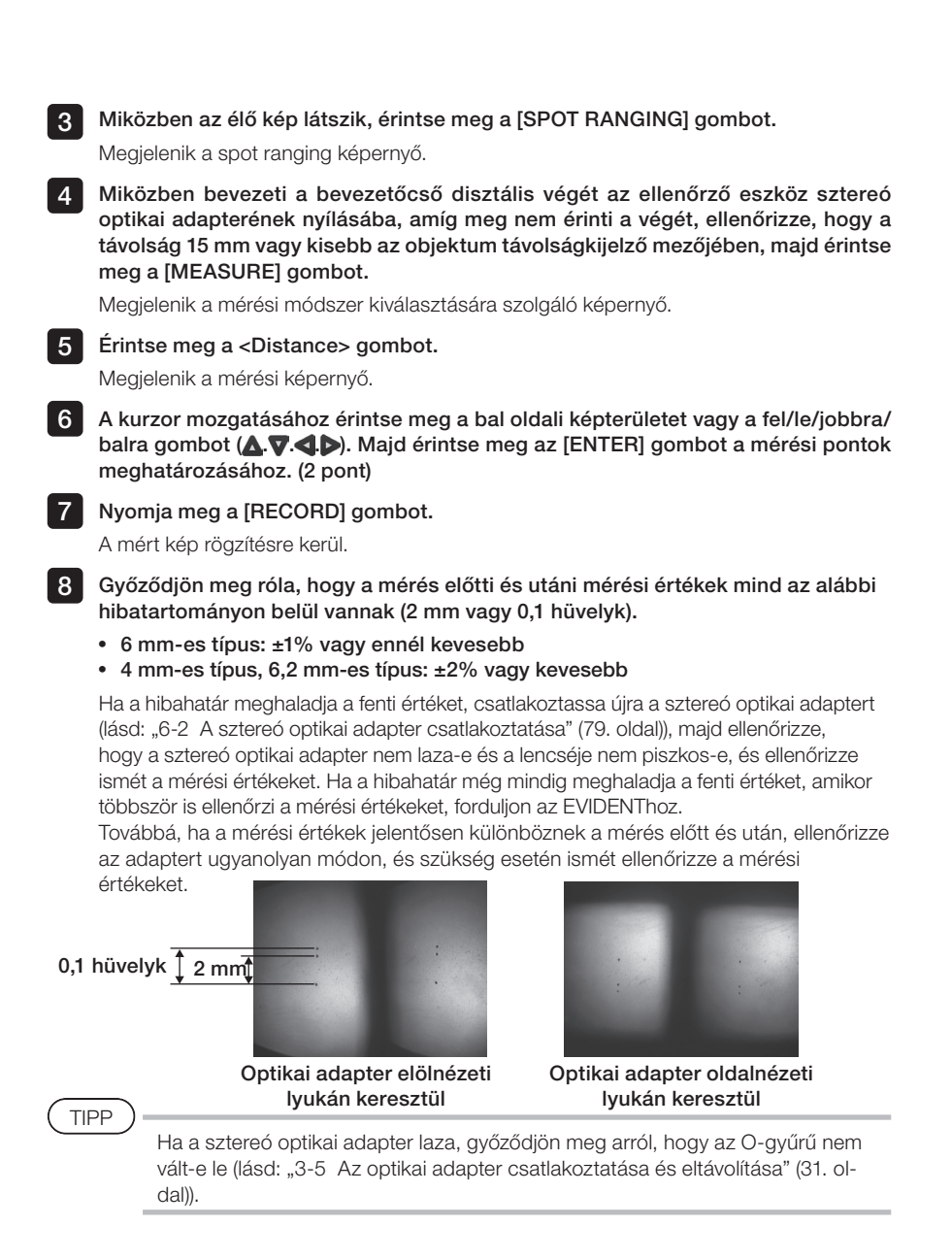

# <span id="page-89-0"></span>6-4 A mérési terület megfigyelése

Figyelje meg a mérési területet és ellenőrizze, hogy a kép alkalmas-e a méréshez. Használja a spot ranging funkciót annak megállapításához, hogy a sztereó optikai adapter disztális vége és a mérési terület közötti távolság megfelelő-e.

### 1 A mérési terület megtekintése az élő képernyőn

Figyelje meg a mérési területet a <MONOCULAR IMAGE> vagy a <BINOCULAR IMAGE> kijelzési mód kedvenc beállításával.

<MONOCULAR IMAGE> <BINOCULAR IMAGE>

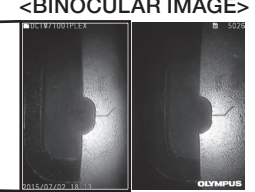

A mérési terület mefigyelésére vonatkozó további információkért lásd még: ["4-4 A vizsgálan](#page-57-0)[dó tárgy megfigyelése" \(50. oldal\).](#page-57-0)

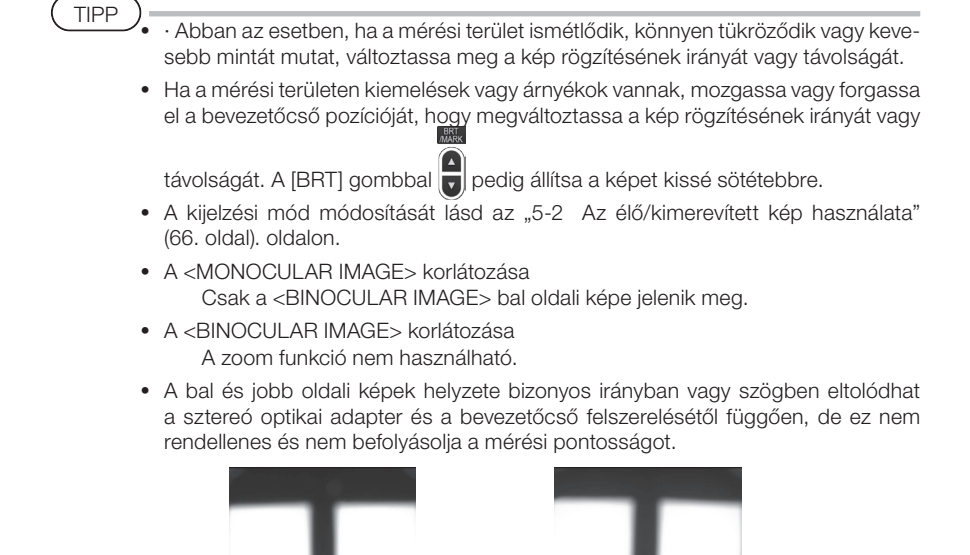

Képeltolás: Fel, Le, Jobbra, Balra **Elforgatva** 

### 2 A mérési terület távolságának meghatározása a spot ranging funkcióval

A spot ranging funkció a sztereó optikai adapter disztális vége és a mérési terület közötti távolságot méri az élő képernyőn és a kimerevített kép képernyőjén.

Miközben az élő kép vagy a kimerevített kép képernyője látszik, érintse meg a [SPOT RANG-INGI gombot.

Megjelenik a spot ranging képernyő.

· A spot ranging funkció mozgóképfelvétel közben nem használható. TIPP

- · A spot ranging képernyőn az élő kép csak a <BINOCULAR IMAGE> módban jelenik meg.
- · Ha megérinti a [FREEZE] gombot a spot ranging képernyőn az élő nézetben, a spot ranging képernyő kimerevedik.
- · Korlátozás spot ranging közben A zoom funkció nem használható. A [ZOOM] gomb megnyomásával spot ranging közben a vizsgált tárgy mérési távolsága megváltozik. További részletekért lásd: "■ A tárgy távolságának mérési pozíciója" (84. oldal).

# <span id="page-90-0"></span>Spot ranging képernyő

Mérje meg a tárgy távolságát a kurzor helyzeténél a bal oldali képterületen.

A tárgy távolságjelzője kilenc szinten mutatja a sztereó optikai adapter disztális vége és a mérési terület közötti távolságot.

Legfeljebb 10 mm : Legfeljebb 20 mm : Legfeljebb 30 mm : Legfeljebb 40 mm : Legfeljebb 50 mm : Legfeljebb 60 mm : Legfeljebb 70 mm : Legfeljebb 80 mm : 80 mm és nagyobb :

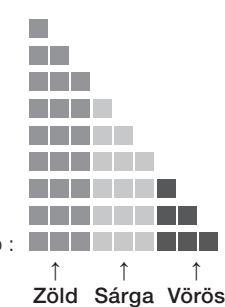

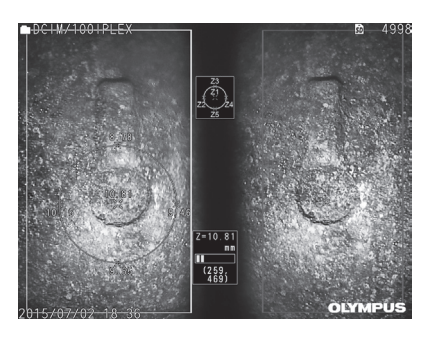

# <span id="page-91-0"></span>■ A tárgy távolságának mérési pozíciója

 $\blacksquare$ 

Jelenítse meg a kurzorpozíciót központosító kört a bal oldali képterületen. A tárgy távolságát a kurzor pozíciójának fel/le/bal/jobb pontjával is megerősítheti (a körön).

Ha megérinti a  $[ZOOM]$  gomb  $\bigcup$  fel gombját, akkor a kör legfeljebb 3 szintre nagyítható, és megváltoztatható a mérési terület. Az eredeti mérési pozícióhoz való visszatéréshez érintse meg a a [ZOOM] gomb lefelé mutató nyíl gombját.

### A kurzor mozgatása

Érintse meg azt a pozíciót, ahová a kurzort szeretné mozgatni a bal oldali képterületen. A fel/ le/balra/jobbra gomb megérintésével (AVIIII) a kurzor pozícióját fokozatosan mozgatja. A mozgásgomb hosszú megnyomásával folyamatosan mozgatja a kurzor pozícióját.

# A mérés megkezdése

Érintse meg a [MEASURE] gombot. Megjelenik a mérési képernyő.

TIPP

Miközben ellenőrzi a mérési terület távolságát a spot ranging funkció használatával, közelítse meg a mérési területet az ajánlott mérési távolságig. Általában minél közelebb kerül a mérés tárgya, annál pontosabb a mérés.

# A spot ranging mérés befejezése

Az élő képernyő vagy a kimerevített képernyő megjelenítéséhez érintse meg a [MENU] gombot, a [LIVE] gombot vagy a [SPOT RANGING] gombot.

A nézetképernyő megjelenítéséhez érintse meg a [VIEW] gombot.

Az indexképernyő megjelenítéséhez érintse meg a [THUMBNAIL] gombot.

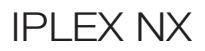

# <span id="page-92-0"></span>6-5 Mérés

# **Mérés**

1

#### Miközben a spot ranging, az élő/kimerevített kép vagy a nézet képernyője látszik, (a <BINOCULAR IMAGE> módban rögzített kép), érintse meg a [MEASURE] gombot.

Megjelenik a mérési módszer kiválasztására szolgáló képernyő.

TIPP

· Készítsen képeket különböző nézőpontokból, majd mérje meg őket.

- · Győződjön meg arról, hogy a mérési terület nem homályos-e a készített képen.
- · A nézetképernyőn éppen nagyított képen nem lehet mérést végezni.
- · A PRINT SCREEN funkcióval készített képeken nem lehet mérést végezni.
- · A külső bemeneti eszköz által készített állóképeken szintén nem lehet mérést végezni.
- · A <MONOCULAR IMAGE> funkcióval készített állóképeken szintén nem lehet mérést végezni.

#### A mérési módszer kiválasztása. 2

Válassza ki a mérési módszert a mérési képernyő megjelenítéséhez.

#### $3$  Adja meg a mérési pontokat vagy referenciapontokat, és erősítse meg a megfelelő pontokat.

Adja meg a mérési pontokat vagy referenciapontokat a bal oldali képterületen. A megfelelő pontok (a jobb oldali képterületen megadott mérési pontoknak vagy referenciapontoknak megfelelő pontok) a jobb oldali képterületen jelennek meg). Győződjön meg arról, hogy a mérési pontok vagy referenciapontok (a bal oldali képterületen) helyzete megegyezik-e a megfelelő pontok helyzetével (a jobb oldali képterületen).

#### 4 A mérési eredmények rögzítése.

Nyomja meg a [RECORD] gombot a kép rögzítéséhez a mérési eredményekkel.

#### 5 Lépjen ki a mérésből.

Érintse meg a [LIVE] gombot a mérésből való kilépés megerősítésére szolgáló párbeszédablak megjelenítéséhez. Ezután válassza a <YES> lehetőséget a sztereó mérésből való kilépéshez. A mérési képernyőhöz való visszatéréshez válassza a <NO> lehetőséget. Vagy válassza az <EXIT MEASUREMENT> lehetőséget a mérési menü képernyőjén, majd válassza az <EXECUTE> lehetőséget a sztereó mérésből való kilépéshez és a sztereó mérés bekapcsolása előtti képernyőre való visszaéréshez. A mérési képernyőhöz való visszatéréshez válassza a <CANCEL> lehetőséget.

### A mérési értékek ellenőrzése

A mérési értékeket mérés előtt és után ellenőrizni kell. A műveletek részleteihez lásd: ["6-3 A mérési értékek ellenőrzése" \(80. oldal\)](#page-87-0).

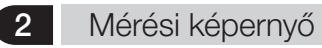

A mérési képernyő bemutatása<br> $\begin{array}{ccc} 1 & 2 & 3 & 4 \end{array}$ 

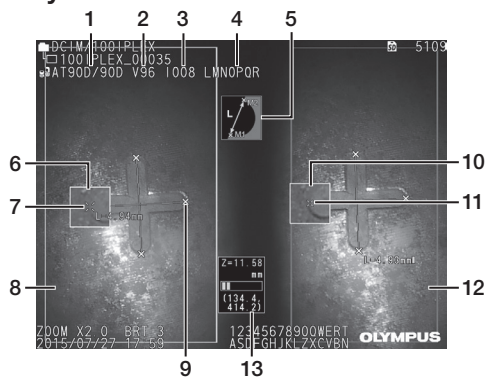

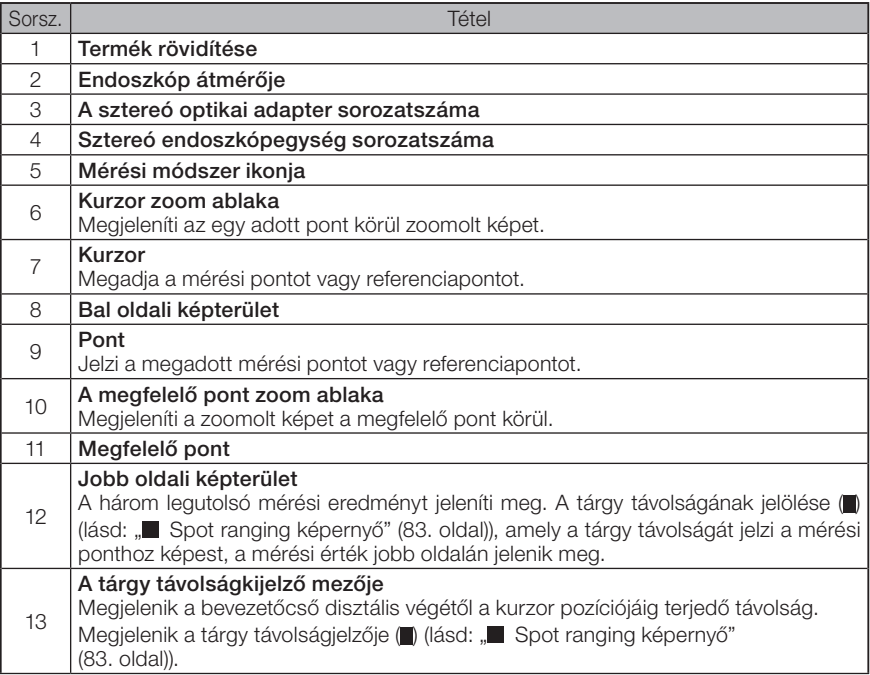

# Menükijelzések és menüfunkciók

Amikor megérinti a [MENU] gombot a mérési képernyőn.

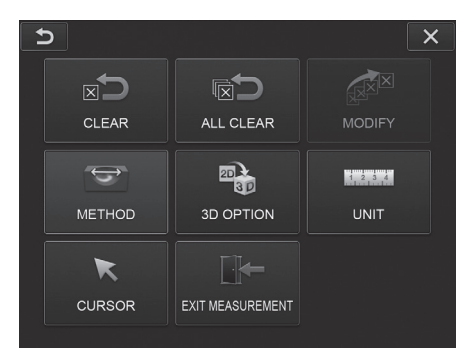

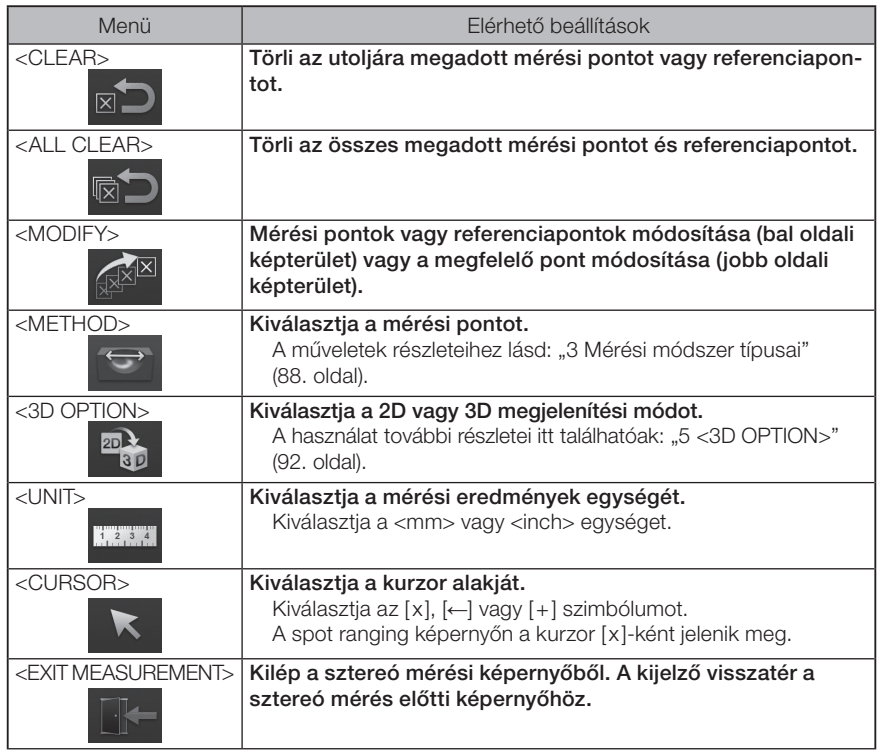

# 3 Mérési módszer típusai

A mérési mód kiválasztási képernyő közvetlenül a sztereó mérés megkezdése után vagy akkor jelenik meg, ha a mérési menü képernyőjén a <METHOD> opció van kiválasztva. A következő négy mérési módszer áll rendelkezésre.

### ■ <Distance>

Ez a mód két mérési pont közötti távolság mérését teszi lehetővé. Helyezze a kurzort a mérendő mérési terület végeire, majd érintse meg az [ENTER] gombot a mérési pontok meghatározásához.

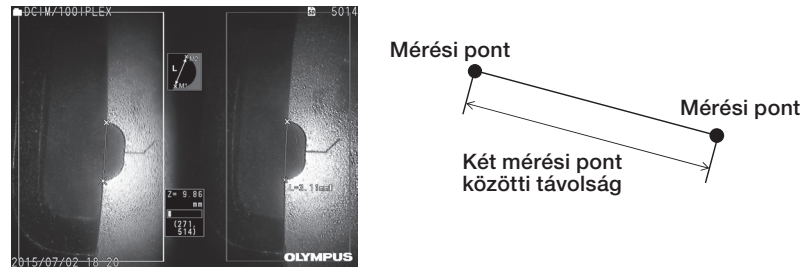

<Distance>

### ■ <Point to Line>

Ez a mód lehetővé teszi a mérési ponttól a referenciavonalhoz viszonyított távolság mérését két referenciaponttól, és a mérési ponton áthaladó referenciasorral párhuzamos eltolódási vonal megjelenítését is.

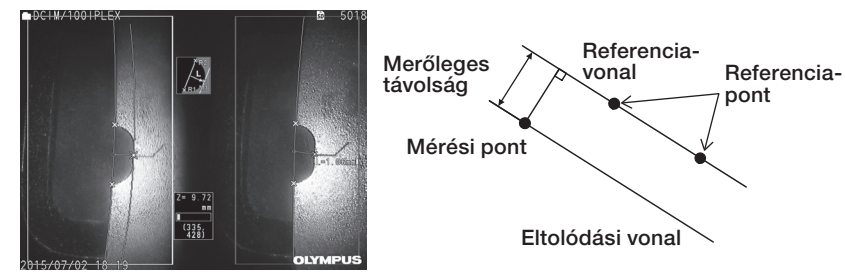

<Point to Line>

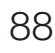

# ■ <Depth>

Ez a mód lehetővé teszi a mérési pont és a referenciapont által meghatározott referenciasík közötti távolság mérését. Jelzi a mélységet és a magasságot. A magasságot pozitív érték, a mélységet negatív érték jelzi.

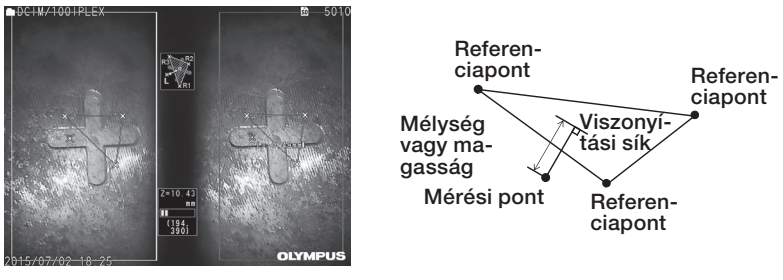

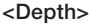

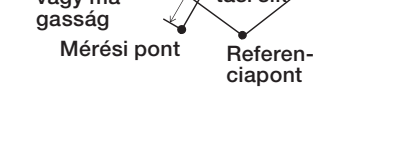

# $\blacksquare$  <Area/Lines>

Ez a mód lehetővé teszi több vonal teljes hosszának a mérését, amelyek mindegyikét két mérési pont határozza meg. Ha az utolsó mérési pont meghatározása során az első meghúzott vonal és az utolsó meghúzott vonal keresztezi egymást, akkor a vonal által bezárt alakzat mérésére kerül sor. Vegyük észre azonban, hogy a mért terület nem a mérési cél pontos területét jelenti, hanem csupán egy hozzávetőleges érték, amelyet az ábrának háromszögekké történő felosztásával kapunk. Mérési munkamenetenként legfeljebb 20 mérési pont adható meg.

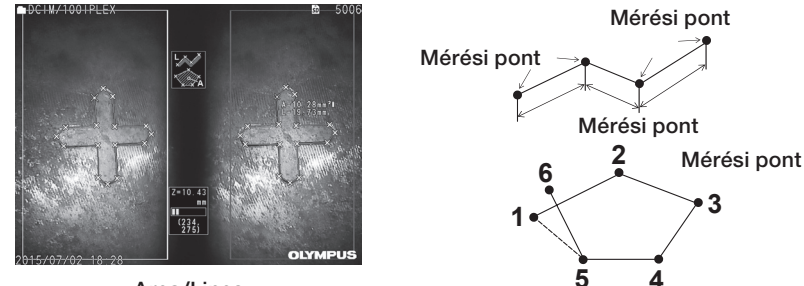

<Area/Lines>

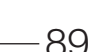

# 4 A mérési pontok meghatározása

### A mérési pontok megadása és mozgatása

Érintse meg azt a pozíciót, ahová a kurzort szeretné mozgatni a bal oldali képterületen. A fel/ le/balra/jobbra gomb megérintésével ( $\blacktriangle \blacktriangledown$  ) a kurzor pozícióját fokozatosan mozgatja. A mozgásgomb hosszú megnyomásával folyamatosan mozgatja a kurzor pozícióját. A tárgy kurzorpozíciónál mért távolsága (a sztereó optikai adapter disztális vége és a mérési terület között) és a mérési eredmények mindig látszanak.

Ne feledje, hogy amikor a tárgy távolságjelzője <-. – - – mm> értéket mutat, ezt azt jelzi, hogy nem sikerült automatikusan rögzíteni a helyes referenciapontot.

ZOOM

ZOOM

# A zoom megielenítése

Ha a sztereo mérés során a [ZOOM] gomb felfelé mutató nyíl nyomógombját  $\overline{\bullet}$  megérinti, akkor a kurzor nagyítási ablakában és a megfelelő pont-zoom ablakban megjelenik az aktuális kurzorpozíció és a megfelelő pont körül elhelyezkedő kép.

Ha a kurzor zoom ablak megjelenítéséhez megérinti a bal oldali képterületet vagy a fel/le/balra/jobbra ( $\blacktriangle \blacktriangledown \blacktriangle$ ) gombot, a zoom kép mozogni fog, és megadhatja a kurzor pozícióját.

A nagyítás megváltoztatásához nyomja meg a [ZOOM] gombot . A nagyítást 2X, 3X vagy 4X értékre állíthatja. A felfelé mutató nyíl gomb megérintésével növekszik a nagyítás, a lefelé mutató nyíl gomb megérintésével pedig csökken.

Ha megérinti a lefelé mutató nyíl gombot, amikor a nagyítás 2X értékre van állítva, akkor a kurzor zoom ablaka és a megfelelő pont zoomablak eltűnik.

# ■ A mérési pontok vagy referenciapontok ismételt megadása

Ha tévesen helytelen mérési pontokat vagy referenciapontokat adott meg, válassza a <CLEAR> lehetőséget a mérési menüben.

### ■ Megismételt mérés

Ha szeretné újrakezdeni a mérést a képen, válassza az <ALL CLEAR> lehetőséget a mérési menüben, és törölje az összes mérési pontot és referenciapontot.

# <span id="page-98-0"></span>■ A pont módosítása

A mérési pontok vagy referenciapontok (bal oldali képterület) vagy a megfelelő pontok (jobb oldali képterület) helyének kijavításához válassza ki a <MODIFY> lehetőséget a mérési menüben.

Érintse meg a <LEFT IMAGE> lehetőséget a mérési pontok vagy a referenciapontok helyesbítéséhez, vagy érintse meg a <RIGHT IMAGE> lehetőséget a megfelelő pont helyesbítéséhez. Azután a fel/le/balra/jobbra  $(\triangle \blacktriangledown \triangle)$  gombra kattintva válassza ki a helyesbítendő pontot, majd érintse meg az [ENTER] gombot a javításhoz.

Azután a fel/le/balra/jobbra ( $\blacktriangle \triangledown$  <  $\blacktriangleright$ ) gombra megérintésével válassza ki a pontot, majd érintse meg az [ENTER] gombot a pozíció javításhoz. Ha a [MENU] gombot az [ENTER] gomb előtt érinti meg, a helyesbítés törlődik.

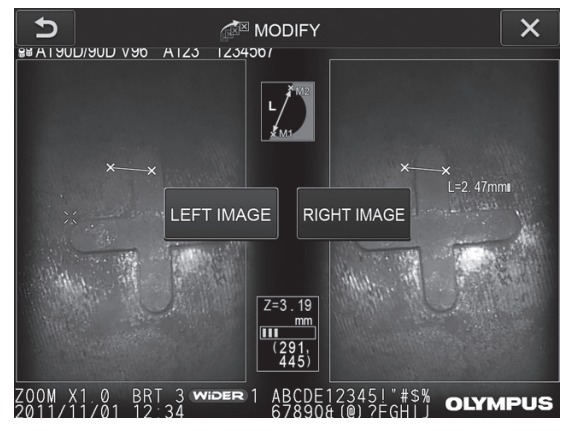

<MODIFY> menü

# 5 <3D OPTION>

<span id="page-99-0"></span>A mérésre kijelölt objektum 3D nézetben jeleníthető meg.

Válassza a [3D option] lehetőséget a mérési menü képernyőjén, és válasszon a következő megjelenítési módok közül: <2D/2D>, <2D/3D>, <3D>, <2D/3D (color map)> vagy <3D (color map)>.

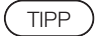

<3D> vagy <3D (color map)> megjelenítési módok esetén nem adhat meg mérési vagy referenciapontokat. A tárgy távolságának jelölése (i ) (lásd " Spot ranging [képernyő" \(83. oldal\)\)](#page-90-0), amely a tárgy távolságát jelzi a mérési ponthoz képest, a mérési érték jobb oldalán jelenik meg.

# ■ Műveletek végzése a 3D megjelenítési mód területén

A funkciók egy része az LCD egységről és a távvezérlő egységről is kezelhető. A részletekért tekintse meg az alábbi táblázatot.

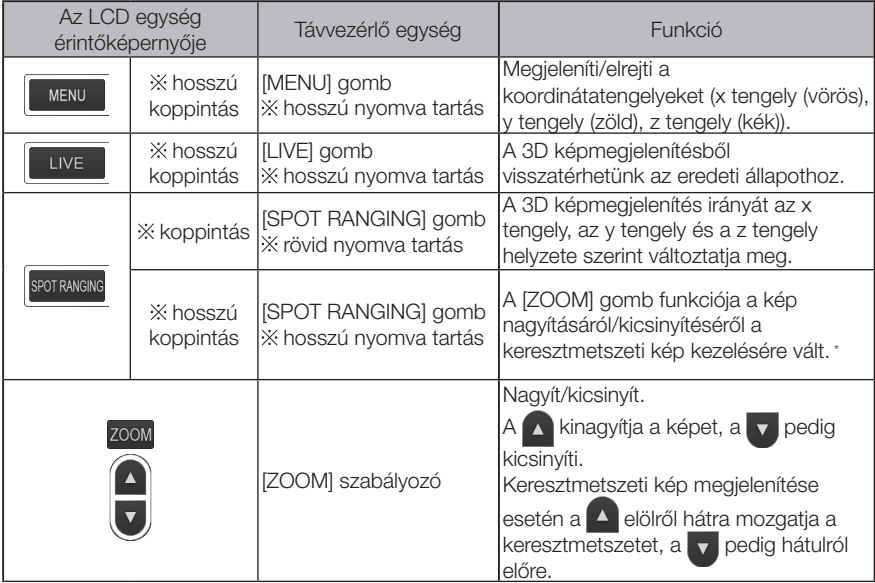

\* Keresztmetszeti kép megjelenítése esetén a keresztmetszeti kép ikonja  $\boxed{\mathbf{S}}$  lesz látható az LCD monitor jobb felső részében.

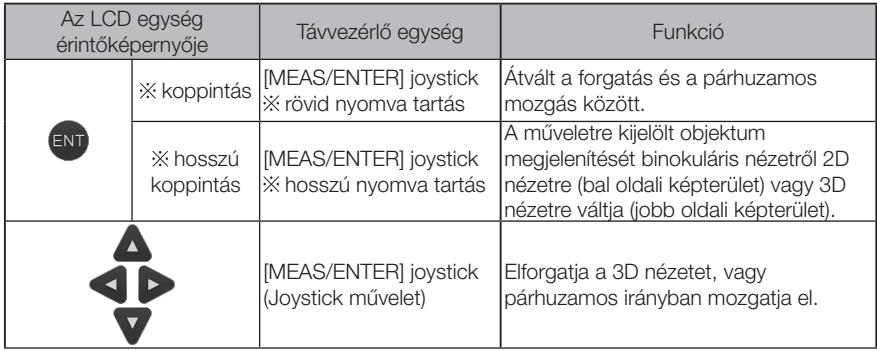

# ■ Színes térkép megjelenítés

A mérni kívánt objektum távolsága színesben jelenik meg. A sztereó optikai adapter disztális vége szolgál viszonyításként. Ha a referenciasík meghatározásra kerül a mélységi módban, a mélység (magasság) és a választott referenciasík színesben fognak megjelenni viszonyításként.

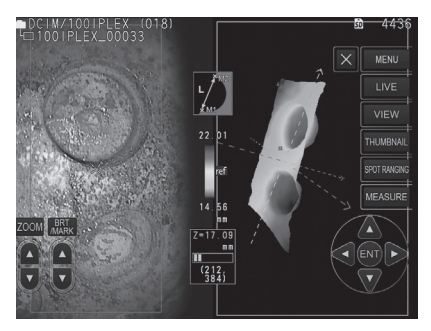

A következő jelzések fognak megjelenni a legközelebbi (legkevésbé mély) és a legtávolabbi (legmélyebb) pozíciókban 3D megjelenítésben.

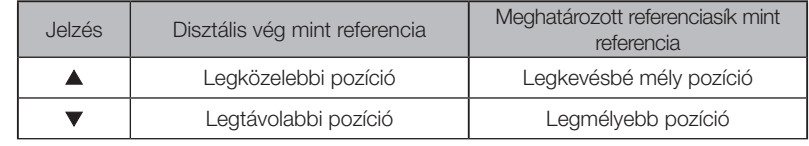

TIPP

A színes táblazat értékei és a  $\blacktriangle\blacktriangledown$  pozíciók a színes térképen kizárólag referencia-ként szolgálnak. A pontos értékeket itt találja: ["6-5 Mérés" \(85. oldal\)](#page-92-0).

A lépték szerint mérés egy tárgy hosszát méri a referenciahosszúság értéke alapján, amelyet a megfigyelési képen belül ismert hosszúságnak megfelelően lett előre beállítva.

### MEGJEGYZÉS

Más szavakkal, nem lehet pontos mérést kapni, ha a referenciahossz helytelen. Az elvégzett mérés azon a feltételezésen alapul, hogy a referenciaobjektum és a mérésre kijelölt objektum ugyanabban a függőleges síkban helyezkedik el, mint az optikai tengely.

# 7-1 A mérés folyamata

A következőkben bemutatjuk a mérési eljárásokat és a mérés során megjelenő képernyőket.

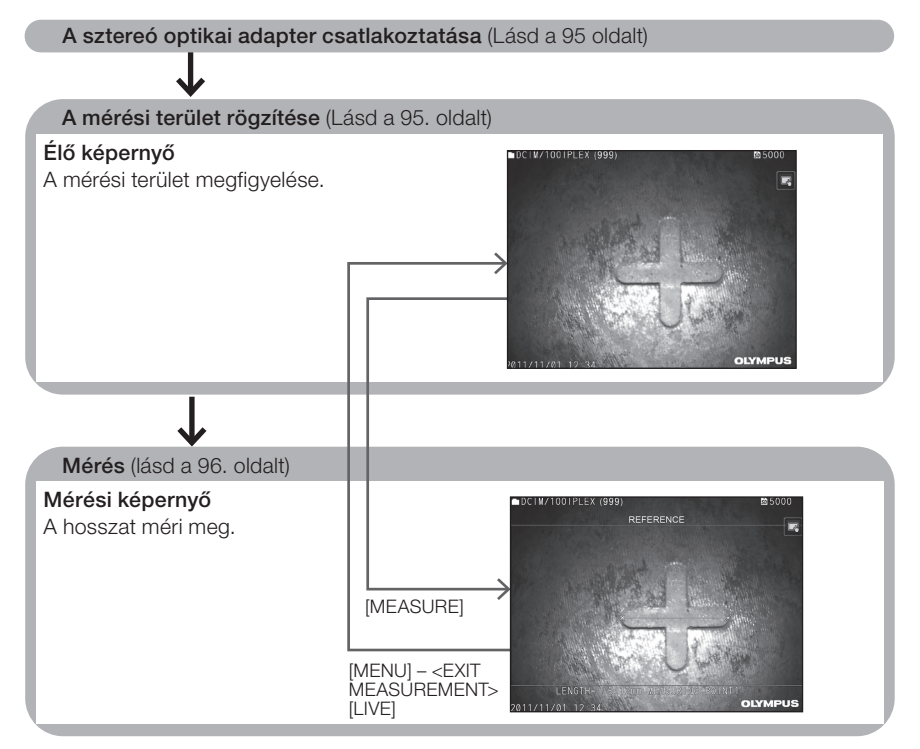

# <span id="page-102-0"></span>7-2 Az optikai adapter csatlakoztatása

Csatlakoztassa a nem sztereó optikai optikai adaptereket az endoszkóp disztális végéhez a(z) ["3-5 Az optikai adapter csatlakoztatása és eltávolítása" \(31. oldal\)](#page-38-0) részben leírt eljárás szerint.

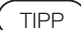

Amikor a sztereó optikai adaptert a műszerhez csatlakoztatja, a műszer automatikusan felismeri a sztereó optikai adaptert, és megjelenik a következő párbeszédablak.

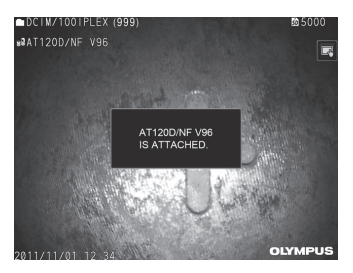

Győződjön meg róla, hogy az optikai adapter neve helyes.

# <span id="page-102-1"></span>7-3 A mérési terület megfigyelése

A mérési területet megfigyelése és annak ellenőrzése, hogy a kép alkalmas-e a méréshez.

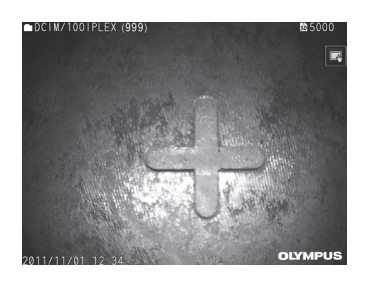

A mérési terület megfigyelésére vonatkozó további információkért lásd még: ["4-4 A vizsgá](#page-57-0)[landó tárgy megfigyelése" \(50. oldal\)](#page-57-0).

# <span id="page-103-0"></span>7-4 Mérés

# 1

### Miközben az élő/kimerevített képernyő látható, érintse meg a [MEASURE] gombot.

Megjelenik a mérési képernyő.

### 2 Adja meg a referenciapontokat.

Helyezze a kurzort a megfigyelt képen egy ismert hosszúságú objektum mindkét végére, majd érintse meg az [ENTER] gombot.

#### Állítsa be a referenciahosszt. 3

Amikor megjelenik a referenciahosszra vonatkozó beviteli üzenet, a fel/le/balra/jobbra ( ) gomb megérintésével adja meg az ismert hosszúságot, majd érintse meg az [ENTER] gombot a rögzítéshez.

### 4 Adja meg a mérési pontokat.

Helyezze a kurzort a mérendő tárgy mindkét végére, majd a hossz méréséhez érintse meg az [ENTER] gombot.

### 5 Rögzítse a mérési eredményeket.

Nyomja meg a [RECORD] gombot a kép rögzítéséhez a mérési eredményekkel.

### Lépjen ki a mérésből. 6

Érintse meg a [LIVE] gombot a mérésből való kilépés megerősítésére szolgáló párbeszédablak megjelenítéséhez. Ezután válassza a <YES> lehetőséget a lépték szerinti mérésből való kilépéshez. A mérési képernyőhöz való visszatéréshez válassza a <NO> lehetőséget.

Vagy válassza az <EXIT MEASUREMENT> lehetőséget a mérési menü képernyőjén, majd válassza az <EXECUTE> lehetőséget a lépték szerinti mérésből való kilépéshez és a lépték szerinti mérés bekapcsolása előtti képernyőre való visszaéréshez. A mérési képernyőhöz való visszatéréshez válassza a <CANCEL> lehetőséget.

### ■ Menü és funkciók megjelenítése a lépték szerinti mérési képernyőn

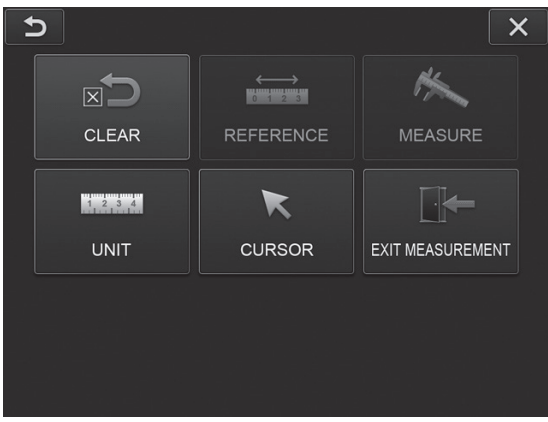

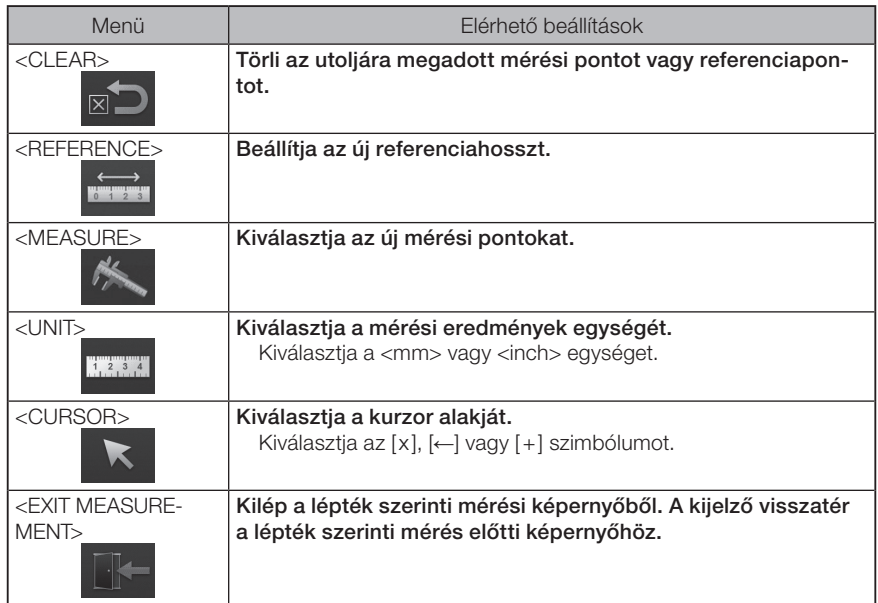

# 8 Hálózati funkció

# 8-1 Csatlakozás a vezeték nélküli LAN-hoz

#### MEGJEGYZÉS

- · A termék hálózati funkciója csak bizonyos területeken érhető el.
- · A műszer indítása előtt ügyeljen arra, hogy csatlakoztassa az USB-s vezeték nélküli LAN-adaptert a műszerhez.

# 1 Az USB-s vezeték nélküli LAN-adapter csatlakoztatása

Lásd: "Az USB-s vezeték nélküli LAN-adapter csatlakoztatása és leválasztása" (43. oldal).

# 2 A vezeték nélküli LAN beállítása

### ■ Távirányító-egység használata esetén

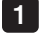

Válassza a következőket: [MENU] – <NETWORK> – <WIRELESS>.

2 Amikor megjelenik az alábbi, vezeték nélküli beállítások ablaka, döntse jobbra a távirányító-egység [MEAS/ENTER] joystickjét az üres hozzáférési pont sorának kiválasztásához, majd röviden nyomja meg az [ENTER] gombot.

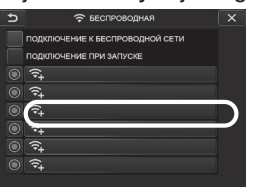

Amikor megjelenik a hozzáférésipont-ablak, írja be az <SSID> és a <PASSWORD> adatokat. Ezt követően válassza ki az <ENCRYPTION METHOD> lehetőséget, majd az <ENTRY> gombot. 3

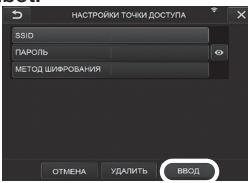

4 Amikor megjelenik a vezeték nélküli beállítások ablaka, döntse balra a távirányítóegység [MEAS/ENTER] joystickjét a hozzáférésipont-kiválasztógomb kiválasztáshoz  $\bigcirc$ , majd röviden nyomja meg azt.

Ha a hozzáférésipont-kiválasztógomb ki van jelölve, a beállítás befejeződött.

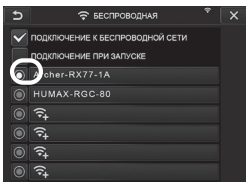

# Érintőképernyő használata esetén

Válassza a következőket: [MENU] – <NETWORK> – <WIRELESS>.

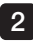

1

Amikor megjelenik az alábbi, vezeték nélküli beállítások ablaka, válassza ki az üres hozzáférési pont sorát.

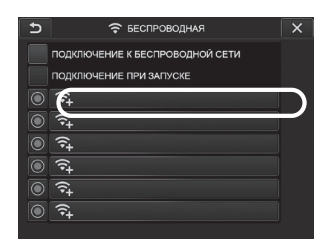

Amikor megjelenik a hozzáférésipont-ablak, írja be az <SSID> és a <PASSWORD> adatokat. Ezt követően válassza ki az <ENCRYPTION METHOD> lehetőséget, majd az <ENTRY> gombot. 3

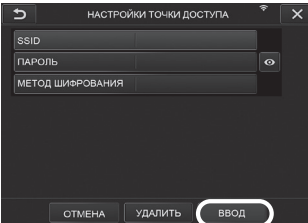

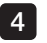

Amikor megjelenik a vezeték nélküli beállítások ablaka, érintse meg a megjelenített hozzáférési pont sorában lévő hozzáférésipont-kiválasztógombot <sup>O</sup>.

Ha a hozzáférésipont-kiválasztógomb ki van jelölve, a beállítás befejeződött.

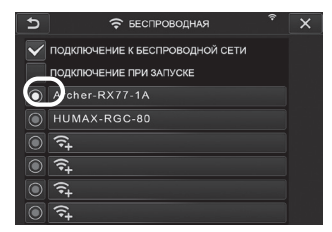

# 3 Csatlakozás a vezeték nélküli LAN-hoz

- Válassza a [MENU] <NETWORK> <WIRELESS> lehetőségeket a vezeték nélküli beállítások ablakának megjelenítéséhez. 1
- $\mathcal{P}$

Jelölje be a <CONNECT TO WIRELESS> sorban található jelölőnégyezetet.

 $3$  Ha sikeresen létrejön a kapcsolat a hozzáférési ponttal, a  $\widehat{\bullet}$  jel megjelenik az ablak jobb felső sarkában.

A hozzáférési ponttal való kapcsolat létrehozása folyamatban van, megjelenik a <CONNECTING> felirat.

# 8-2 Az eszköz hitelesítése

#### MEGJEGYZÉS

A jelen részben leírt művelet végrehajtása előtt lépjen be az OSC-portálra és regisztrálja a használni kívánt műszert.

A regisztrációs eljárás részleteiért lásd az OSC működési eljárását.

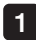

Válassza a következőket: [MENU] – <NETWORK> – <DEVICE AUTHENTICATION>.

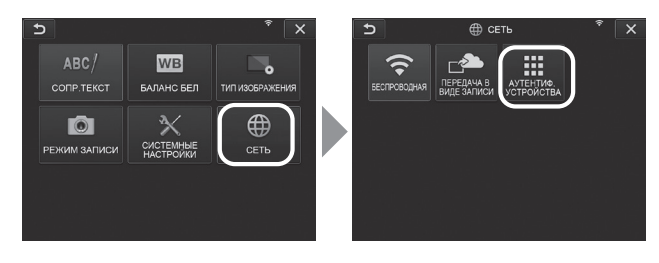

2 Amikor megjelenik az alábbi, eszközhitelesítési ablak, adja meg a PIN-kódot és válassza ki az <EXECUTE> lehetőséget.

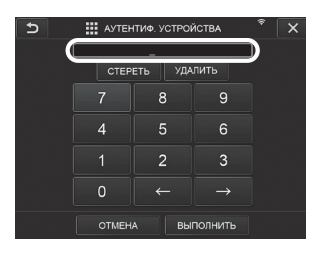

100
# 8-3 A szoftver frissítése

### TIPP

A szoftver letöltésekor ügyeljen arra, hogy az SD-kártya már csatlakoztatva legyen.

1

Válassza a következőket: [MENU] – <SYSTEM SETUP> – <VERSION>.

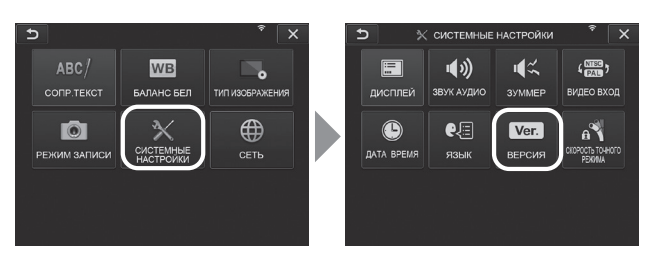

2 A [Check for updates] lehetőség kiválasztásával megjelenik a legfrissebb változat. Ha elérhető frissebb verzió, a [Get updates] lehetőség szürkéről színesre vált. Nyomja meg a [Get updates] gombot a frissített adatok beszerzéséhez.

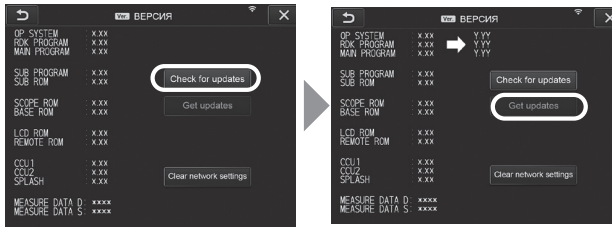

3 Ha a frissített adatok letöltése sikeresen befejeződik, az alábbi párbeszédablak jelenik meg. Nyomja meg az [OK] gombot.

A beállítások alkalmazásához indítsa újra a műszert.

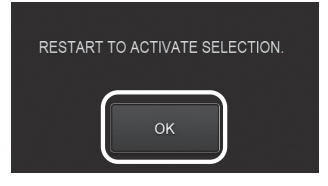

TIPP

Előfordulhat, hogy kétszer is frissíteni kell. Amennyiben a második frissítésre is szükség van, a [REPEAT UPDATE.] felirat megjelenik az első frissítés során. Indítsa újra a műszert.

# 8-4 A kép feltöltése

#### Felvétel közbeni átvitel

A rögzített állóképfájlokat feltöltheti a felhőszerverre.

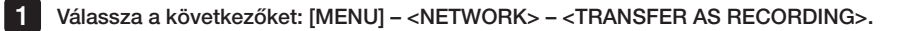

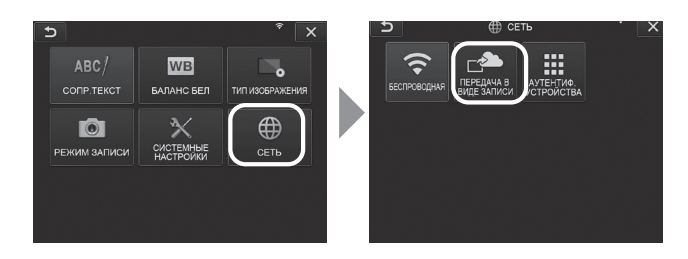

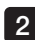

2 Amikor az alábbi ablak megjelenik, válassza ki az <ON> lehetőséget.

A rögzítési eljárás közben csak állóképek tölthetők fel.

Ha a képernyőnyomtatási funkció be van kapcsolva, két rögzített fájl kerül feltöltésre. Azonban ha nem sikerül feltölteni az első fájlt, a második fájl nem kerül feltöltésre.

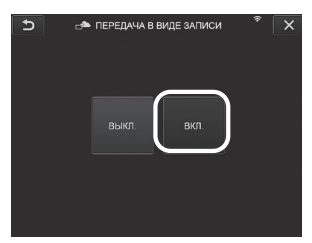

#### 2 Csoportos átvitel

A mappában tárolt állóképfájlokat csoportosan is feltöltheti a felhőszerverre.

Nyissa meg a feltölteni kívánt fájlokat tartalmazó mappát, és az indexkép főmenüjéből válassza ki a <BATCH TRANSFER> lehetőséget. 1

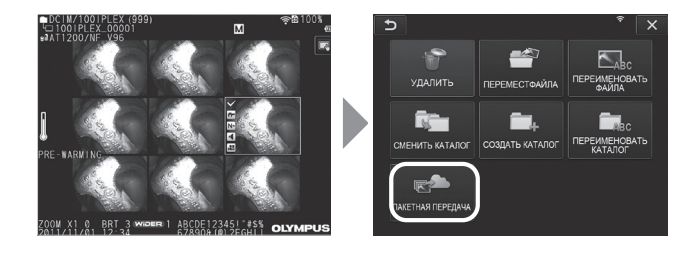

2 Amikor az <EXECUTE> gomb megjelenik, nyomja meg a feltöltés megkezdéséhez.

A csoportos feltöltés funkcióval a munkamappákban és az almappákban lévő fájlok is feltöltésre kerülnek.

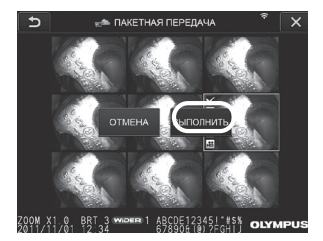

# 8-5 A hálózati információk visszaállítása

A termék megadott hálózati információi visszaállíthatók. Ne felejtse el végrehajtani ezt a műveletet a termék ártalmatlanításakor. A művelet az alábbi adatokat állítja vissza.

- · Az eszköz hitelesítési adatai
- · A hozzáférési pontra vonatkozó adatok (SSID, PW, titkosítás módja)
- · Egyéb hálózati beállítások (átvitel rögzítés közben stb.)

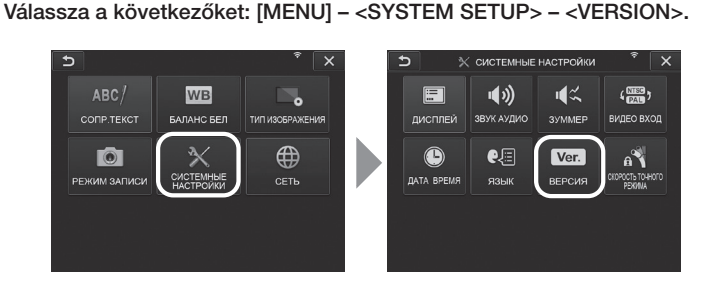

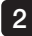

1

2 Válassza a [Clear network settings] lehetőséget.

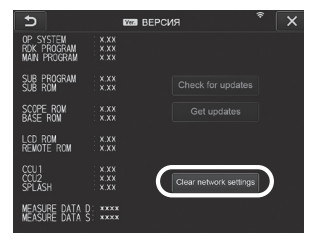

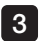

A <DO YOU WANT TO INITIALIZE NETWORK SETTINGS?> párbeszédablakban válassza a <YES> lehetőséget.

Ekkor a hálózati adatok alaphelyzetbe kerülnek.

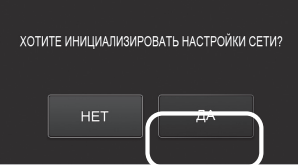

# 9 Hibaelhárítás

Ellenőrizze a műszert az itt leírtak szerint: "3 Előkészítés és ellenőrzés a használat előtt" [\(23. oldal\)](#page-30-0) Ha bármilyen nyilvánvaló rendellenességet tapasztal, Ne használja a műszert, hanem forduljon az EVIDENThoz. Ha a legkisebb rendellenesség gyanúja merül fel, ne használja a készüléket és hajtsa végre a(z) ["9-1 Hibaelhárítási útmutató"](#page-112-0) című fejezetben leírt műveleteket. Ha a probléma nem oldható meg az ismertetett javítási lépésekkel, hagyja abba a műszer használatát, és javítás céljából forduljon az EVIDENThoz.

# <span id="page-112-0"></span>9-1 Hibaelhárítási útmutató

#### **Hibaüzenetek**

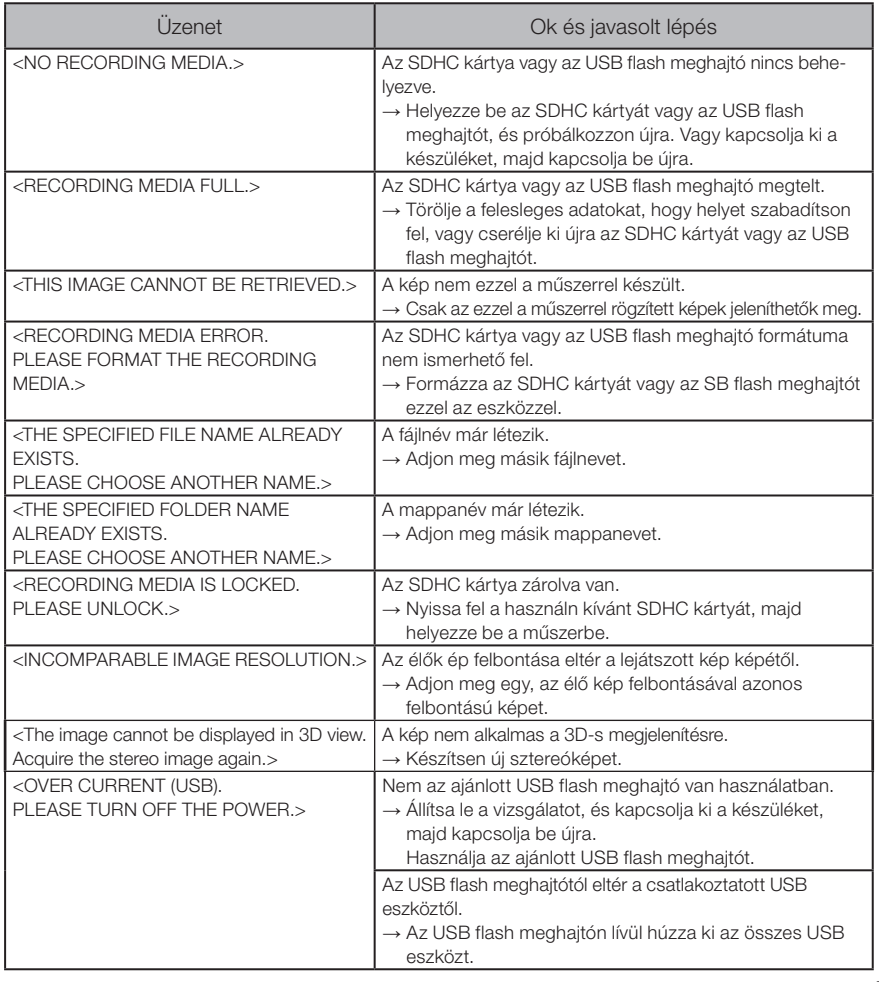

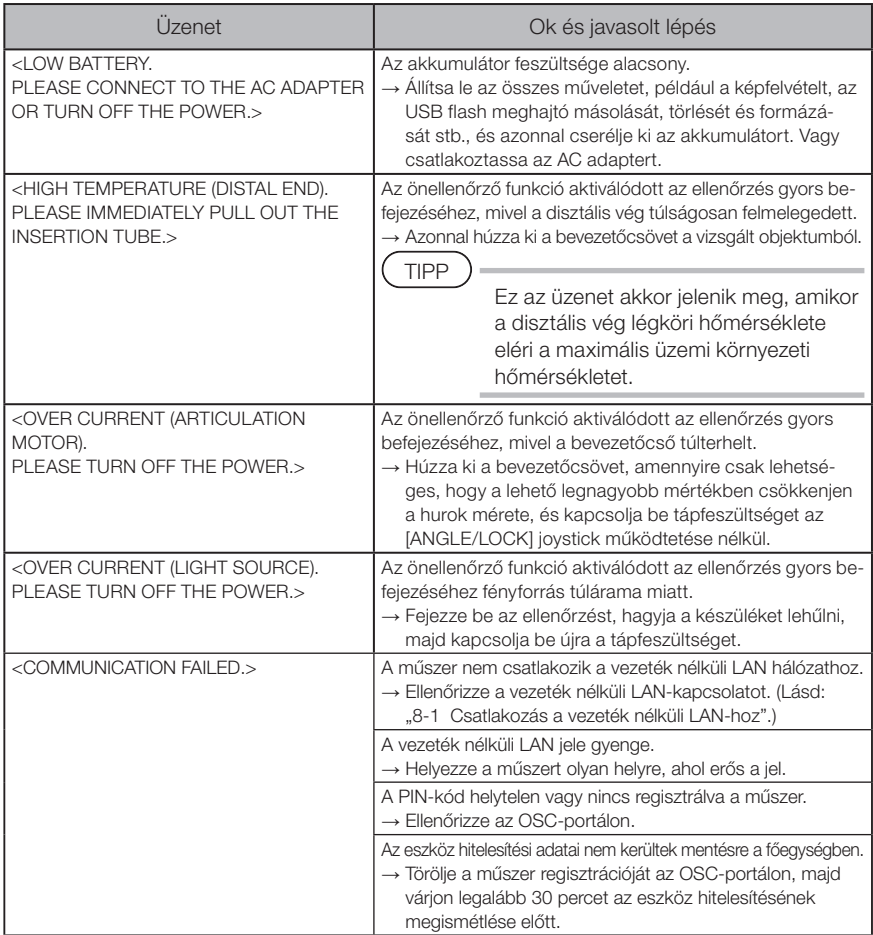

# 2 Gyakori problémák

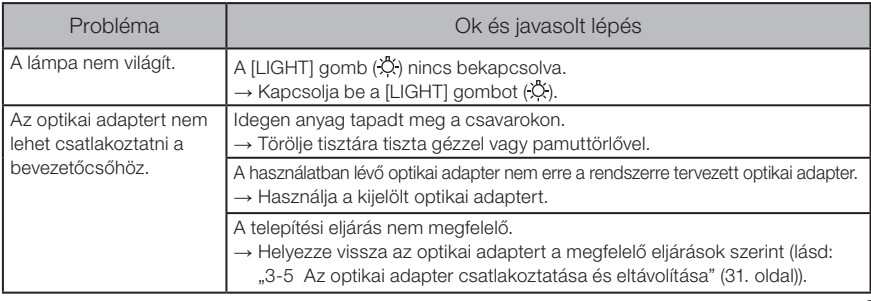

106

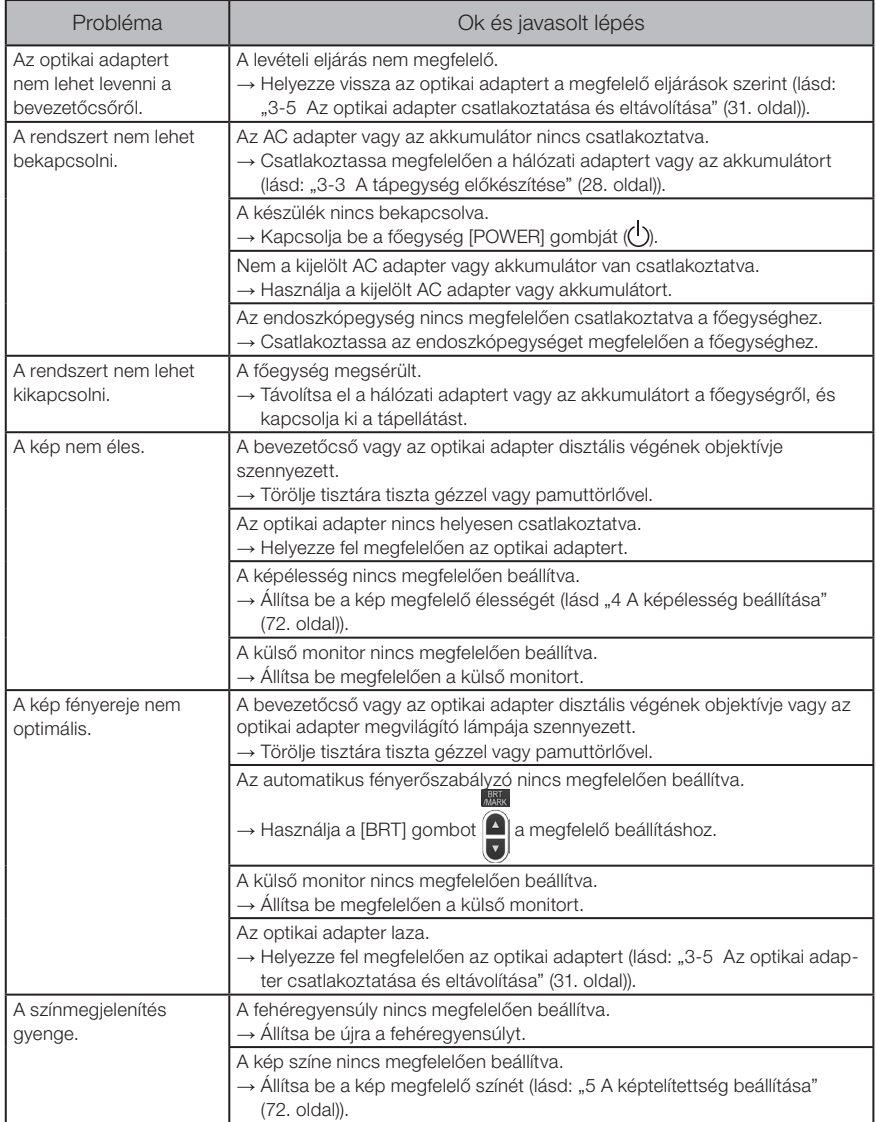

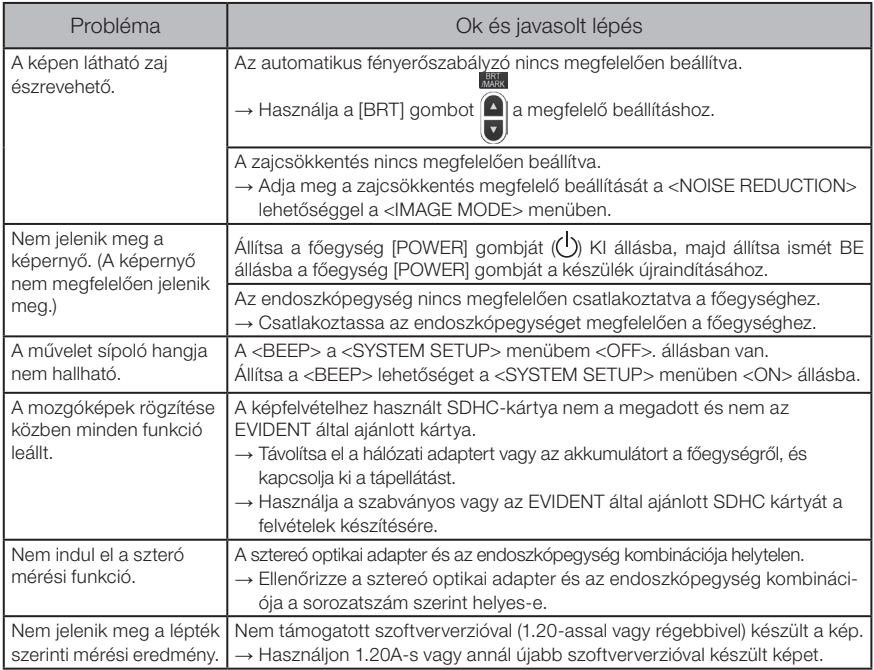

# 9-2 A termék javításának igénylése

Forduljon az EVIDENThoz, ha az eszköz javítását kéri. Adja meg a hiba részletes leírását és azokat a feltételeket, amelyek között a hiba a műszer visszaküldésekor előfordul. A jótállási idő alatt fellépő működési zavarok a jótállási szerződésben foglaltak szerint ingyenesek. A műszer javításra történő visszaküldésekor ellenőrizze, hogy mellékelte-e a jótállási szerződést. A javításért fizetni kell, ha nem mellékelte a jótállási szerződést. A szállítási díjakat a felhasználó fizeti, még akkor is, ha a javítások ingyenesek.

Az EVIDENT nem javít mérgező anyagokkal szennyezett műszereket.

#### MEGJEGYZÉS

Ha szervizelés miatt kicserélik a termék alaplapját, javítás előtt törölje a műszer regisztrációját az OSC-portálon. A javítást követően ismételje meg a műszer adatainak regisztrációját, majd végezze el az eszköz hitelesítését. Ha nem regisztrálja ismét a műszer adatait, nem fogja tudni használni a hálózati funkciót.

# 10 Tárolás és karbantartás

# 10-1 Az akkumulátor cseréje

Bár az akkumulátor élettartama a működési környezettől és a használat gyakoriságától függ, célszerű cserélni az akkumulátort, ha az akkumulátor üzemideje már nagyon rövid. Forduljon az EVIDENThoz az akkumulátor cseréjével kapcsolatban.

Az akkumulátor behelyezésének és eltávolításának részleteit lásd: "1 Az akkumulátor használata" (72. oldal).

# 10-2 Az O-gyűrű cseréje

Tegyen szilikonzsírt az optikai adapterrel ellátott tartalék O-gyűrűre, és helyezze vissza. Rendszeresen cserélje ki az O-gyűrűt.

Az O-gyűrű rögzítésének helye eltér a 6 és 4 mm-es típus esetében. Tekintse meg a "2-2 [Disztális vég/optikai adapter megnevezései" \(19. oldal\)](#page-26-0). és a "3-5 Az optikai adapter [csatlakoztatása és eltávolítása" \(31. oldal\).](#page-38-0) oldalt, és helyezze fel az O-gyűrűt megfelelő helyzetben.

# 10-3 Az alkatrészek tisztítása

1 A bevezetőcső tisztítása

#### Szennyeződés vagy idegen anyag a bevezetőcsövön:

Törölje le tiszta, puha törlőronggyal.

#### Piszkos víz, gépolaj vagy más folyadék a bevezetőcsövön:

Ne használjon kemény ruhát vagy kemény kefét, hanem törölje le puha ronggyal vagy pamuttörlővel, majd alaposan mossa át semleges tisztítószerrel megnedvesített gézzel vagy más anyaggal. Ezután tiszta vízzel megnedvesített puha törlőruhával törölje le a bevezetőcsövet, hogy minden nedvesség megszáradjon.

MEGJEGYZÉS

A bevezetőcsövet a kihúzás után azonnal tisztítsa meg. Ha az optikai adapteren tartósan nagymennyiségű szennyeződés marad, az adapter berozsdásodhat.

## 2 A disztális vég tisztítása

#### Szennyeződés vagy vízcsepp a disztális vég objektívlencséjén:

A disztális vég merev részét megfogva törölje le a szennyeződéseket vagy a vízcseppeket tiszta, puha gézzel vagy pamut törlőronggyal.

A kefét is használhatja a szennyeződés és a vízcseppek letörléséhez.

A legjobb eredményt kereskedelmi forgalomban kapható tiszta etanol vagy izopropil-alkohol alkalmazásával lehet elérni.

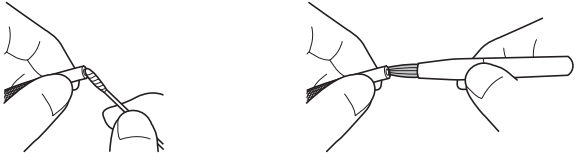

#### Szennyeződés az optikai adapter pozicionáló hornyán vagy a disztális vég csavarmenetein:

A tisztítókészlethez mellékelt kefével távolítsa el a lerakódott szennyeződéseket.

Ne feledje, hogy a nem megfelelő tisztítás az optikai adapter és a disztális vég közötti tömítés megszűnését eredményezheti.

#### 3 Az optikai adapter tisztítása

#### Szennyeződés vagy vízcsepp az optikai adapter külső felszínén vagy az adapter objektívlencséjén:

Tiszta, puha gézzel vagy pamuttörlővel törölje le a szennyeződést és a vizet. A kefét is használhatja a szennyeződés és a vízcseppek letörléséhez.

#### Az optikai adapter külső felületének tisztítása, amikor a disztális véghez van csatlakoztatva.

Fogja meg a disztális vég merev részét, és törölje le az optikai adaptert. A legjobb eredményt kereskedelmi forgalomban kapható tiszta etanol vagy izopropil-alkohol alkalmazásával lehet elérni.

#### Szennyeződés az optikai adapter csavarmenetein

Nedvesítsen meg a pamuttörlőkendőt kereskedelmi forgalomban kapható tiszta etanollal vagy izopropil-alkohollal, és végezze el a tisztítást a következő sorrendben: ①, ②, ③, ahogy azt a jobb oldali ábrán látja, amíg semmilyen szennyeződés sem marad a törlőkendőn. Tisztítás közben hajtsa ketté a törlőkendőt. Az alapos tisztításhoz fordítsa meg az optikai adaptert, miközben a 2. és a 3. lépést végzi.

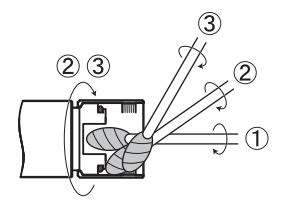

MEGJEGYZÉS

Ne tisztítsa az optikai adaptert folyó víz alatt. Ellenkező esetben az optikai adapter megsérülhet.

## 4 A kampóegység tisztítása

#### MEGJEGYZÉS

Tisztítás során vigyázzon, hogy ne hajlítsa meg túl erősen a rugótengelyt, illetve ne tegye ki a kampót túlzott erőbehatásnak.

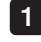

Az alábbi részben ismertetett lépéseket hajtsa végre fordított sorrendben a kampóegy-ség eltávolításához: ["3-10 A kampóegység felszerelése" \(37. oldal\)](#page-44-0).

2 Amennyiben a kampóegység kosszal vagy olajjal szennyezett, mossa meg tisztítófolyadékkal (például semleges mosószerrel), majd alaposan öblítse le és szárítsa meg.

#### 5 Az LCD monitor tisztítása

Az LCD monitoron észlelt problémák ujjlenyomatok és szennyeződések miatt Törölje le az LCD monitort tiszta vízzel nedves ruhával. Ezután alaposan törölje át tiszta és száraz ruhával.

**MEGJEGYZÉS** 

- · Soha ne használjon kémiailag kezelt ruhát vagy erős mosószert, például benzint vagy alkoholt. Ellenkező esetben az LCD monitor felülete megsérülhet.
- · Ne használjon kemény, piszkos vagy idegen anyaggal szennyezett törlőruhát. Ellenkező esetben az LCD monitor felülete megsérülhet.

#### 6 A többi egység tisztítása

Ha a főegység szennyezett, törölje le tiszta vízzel megnedvesített ruhával. Ezután alaposan törölje át tiszta és száraz ruhával. Emellett teljesen törölje le a szennyeződést és a vízcseppeket az akkumulátorfedélről, a csatlakozó burkolat belsejéről, a távirányító és a főegység csatlakozófelületéről, valamint az endoszkópegység és a főegység csatlakozási területéről.

# 10-4 Tárolási óvintézkedések

Tárolja a terméket szobahőmérsékleten és normál nedvességtartományban.

#### 1 A műszer tárolása a hordtáskában

A műszer hordtáskában való tárolására vonatkozó eljárásokat lásd a tárolási eljárásokat ismertető címkén, amely a hordtáska felső fedelének belső felületéhez van rögzítve.

#### MEGJEGYZÉS<sup>)</sup>

- · Soha ne tegye ki a kábeleket erős hajlításnak, húzásnak, kötésnek, csavarásnak vagy nyomásnak. Ne tegye ki a kábelt hőnek, mert ez megolvaszthatja a burkolatát. Ellenkező esetben a kábel sérülhet, ami tüzet és áramütést okozhat.
- · Ne tárolja a készüléket a hordtáskában a mellékelt vállpánttal. Ellenkező esetben az LCD-monitor megkarcolódhat, vagy a vállpánt megsérülhet.

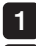

Kapcsolja ki a tápellátást, vegye ki az akkumulátort vagy húzza ki a hálózati adaptert.

 $2$  Tekerje fel a bevezetőcsövet a dob körül és tárolja a dob dobozában. A készüléket tárolja a hordtáskában a csomagolási utasítás címke szerint.

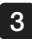

A készüléket sík felületen tiszta, száraz és stabil helyen tárolja.

# 2 A kampóegység tárolása

- 1
- Vegye ki a kampóegységet a hordtáskából.
- 2

4

- Csavarja fel a kampóegységet és helyezze a kampóegység dobozába. (A kampóegység dobozában két kampóegység tárolható.)
- A pótkampót is a kampóegység tartójában tárolja. 3
	- A kampóegység dobozát a főegység jobb oldalán tárolja.

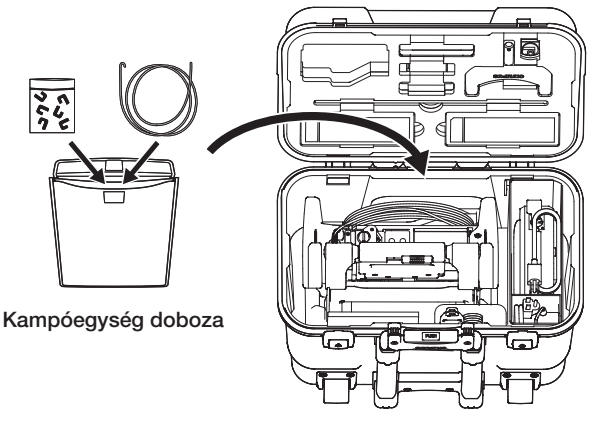

Hordtáska

# 11 Műszaki adatok

# 11-1 Működési környezet környezet

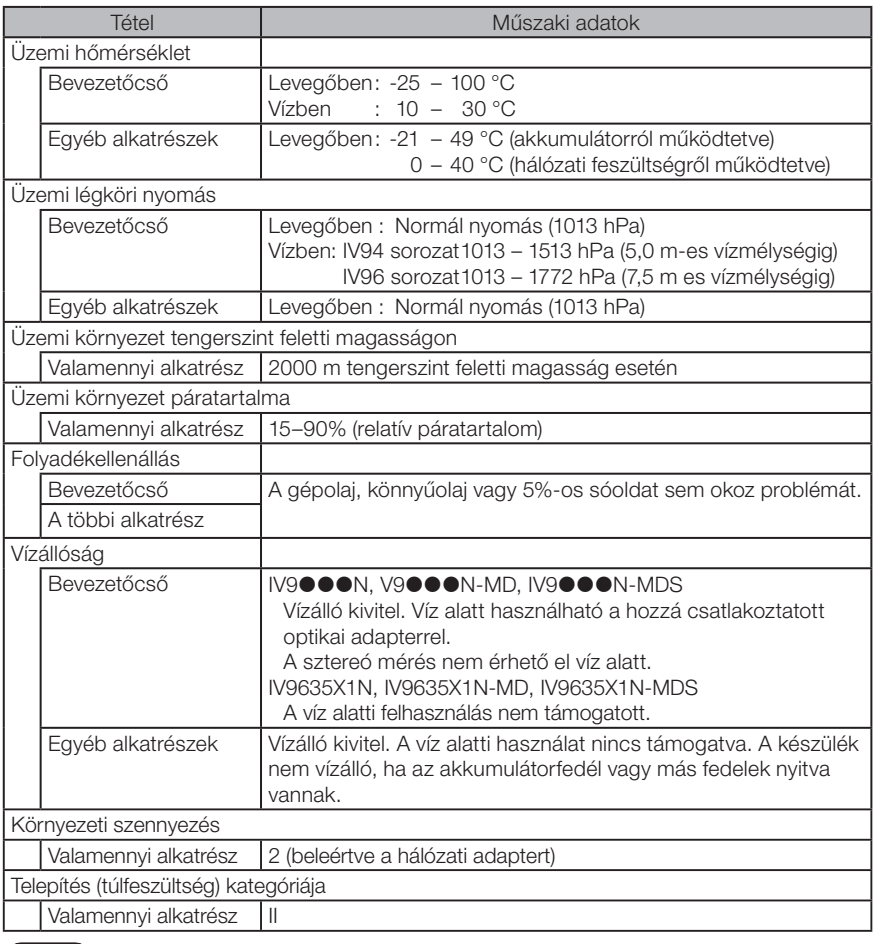

MEGJUEGT*LES)*<br>• A működési környezetre vonatkozó előírásoknak való megfelelés nem jelent garanciát az eszköz károsodása vagy meghibásodása ellen.

· Használja a hálózati tápegységet és az akkumulátortöltőt (normál hőmérsékleten).

# 11-2 Egyéb jellemzők

# 1 Egyéb jellemzők

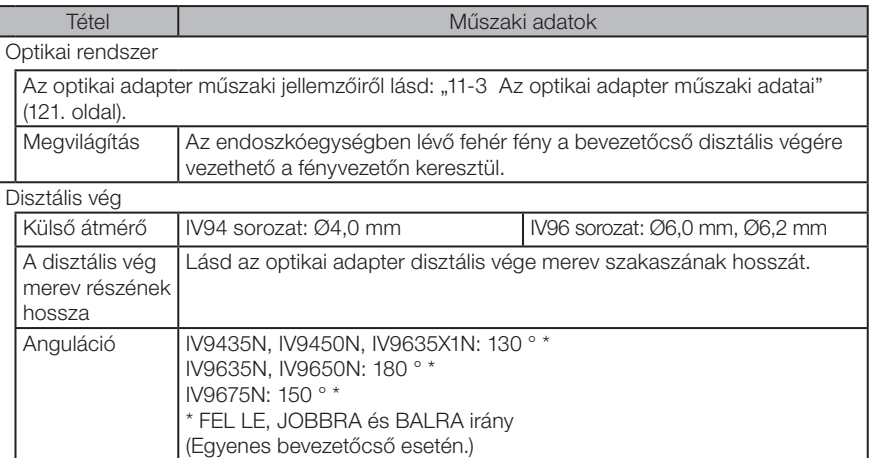

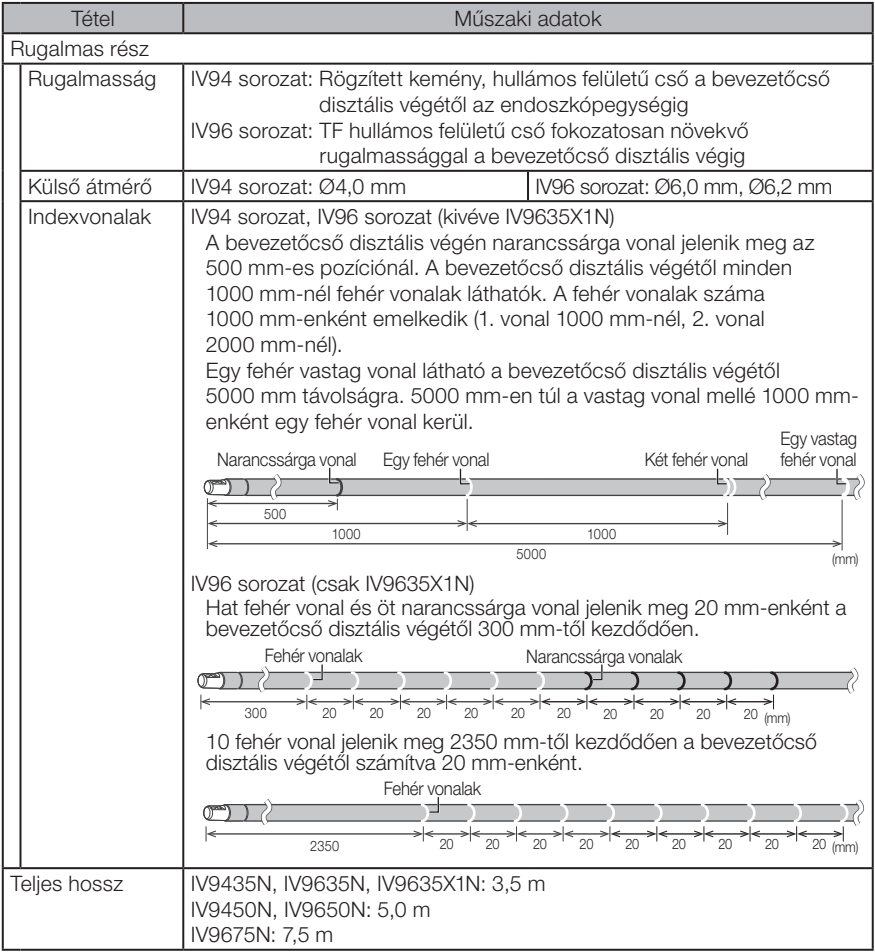

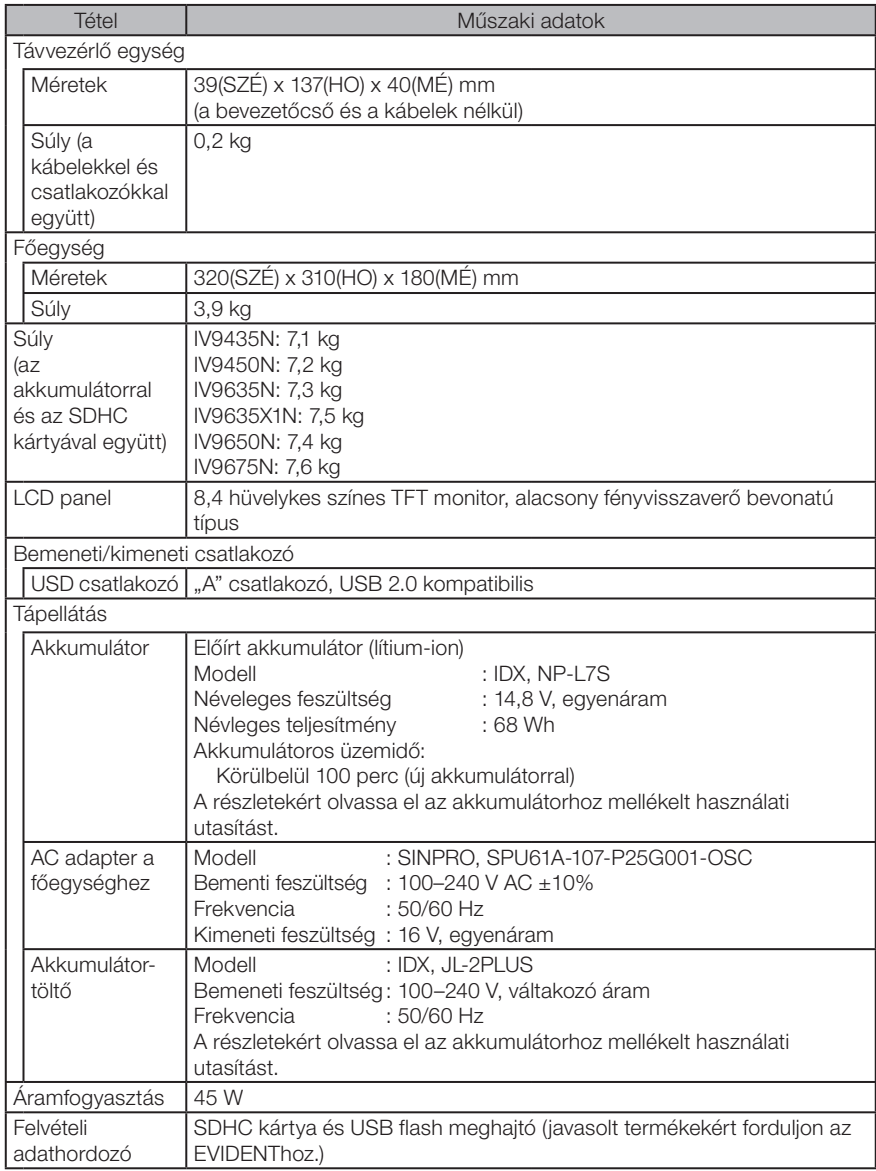

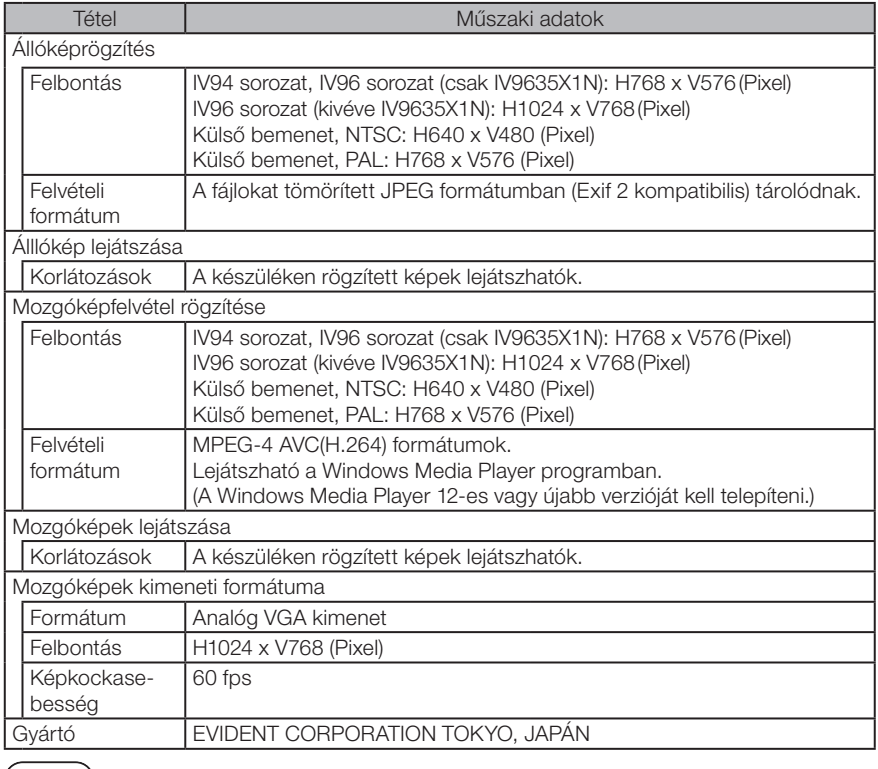

· A műszerrel rögzített képeket számítógépen stb. lehet lejátszani, de a képrögzítő TIPPeszközökkel, például digitális fényképezőgéppel vagy személyi számítógéppel rögzített képeket nem lehet lejátszani az eszközzel.

· Minden márka a megfelelő tulajdonos védjegye vagy bejegyzett védjegye.

#### 2 Külső alkalmazások szabványa

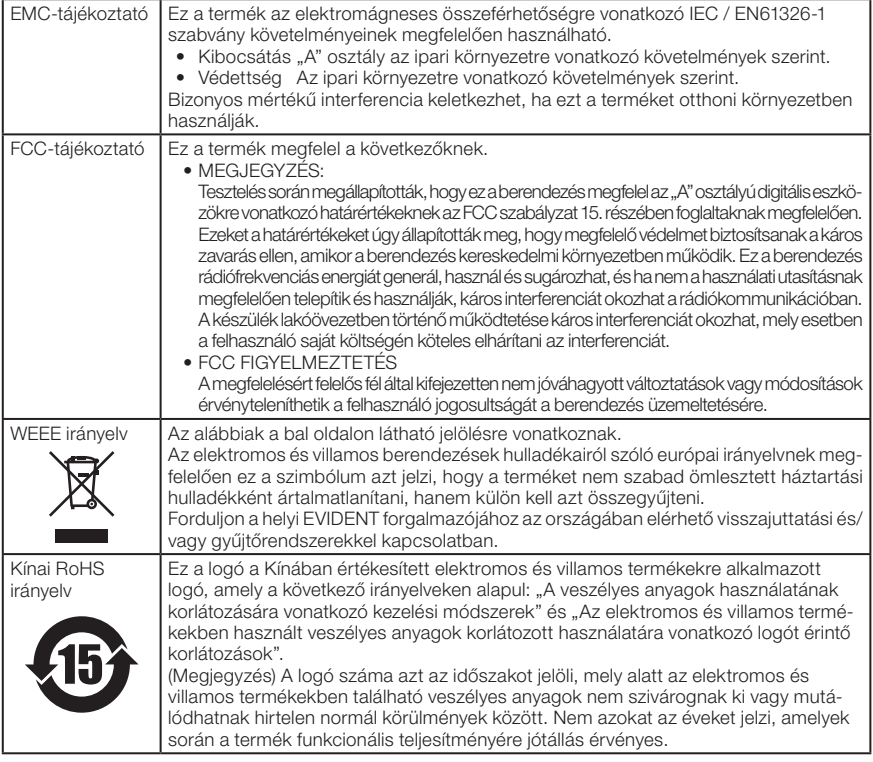

#### 3 Szoftverlicenc-információ

ERRE A TERMÉKRE AZ MPEG-4 VISUAL PATENT PORTFOLIO LICEN-CE ÉRVÉNYES, AMELY SZEMÉLYES ÉS NEM KERESKEDELMI CÉLÚ HASZNÁLATOT TESZ LEHETŐVÉ (I) VIDEÓ KÉSZÍTÉSÉRE AZ MPEG-4 VISUAL STANDARD ("MPEG-4 VIDEO") SZABVÁNYNAK MEGFELELŐEN ÉS/VAGY (II) MPEG-4 VIDEÓ DEKÓDOLÁSÁT, MELYET EGY SZEMÉLYES ÉS NEM KERESKEDELMI JELLEGŰ TEVÉKENYSÉGBEN RÉSZT VEVŐ FOGYASZTÓ KÓDEXELT, ÉS/VAGY AZ MPEG LA ÁLTAL LICENCELT VIDEOSZOLGÁLTATÓTÓL SZERZETT BE MPEG-4 VIDEÓ KÉSZÍTÉSE ÉRDEKÉBEN. SEMMILYEN MÁS CÉLÚ FELHASZNÁLÁSRA NEM TERJED KI KIFEJEZETT VAGY VÉLELMEZETT ENGEDÉLY. PROMÓCIÓS, BELSŐ ÉS KERESKEDELMI FELHASZNÁLÁSRA VONATKOZÓ KIEGÉSZÍTŐ INFORMÁCIÓK ÉS ENGEDÉLYEZÉS AZ MPEG LA, LLC-TŐL KÉRHETŐ. LÁSD: HTTP://WWW.MPEGLA.COM.

Ez a szoftver részben az Independent JPEG Group munkáján alapul.

#### 4 Nyílt forráskódú szoftver használata

Ez a termék tartalmazhat (i) nyílt forráskódú szoftvert; és (ii) más olyan szoftvert, amelynek forráskódja szándékosan közzé lett téve (a továbbiakban együttesen: OSS).

Az ebben a termékben található OSS licencet Ön az OSS-re vonatkozó feltételek szerint kapja licencbe. Kérjük, olvassa el az OSS ezen feltételeit a következő weboldalon. Az OSS szerzői jogtulajdonosai a következő webcímen vannak felsorolva.

AZ OSS-RE A JOGSZABÁLYOK ÁLATAL MEGENGEDETT MÉRTÉKBEN NINCS GARANCIA. AZ OSS "AHOGY VAN" ÁLLAPOTBAN, MINDENNEMŰ KIFEJEZETT VAGY VÉLELMEZETT GARANCIA NÉLKÜL KERÜL A VÁSÁRLÓHOZ, BELEÉRTVE, DE NEM KIZÁRÓLAGOSAN AZ ÉRTÉKESÍTHETŐSÉGRE ÉS AZ ADOTT CÉLRA VALÓ ALKALMASSÁGRA VONATKOZÓ VÉ-LELMEZETT GARANCIÁT. AZ OSS MINŐSÉGÉVEL ÉS TELJESÍTMÉNYÉVEL KAPCSOLA-TOS VALAMENNYI KOCKÁZAT A VÁSÁRLÓT TERHELI. AMENNYIBEN AZ OSS HIBÁSNAK BIZONYUL, A SZÜKSÉGES SZERVIZ- ÉS JAVÍTÁSI KÖLTÉSGELET ÖNNEK KELL VISELNIE.

A termékkel kapcsolatos OSS licencek némelyike lehetővé teheti forráskód beszerzését olyan szoftverekhez, amelyeket az EVIDENT az OSS-re vonatkozó feltételeknek megfelelően köteles nyújtani. A forráskód másolatát a következő weboldalon szerezheti be. Ez az ajánlat az eredeti vásárlás dátumától számított három (3) évig érvényes. Az EVIDENT nem vállal felelősséget semmilyen forráskód biztosításáért, kivéve bizonyos szoftver forráskódjáért.

http://www.olympus-ims.com/rvi-products/iplex-nx/oss-license/

Az EVIDENT nem ad információt a fenti webcímen kapott forráskódokról.

#### 5 AVC Szabadalmi portfólió licence

ERRE A TERMÉKRE AZ AVC VISUAL PATENT PORTFOLIO LICENCE ÉRVÉNYES, AMELY SZEMÉLYES ÉS NEM KERESKEDELMI CÉLÚ HASZNÁLATOT TESZ LEHETŐVÉ (I) VIDEÓ KÉSZÍTÉSÉRE AZ AVC VISUAL STANDARD ("AVC VIDEO") SZABVÁNYNAK MEGFELELŐEN ÉS/VAGY (II) AVC VIDEÓ DEKÓDOLÁSÁT, MELYET EGY SZEMÉLYES ÉS NEM KERESKE-DELMI JELLEGŰ TEVÉKENYSÉGBEN RÉSZTVEVŐ FOGYASZTÓ KÓDEXELT, ÉS/VAGY AVC VIDEÓ KÉSZÍTÉSÉHEZ LICENCCEL RENDELKEZŐ VIDEOSZOLGÁLTATÓTÓL SZERZETT BE. SEMMILYEN MÁS CÉLÚ FELHASZNÁLÁSRA NEM TERJED KI KIFEJEZETT VAGY VÉLELMEZETT ENGEDÉLY. TOVÁBBI INFORMÁCIÓ AZ MPEG LA, L.L.C-TŐL KÉRHETŐ. LÁSD: HTTP://WWW.MPEGLA.COM.

# <span id="page-128-0"></span>11-3 Az optikai adapter műszaki adatai

### 1 4-mm-es bevezetőcső esetén

Amikor az (opcionális) optikai adapter a bevezetőcsőre van szerelve.

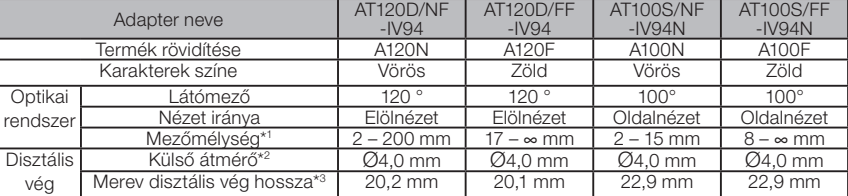

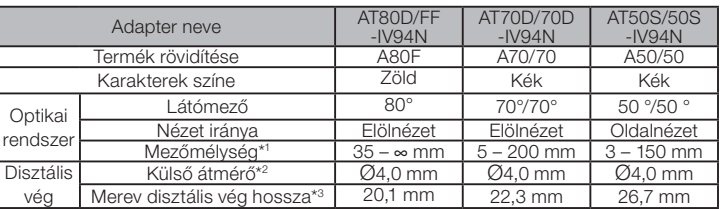

\*1 Azt a tartományt jelzi, amelyen belül a kép tisztán látható.

\*2 Beilleszthető egy Ø4,0 mm ármérőjű lyukba, ha a bevezetőcsőre van szerelve.

\*3 A disztális vég merev részének hosszát jelzi a bevezetőcsőre szerelt állapotban.

#### 2 6-mm-es bevezetőcső esetén

Amikor az (opcionális) optikai adapter a bevezetőcsőre van szerelve.

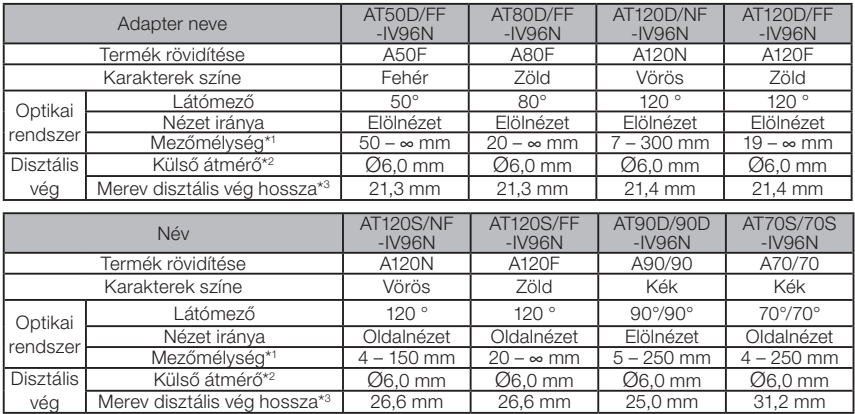

\*1 Azt a tartományt jelzi, amelyen belül a kép tisztán látható.

\*2 Beilleszthető egy Ø6,0 mm ármérőjű lyukba, ha a bevezetőcsőre van szerelve.

\*3 A disztális vég merev részének hosszát jelzi a bevezetőcsőre szerelt állapotban.

# 3 6,2 mm-es típusú bevezetőcsőhöz

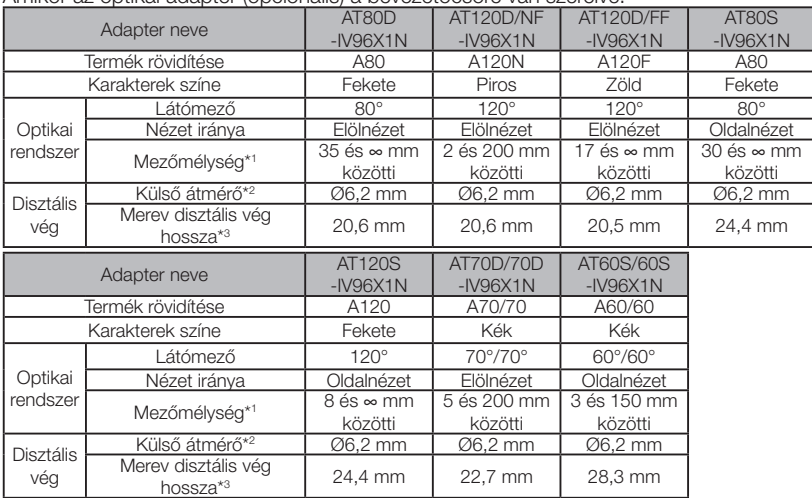

#### Amikor az optikai adapter (opcionális) a bevezetőcsőre van szerelve.

\*1 Azt a tartományt jelzi, amelyen belül a kép tisztán látható.

\*2 Beilleszthető egy Ø6,2 mm ármérőjű lyukba, ha a bevezetőcsőre van szerelve.

\*3 A disztális vég merev részének hosszát jelzi a bevezetőcsőre szerelt állapotban.

# IPLEX NX

# MEMO

# Melléklet

# Rendszerdiagram

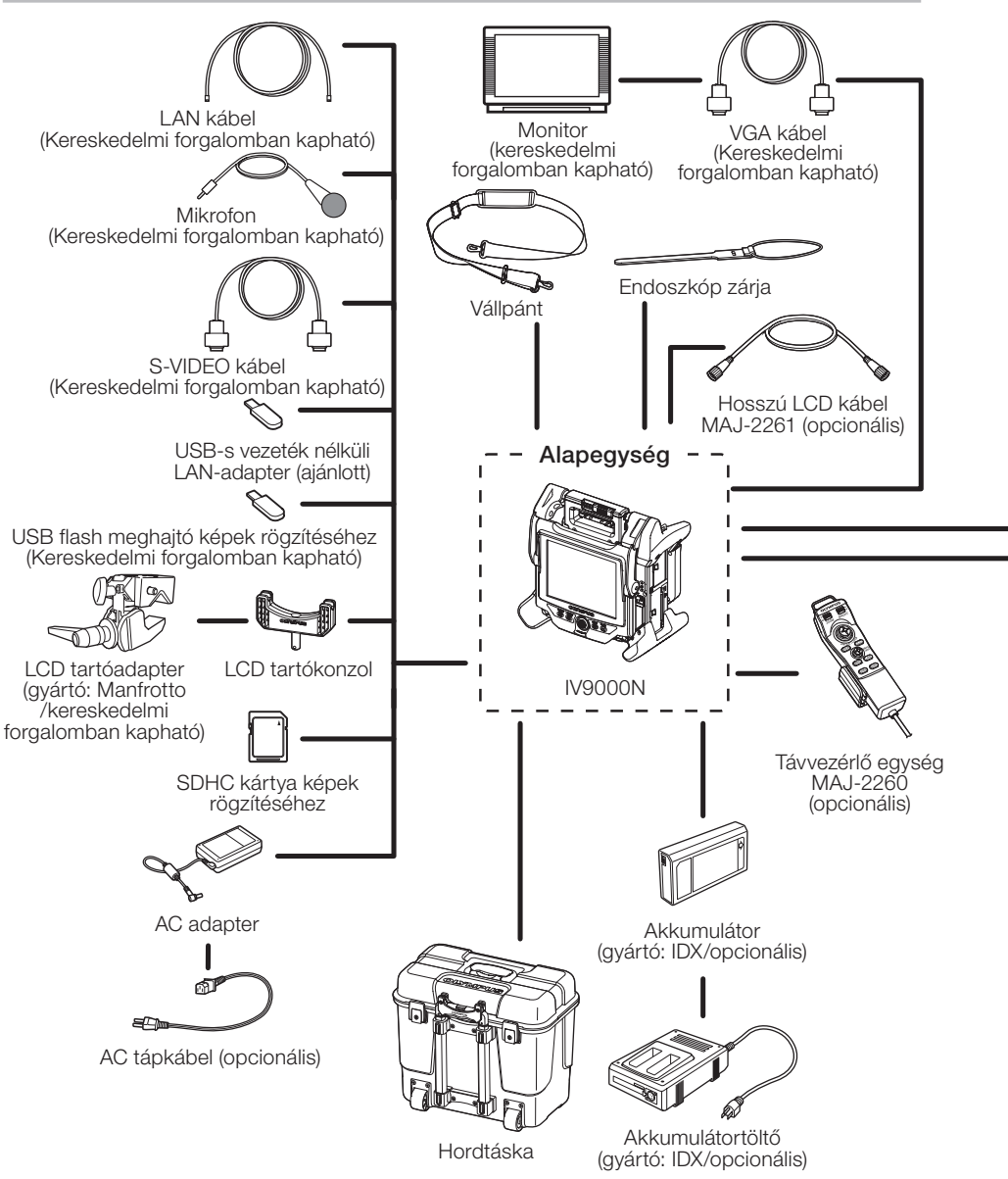

124

# **IPI FX NX**

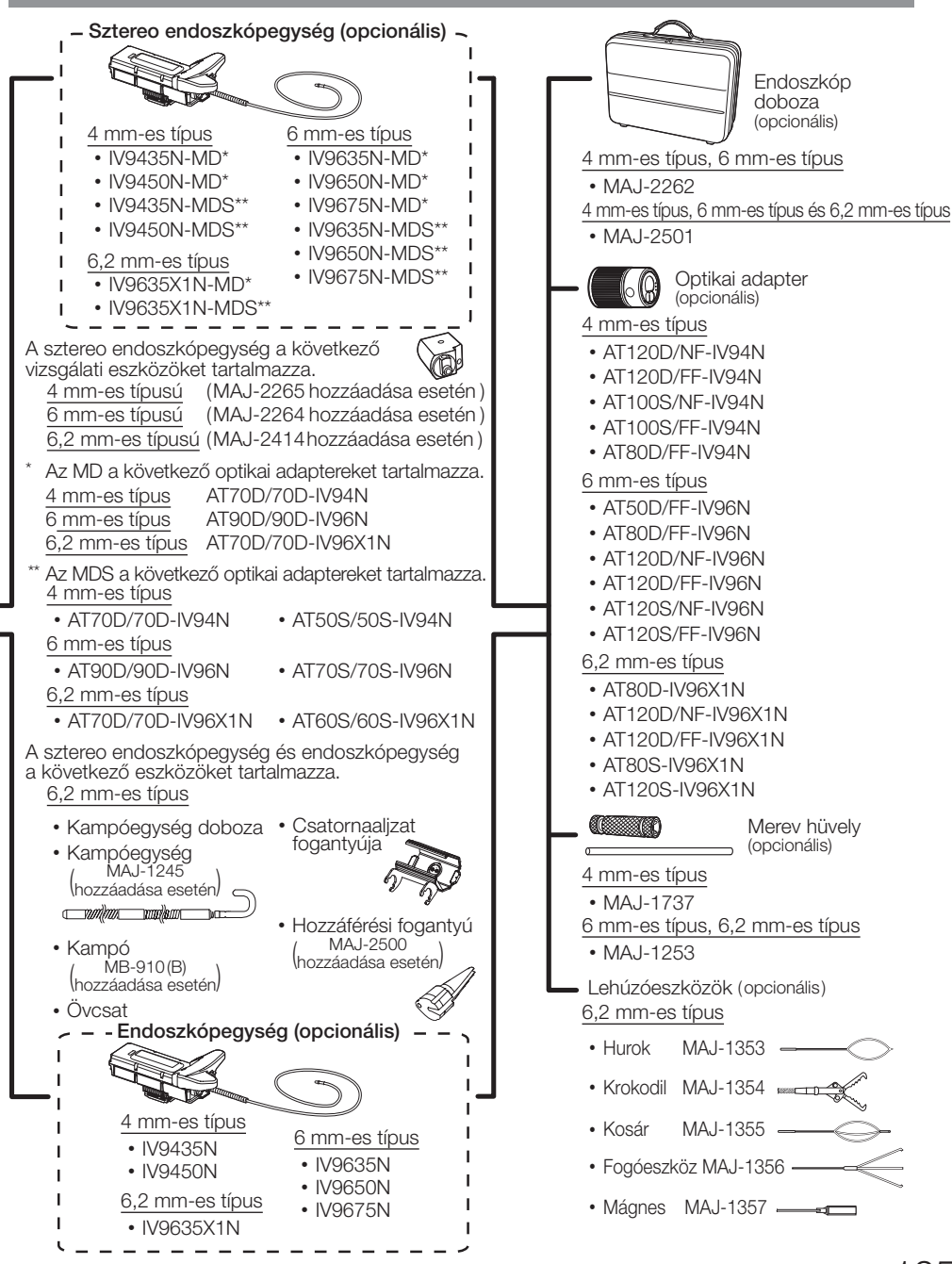

- Manufactured by -

#### EVIDENT CORPORATION

**6666 Inatomi, Tatsuno-machi, Kamiina-gun, Nagano 399-0495, Japan**

- Distributed by -

#### EVIDENT EUROPE GmbH

**Caffamacherreihe 8-10, 20355 Hamburg, Germany**

#### EVIDENT EUROPE GmbH UK Branch

**Part 2nd Floor Part A, Endeavour House, Coopers End Road, Stansted CM24 1AL, U.K.**

### EVIDENT SCIENTIFIC, INC.

**48 Woerd Ave Waltham, MA 02453, U.S.A.**

#### EVIDENT AUSTRALIA PTY LTD

**97 Waterloo Road, Macquarie Park, NSW 2113, Australia**

**Life science solutions**

**Service Center**

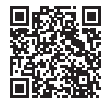

https://www.olympus-lifescience.com/ support/service/

**Official website**

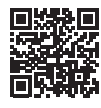

https://www.olympus-lifescience.com

**Official website**

https://www.olympus-ims.com/ service-and-support/service-centers/

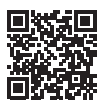

**Industrial solutions Service Center**

https://www.olympus-ims.com